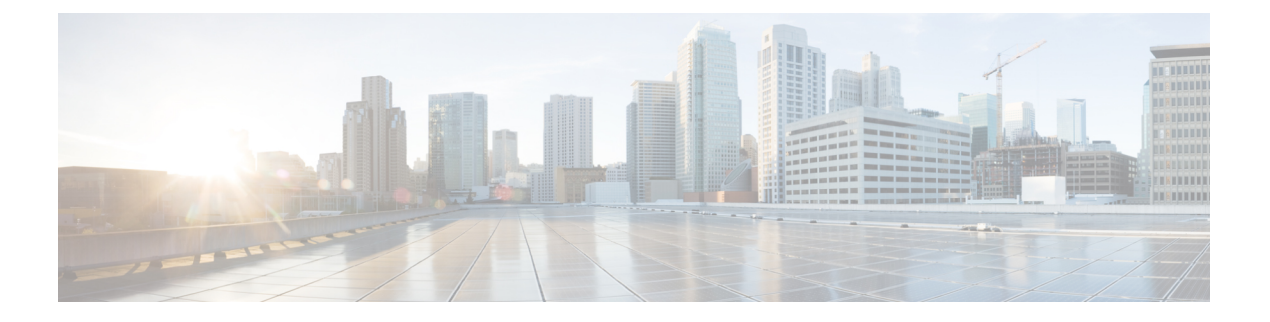

## 시각화

- 시각화 실행, 2 페이지
- 재고 보고서, 3 페이지
- 보고서 열 너비 변경, 106 페이지
- 시각화 부분 드릴다운, 106 페이지
- 시각화 속성 수정, 107 페이지
- 시각화 출력 형식 변경, 108 페이지
- 시각화 생성 개요, 109 페이지
- 시각화 생성, 111 페이지
- 복합 시각화 생성, 115 페이지
- 실제 값을 표기하는 시각화 생성, 116 페이지
- 확장 필드 생성, 116 페이지
- 공유 확장 필드 삭제, 117 페이지
- 확장 필드 공유, 117 페이지
- 측정값에 대한 수식 선택, 117 페이지
- 필터 정의, 118 페이지
- 프로필 변수를 기준으로 수식 생성, 121 페이지
- 공유 수식 생성 및 사용, 122 페이지
- 시각화 제목 생성 및 구성, 122 페이지
- 테이블 구성, 123 페이지
- 프로필 변수 구성, 123 페이지
- 간격 필드의 날짜 형식 변경, 124 페이지
- 차트 구성, 125 페이지
- 시각화 이름 편집, 125 페이지
- 보고서 요약 사용자 지정, 126 페이지
- 리포트 템플릿 내보내기, 128 페이지
- 리포트 템플릿 가져오기, 129 페이지

## 시각화 실행

시각화를 실행하려면 다음을 수행합니다.

프로시저

- 단계 **1** 내비게이션 바에서 시각화 아이콘을 클릭합니다.
- 단계 **2** 보고서를 검색하려면 검색 기능이나 (트리) 아이콘을 사용할 수 있습니다. 트리 아이콘을 클릭하 면 폴더 내 모든 파일이 표시됩니다. 검색하면 하위 폴더 내에서 일치하는 모든 보고서도 표시됩니다. 폴더 또는 보고서를 클릭하면 폴더 또는 보고서의 정확한 위치가 경로에 표시됩니다.
- 단계 **3** 보고서에서 (줄임표) 버튼을 클릭하고 실행 옵션을 선택하거나 더블 클릭으로 실행합니다.

기본적으로 Stock 리포트 집합을 볼 수 있습니다. 보고서를 편집하기 위해 다른 이름으로 저장을 클 릭해 보고서의 사본을 폴더에 저장할 수 있습니다. 자세한 내용은 재고 보고서를 참고하세요.

- 지속 시간이 길고 간격이 짧은 보고서는 실행할 수 없습니다. 실시간 및 이력 보고서 를 계속 진행할 필요가 있는 경우 지속 시간 및 간격 필드를 재설정하십시오. 자세한 내용은 시각화 생성, 111 페이지의 내용을 참조하십시오. 참고
	- 복사된 보고서에 1000개 이상의 필터 값이 있는 경우 보고서를 실행할 때 오류가 발 생합니다. 이 보기는 최대 1000개의 필터 값을 표시할 수 있는 레코드를 나 타냅니다 사전 정의된 값을 선택하려면 보고서를 편집하세요와 같은 오류 메시 지가 표시되면 필터에서 값을 일부 제거하여 보고서를 편집합니다. 보고서에는 1000 개의 값만 표시할 수 있습니다.
	- 기존 레코드가 150,000개를 초과하는 경우에도 보고서는 최대 150,000개의 레코드만 표시할 수 있습니다.
- 단계 **4** 시각화가 렌더링된 후 (탐색) 아이콘을 클릭하면 시각화의 데이터 요약을 볼 수 있습니다.

데이터 요약 탭에서 시각화 데이터의 마지막 새로 고침 시간을 볼 수 있습니다.

여러 모듈로 시각화(복합 시각화)를 실행하는 경우, 데이터 요약 탭은 시각화 내 모든 모듈의 드롭다 운 목록을 표시하므로 각 개별 모듈의 상세정보를 표시할 수 있습니다.

- 단계 **5** 상세정보 탭을 클릭해 다음 설정 및 패널을 표시합니다. 패널 제목을 클릭해 패널을 확장하거나 축소 합니다. 복합 시각화를 실행하는 경우 상세정보는 탭 상단의 드롭다운 목록에서 선택된 개별 모듈에 따라 개별적으로 표시됩니다.
	- 시작 시간 : 이력 시각화의 시작 시간 또는 실시간 시각화의 경우 실시간을 나타냅니다.
	- 계산: 실시간 시각화이ㅡ 경우 기간 및 갱신 빈도를 지정합니다. 기간에 대해 가능한 값:
		- 없음: 현재 활동의 보기를 제공합니다.
		- 5, 15, 30분: 현재 시점부터 최대 30분 전에 발생한 모든 작업에 대한 보기를 제공합니다.

• 시작일: 자정부터 발생한 모든 작업에 대한 보기를 제공합니다.

계산 간격 및 시간 기반 이력 시각화에서 고려할 레코드 수를 지정합니다.

샘플 기반 시각화의 경우 빈도 및 대역과 계산 누적 여부를 지정합니다. 자세한 내용은 시각화 생성, 111 페이지의 내용을 참조하십시오.

필드에 필터를 적용하면 시각화에서 필터링 된 값을 볼 수 있도록 각 필드에 대한 추가 패널이 표시 됩니다.

단계 **6** 설정 창을 클릭해 시각화와 관련된 세그먼트 및 변수를 표시합니다.

출력 유형을 변경할 수도 있습니다. 자세한 내용은 시각화 출력 형식 변경, 108 페이지의 내용을 참조 하십시오.

- 단계 **7** 시각화가 차트 형식인 경우 다음 특징이 있습니다.
	- 차트 구성에 사용된 기본 테이블은 차트 아래에 표시됩니다. 테이블 숨기기 링크를 클릭해 테이 블을 숨기고 테이블 표시 링크를 클릭해 표시합니다.
	- 항목을 나타내는 세그먼트에 대한 정보를 표시하려면 차트의 막태, 선, 조각, 영역, 또는 거품에 마우스 포인터를 올려놓습니다.
- 단계 **8** 시각화가 기록 기반인 경우 제목 표시줄에서 내보내기 버튼을 클릭해 Microsoft Excel 또는 CSV 파일 로 시각화를 내보낼 수 있습니다. 실시간 및 복합 시각화는 내보낼 수 없습니다.
	- 참고 2000개 이상의 열이 있는 경우 시각화 이력 보고서를 내보낼 수 없습니다.

## 재고 보고서

분석기는 실시간 데이터 또는 이력 데이터를 볼 수 있는 Stock 리포트 집합을 제공합니다. 이러한 읽 기 전용 보고서를 보려면 시각화로 이동합니다.

다음을 고려하십시오.

- 데이터를 쿼리하면 쿼리가 테넌트 표준 시간대로 표시됩니다. 데이터는 브라우저 표준 시간대 에 따라 표시됩니다. 보고서를 실행한 후 보고서는 보고서 페이지의 오른쪽 상단 모서리에 브라 우저 표준 시간대를 표시합니다.
- 기존 형식 외에도 기간 필드에 HH:MM:SS.SSS 및 MM:SS.SSS 형식을 제공합니다. 해당 형식을 선택하면 밀리초 형식으로 데이터를 표시합니다.

예:

- 기간이 200밀리초이고
	- HH:MM:SS.SSS 형식을 사용할 경우 값은 00:00:00.200입니다.
	- MM:SS.SSS 형식을 사용할 경우 값은 00:00.200입니다.
- 기간이 1001밀리초이고
	- HH:MM:SS.SSS 형식을 사용할 경우 값은 00:00:01.001입니다.
	- MM:SS.SSS 형식을 사용할 경우 값은 00:01.001입니다.

분석기는 현재 날짜부터 시작하여 최근 13개월 이내에 최대 12개월 동안의 보고를 지원합니다. 참고

분석기 UI를 사용하면 사용자가 현재 날짜부터 시작하여 마지막 13개월 이내에 최대 12개월의 사용 자 정의 지속 시간 날짜 범위를 선택할 수 있습니다.

### 비즈니스 메트릭

#### 사용량 보고서

사용량 보고서에는 각 사이트, 매달, 매일 로그인한 상담사 수를 표시합니다. 이 보고서는 상담사의 동시 로그인 수를 제공하기도 합니다.

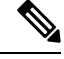

참고 사용자 정의 지속 시간 날짜 범위는 오늘로부터 12개월 이내여야 합니다.

보고서 경로: Stock 리포트 > 비즈니스 메트릭 > 사용량 보고서

#### 출력 유형: 테이블

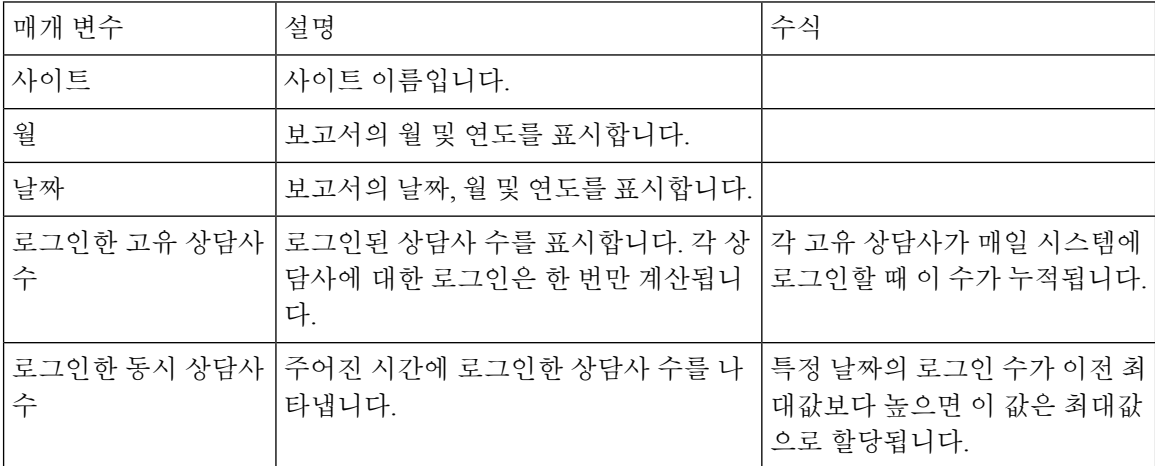

## 내역 보고서

#### 상담사 보고서

상담사 상세정보

상담사 상세정보 보고서는 상담사 통계를 표시하는 데 사용됩니다. 이 보고서는 분석기 보고서 및 Agent Desktop의 APS 보고서에서 사용할 수 있습니다.

참고 갑작스런 연결 끊김 수 필드는 현재 사용되지 않아 항목이 작성되지 않습니다.

보고서 경로: Stock 리포트 > 이력 보고서 > 상담사 보고서

출력 유형: 테이블

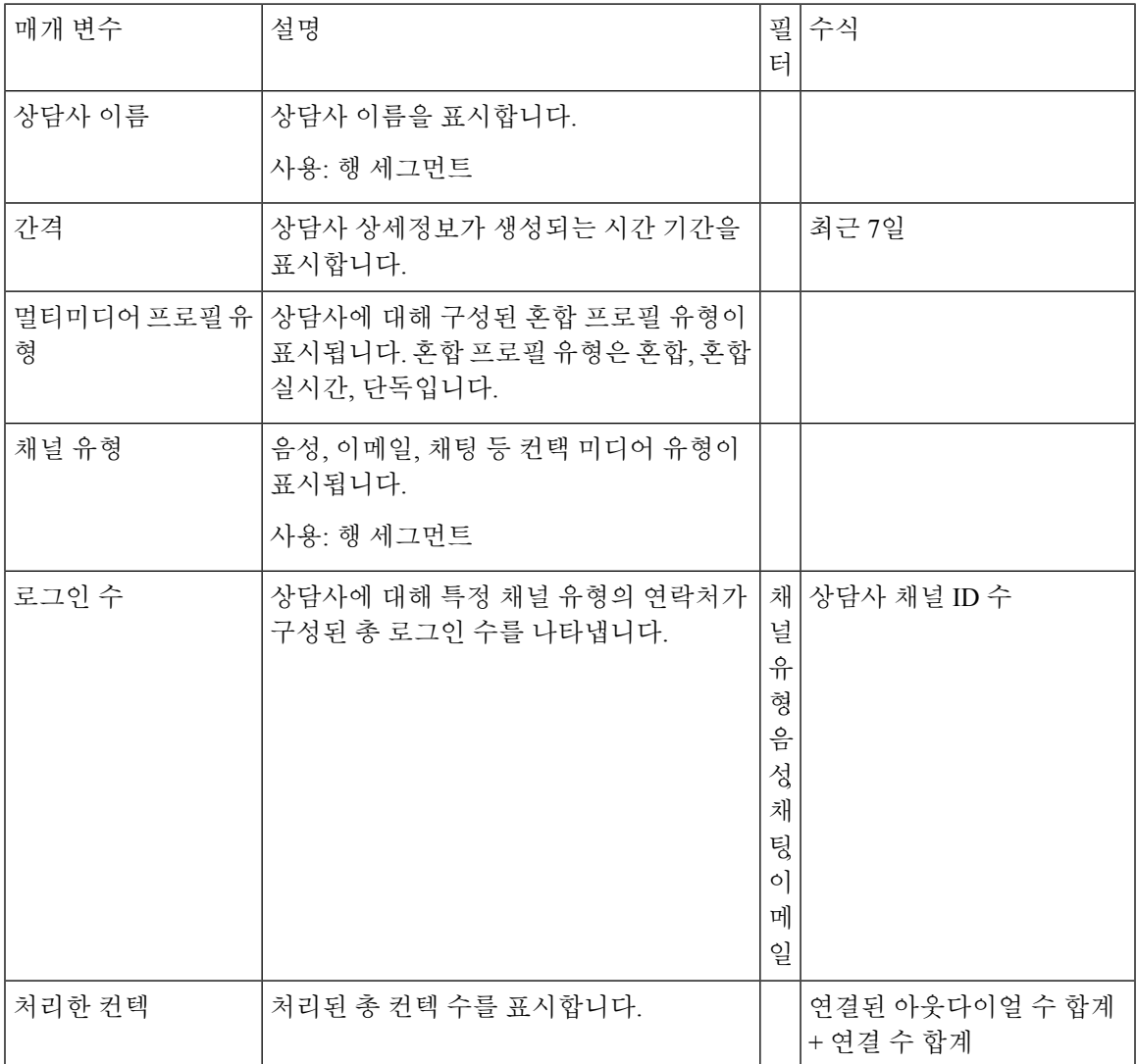

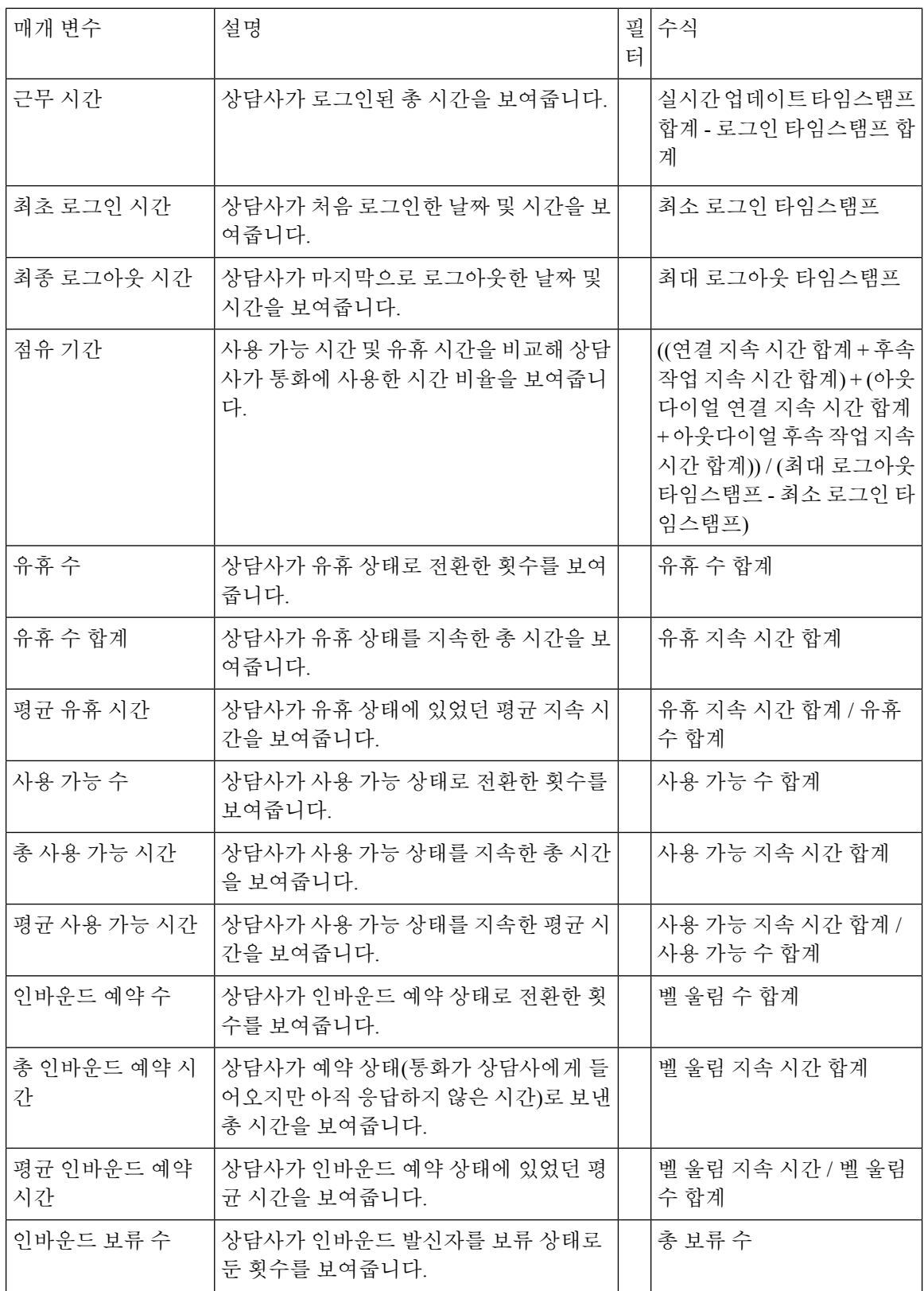

 $\mathbf I$ 

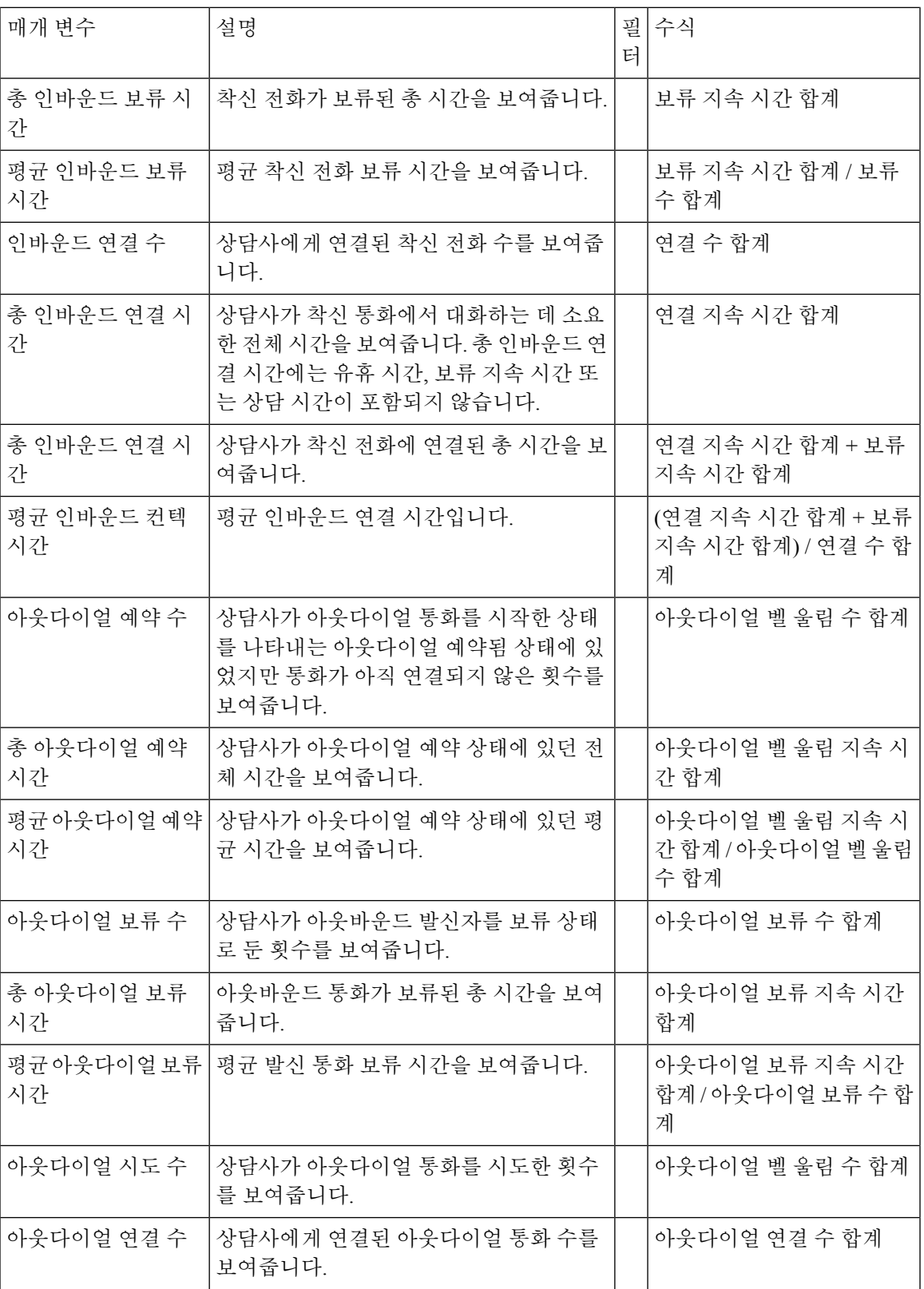

 $\overline{\phantom{a}}$ 

 $\mathbf I$ 

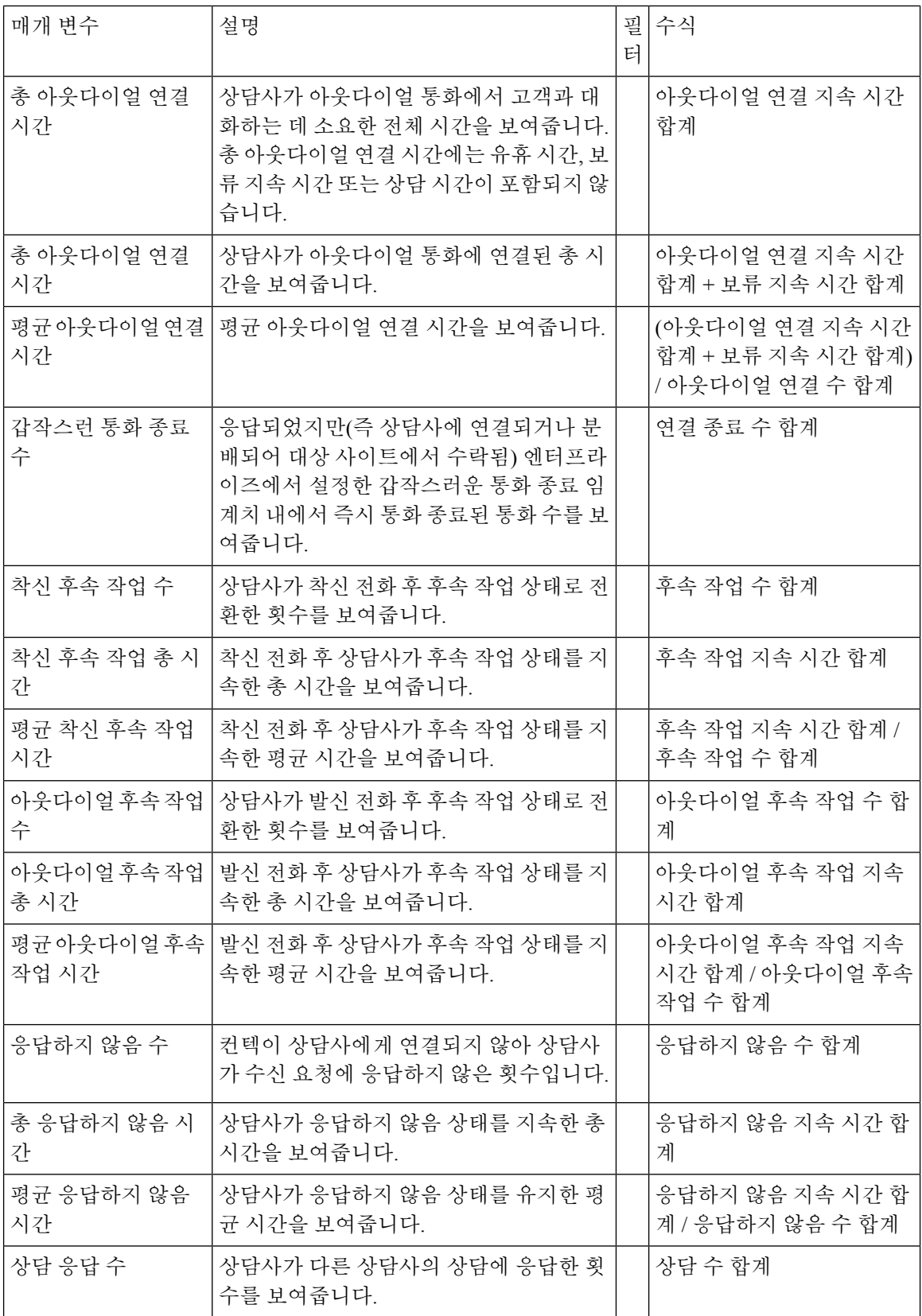

 $\blacksquare$ 

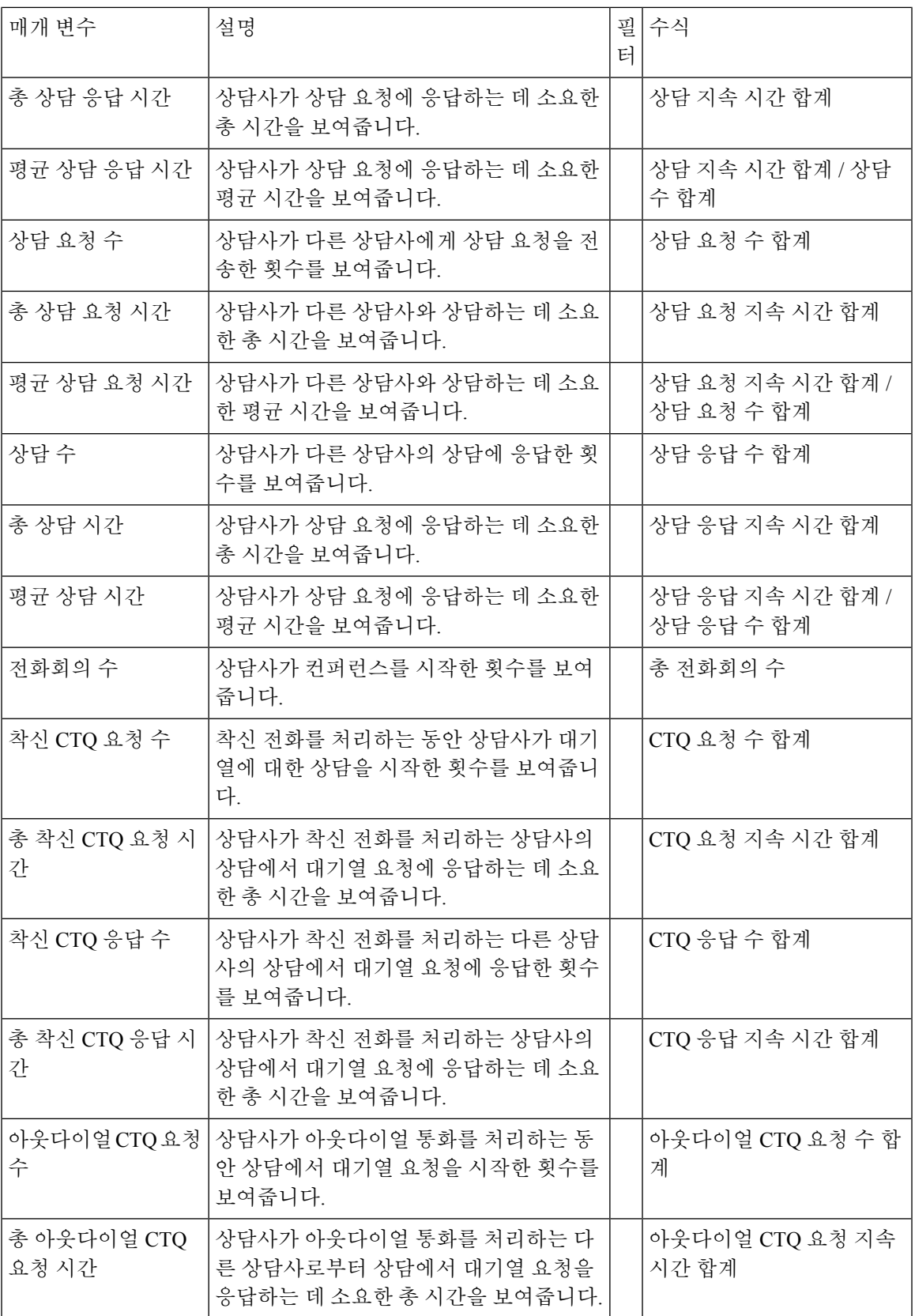

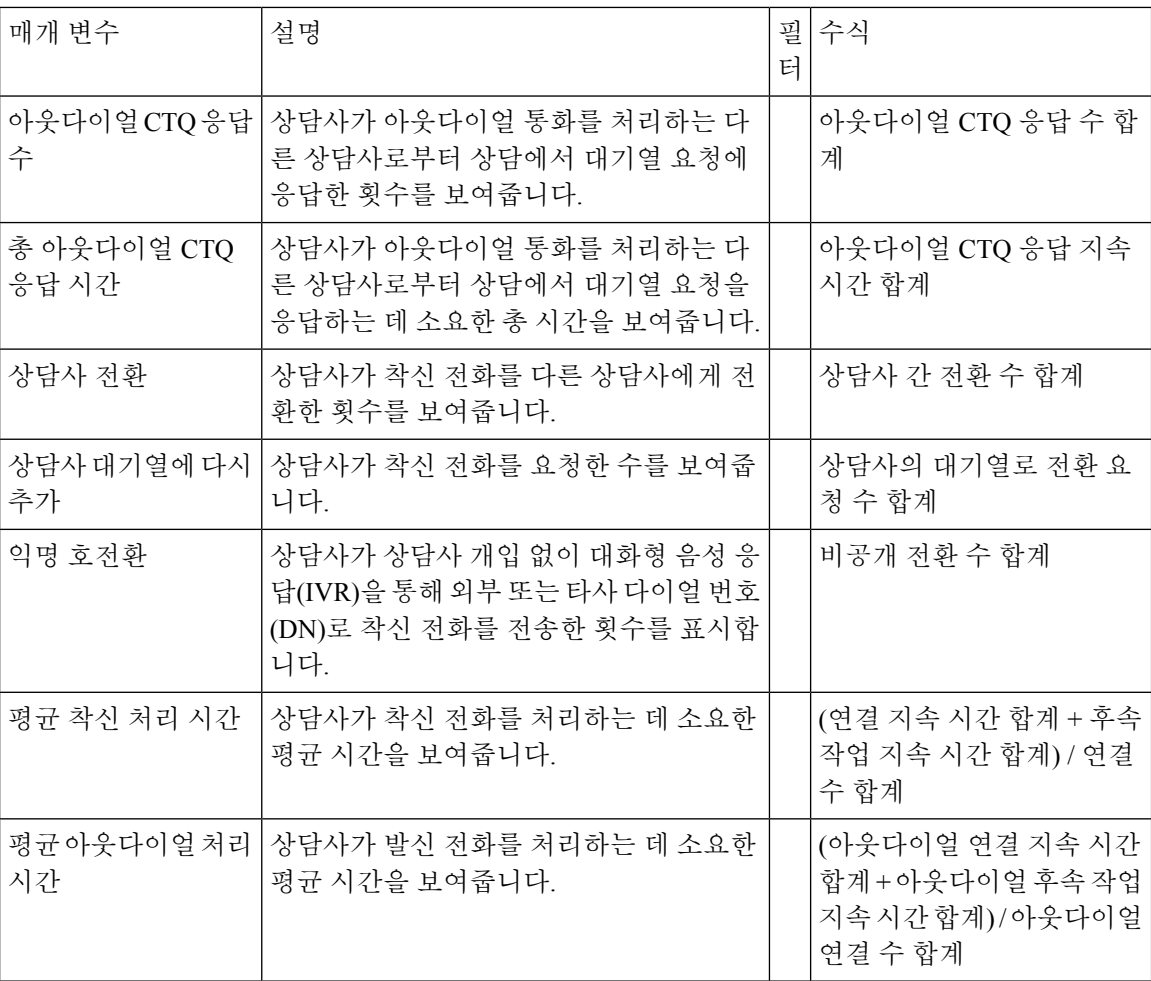

기술 프로파일 또는 기술 테이블 셀을 클릭하여 드릴다운 아이콘을 표시합니다. 아이콘을 클릭해 드 릴다운 방법 대화를 실행합니다. 다음 상세정보를 볼 수 있습니다.

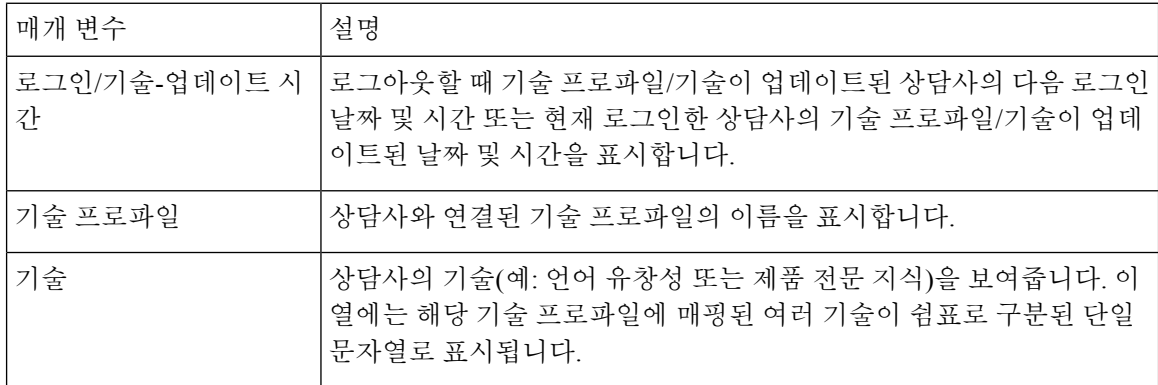

소셜 채널별 상담사 상세정보

소셜 채널별 상담사 상세정보 보고서는 Facebook 및 SMS 채널 통계를 표시하는 데 사용됩니다.

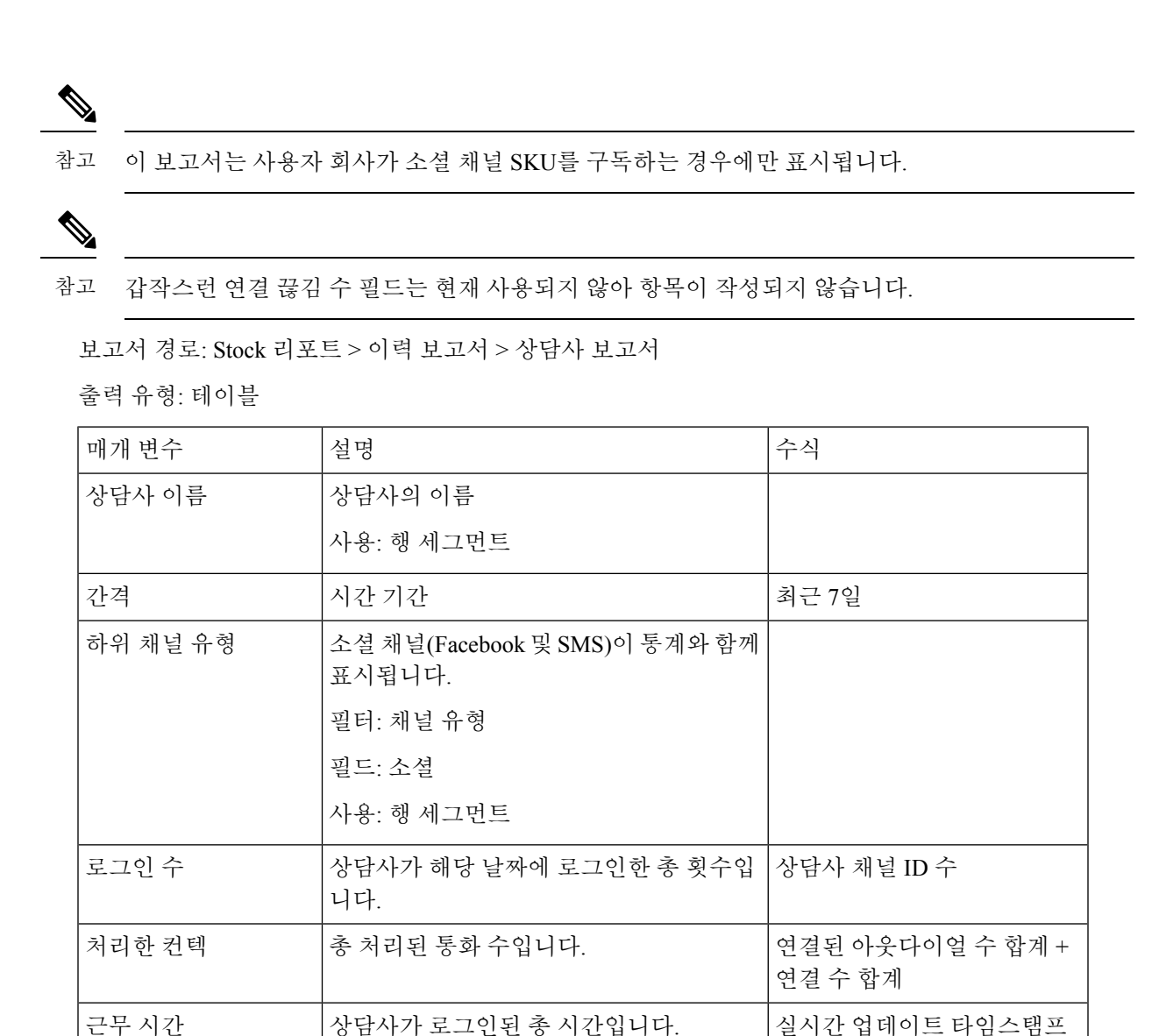

최초 로그인 시간 ―― |상담사가 로그인된 날짜 및 시간입니다. ― │ 최소 로그인 타임스탬프

사용 가능 및 유휴 시간과 비교해 상담사가 통화에 소요한 시간을 측정한 것입니다.

유휴 수 상담사가 유휴 상태로 전환한 횟수입니다. 유휴 수 합계

다.

점유 기간

유휴 수 합계

최종 로그아웃 시간 \_ |상담사가 로그아웃한 날짜 및 시간입니다. |최대 로그아웃 타임스탬프

상담사가 유휴 상태를 지속한 총 시간입니 유휴 지속 시간 합계

합계 - 로그인 타임스탬프 합계

((연결 지속 시간 합계 + 후속 작업 지속 시간 합계) + (아웃다 이얼 연결 지속 시간 합계 + 아 웃다이얼 후속 작업 지속 시간 합계)) / (최대 로그아웃 타임스 탬프-최소로그인타임스탬프)

**11**

 $\overline{\phantom{a}}$ 

I

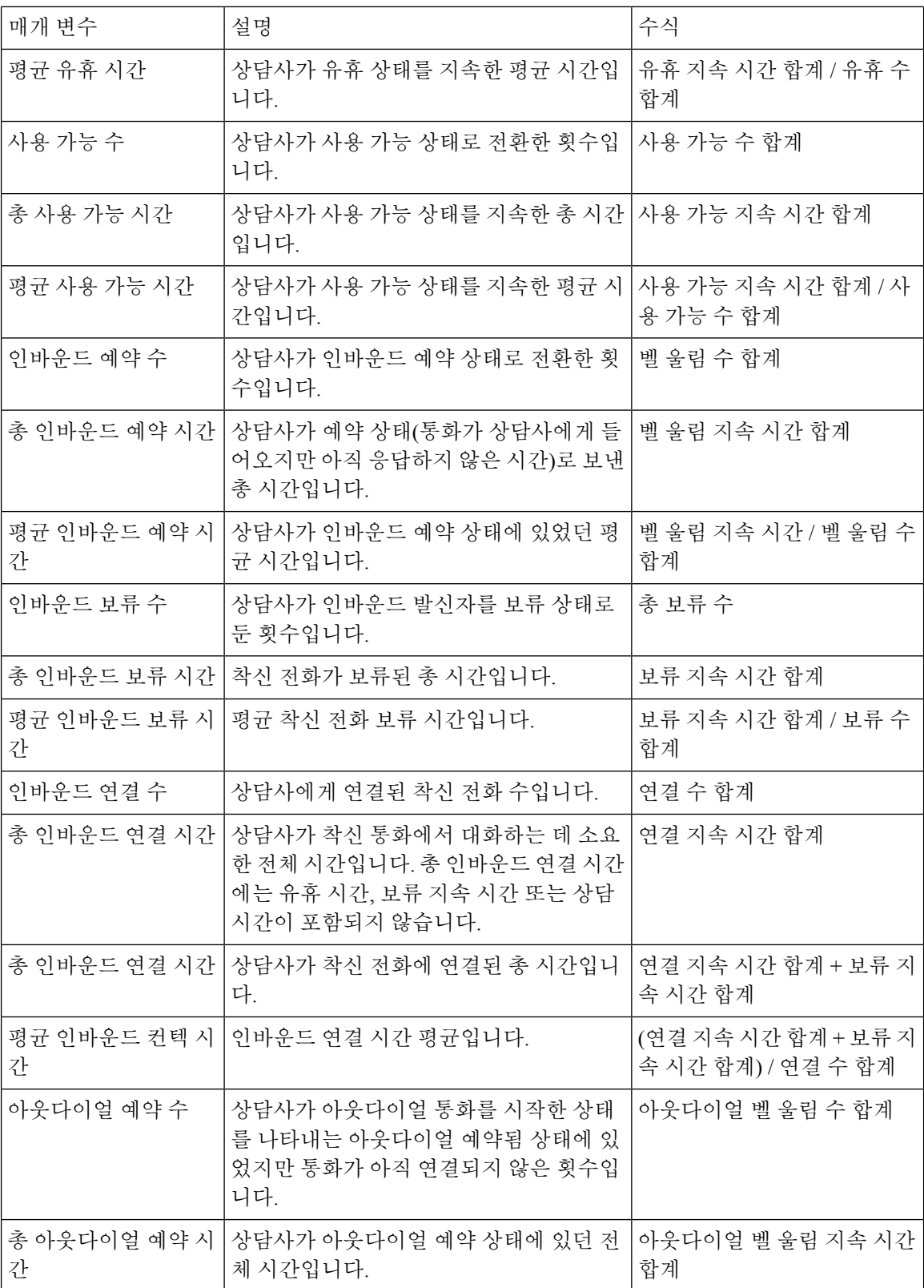

I

ш

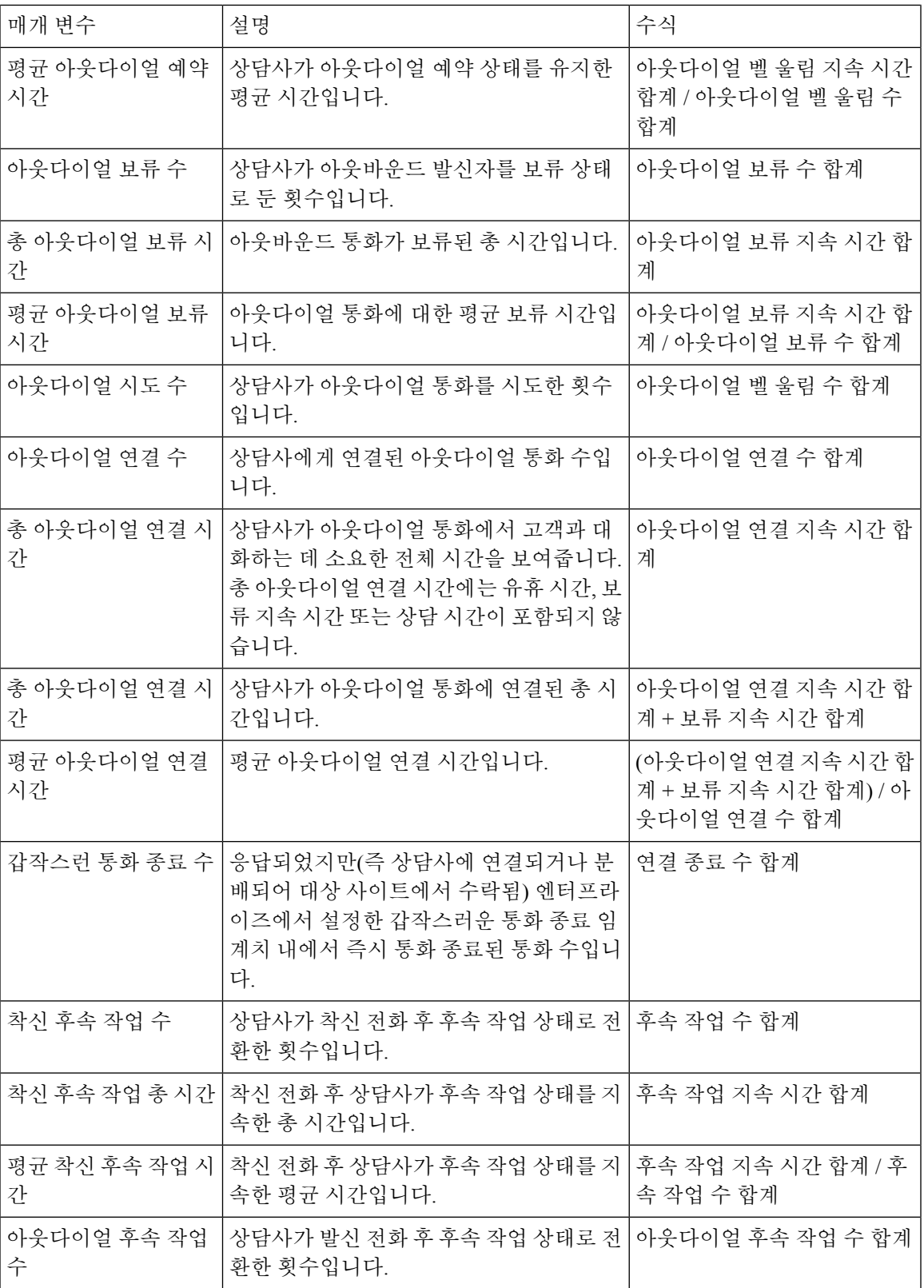

 $\overline{\phantom{a}}$ 

I

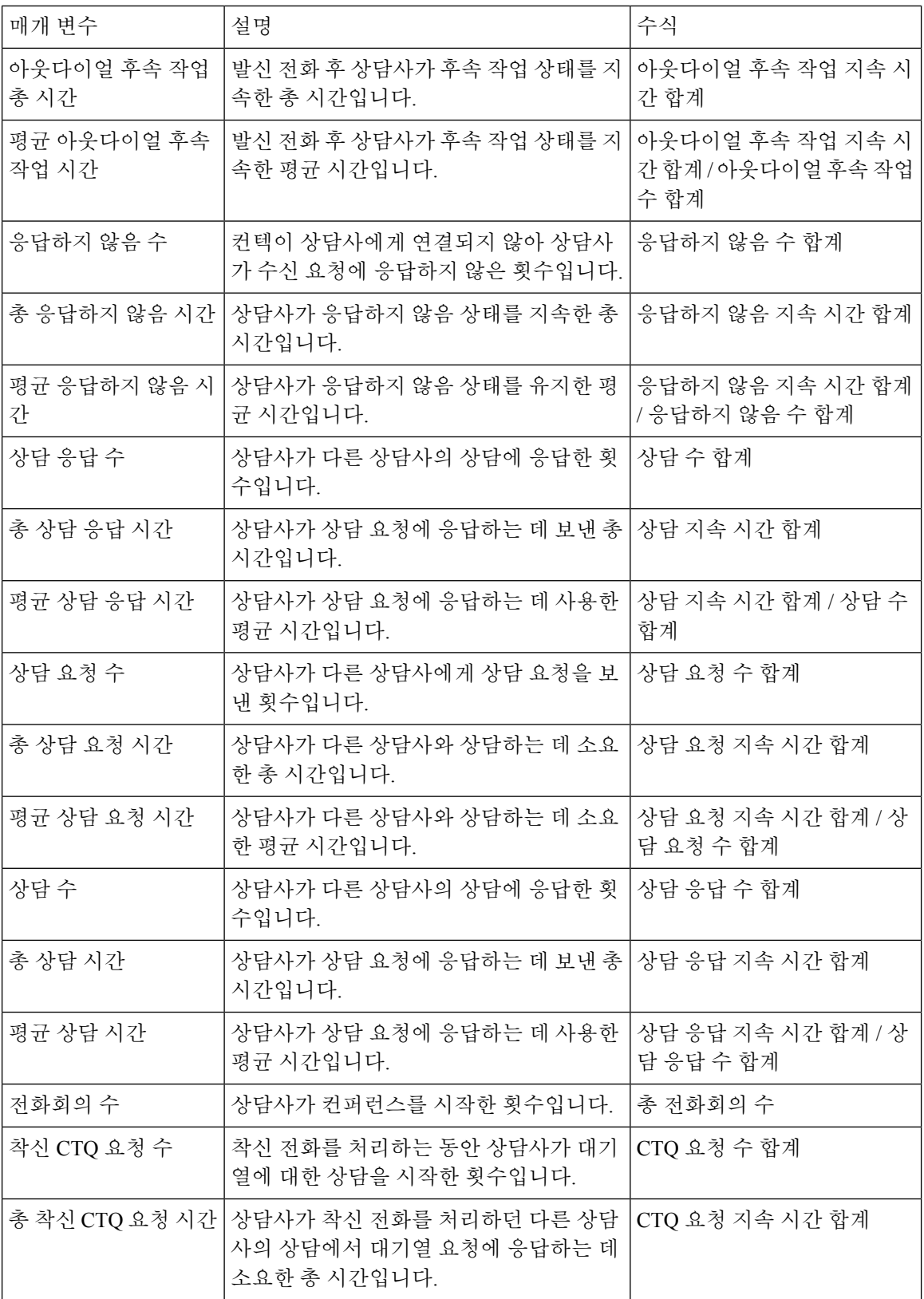

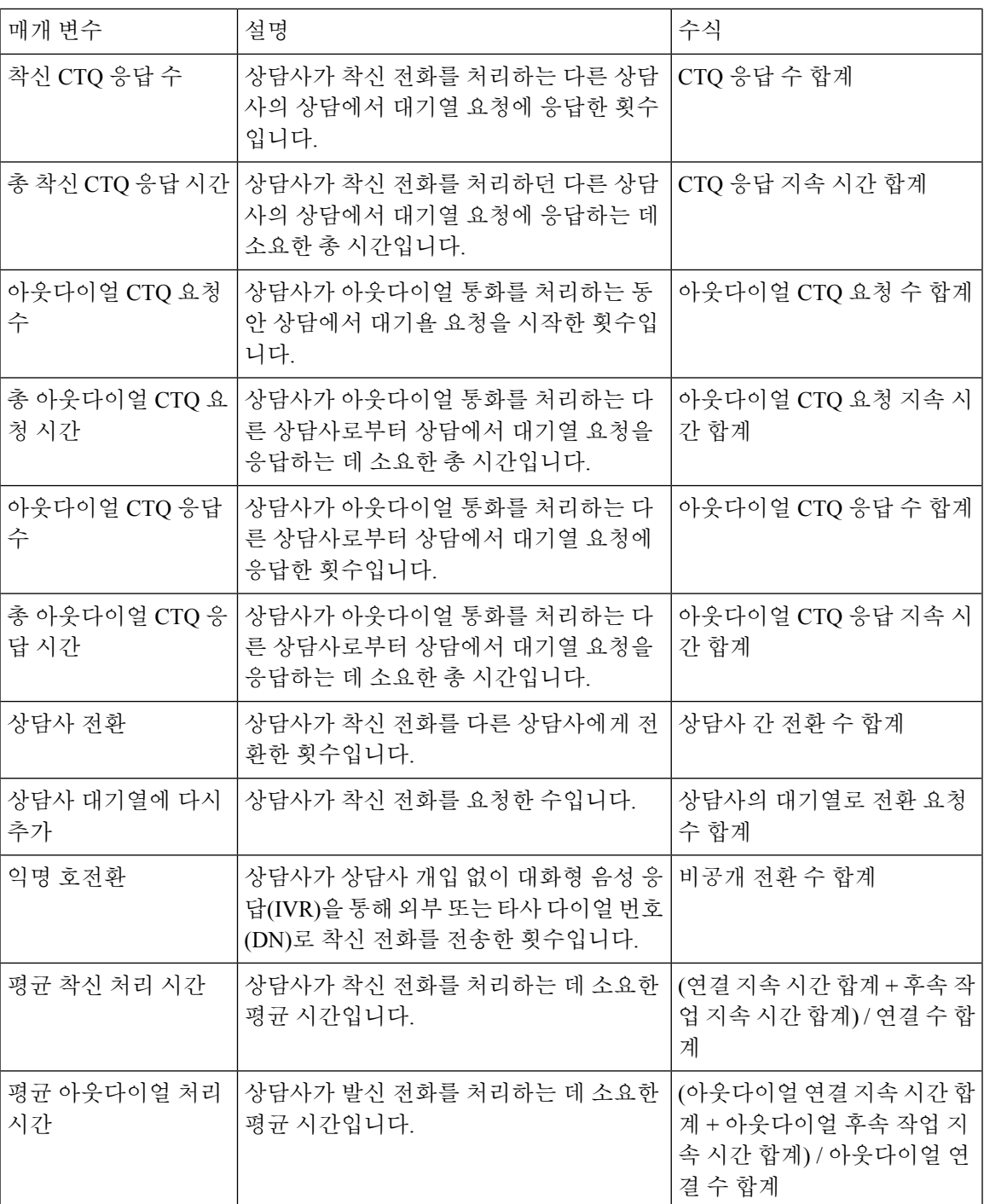

상담사가 처리한 컨텍 **-** 차트

이 보고서는 상담사가 처리한 컨텍 수를 나타냅니다. 컨텍 유형별로 데이터를 필터링할 수 있습니다. 보고서 경로: Stock 리포트 > 이력 보고서 > 상담사 보고서

출력 유형: 막대그래프

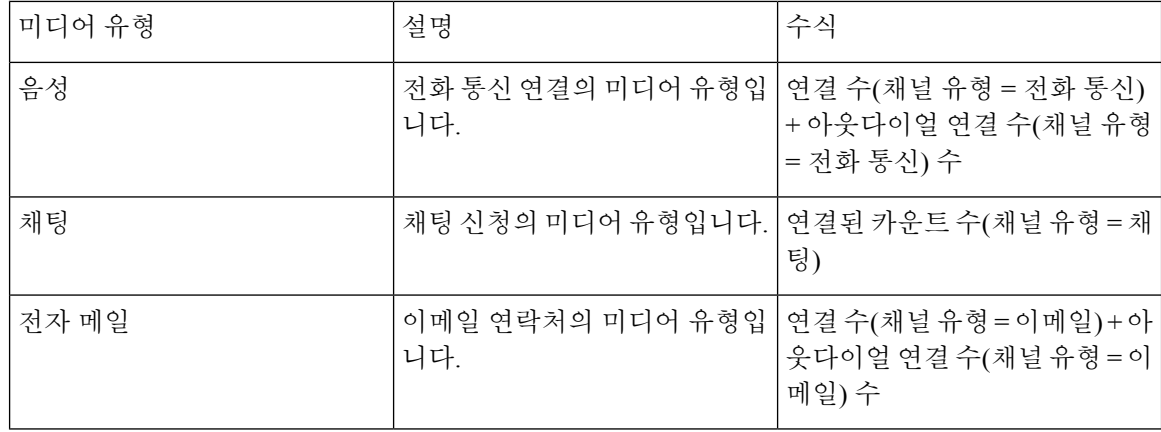

상담사 아웃다이얼 통계

이 보고서는 상담사가 건 아웃다이얼 통화 수를 나타냅니다.

보고서 경로: Stock 리포트 > 이력 보고서 > 상담사 보고서

출력 유형: 테이블

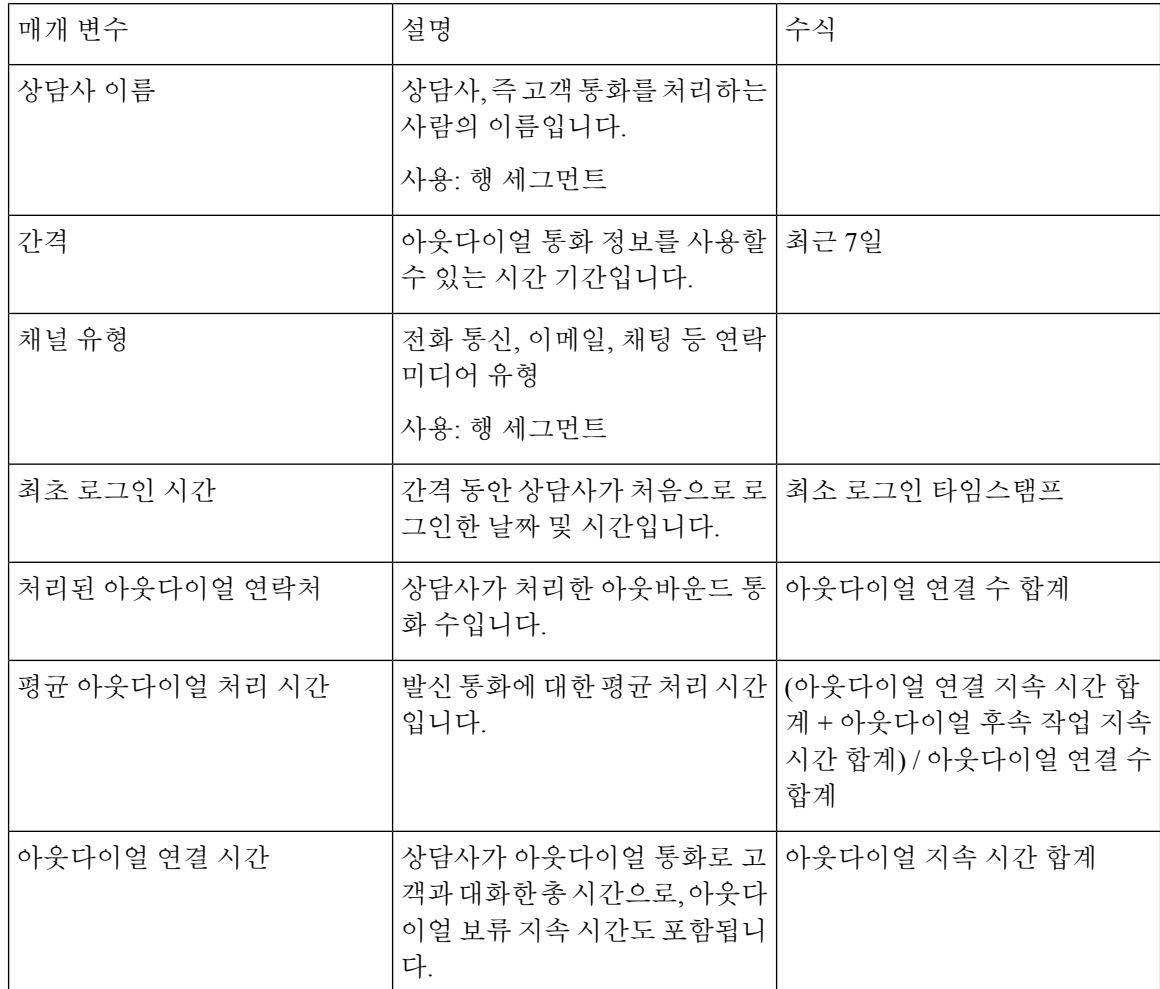

٦

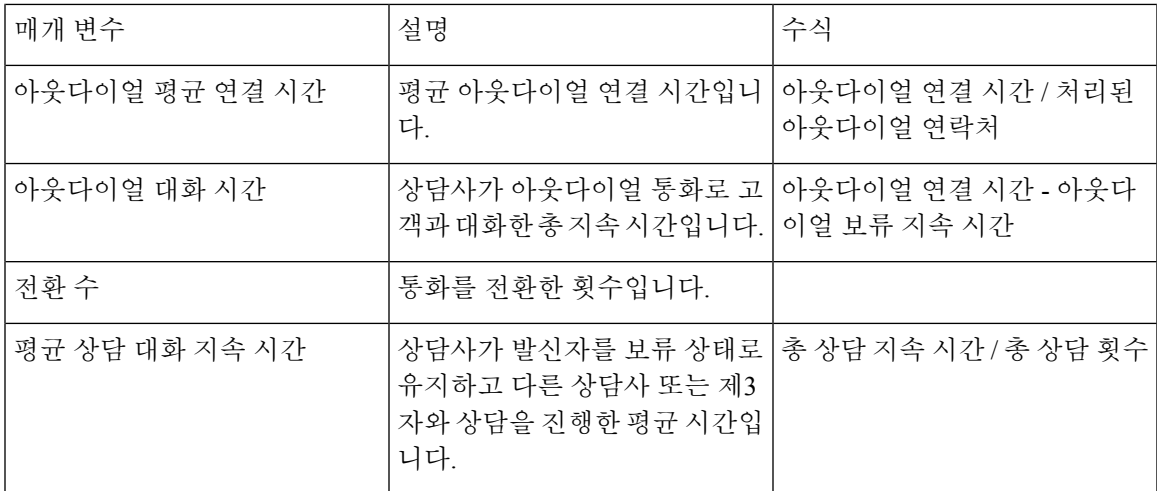

평균 상담 대화 지속 시간 테이블 셀을 제외한 아무 테이블 셀을 클릭해 드릴다운 아이콘을 표시합니 다. 전환 수 테이블 셀을 선택하고 드릴다운 아이콘을 클릭해 드릴다운 방법 대화 상자를 표시합니다. 드릴다운 방법 대화 상자에는 시각화 계산과 관련된 레코드가 표시됩니다. 다음 상세정보를 볼 수 있 습니다.

표 **1:** 드릴다운

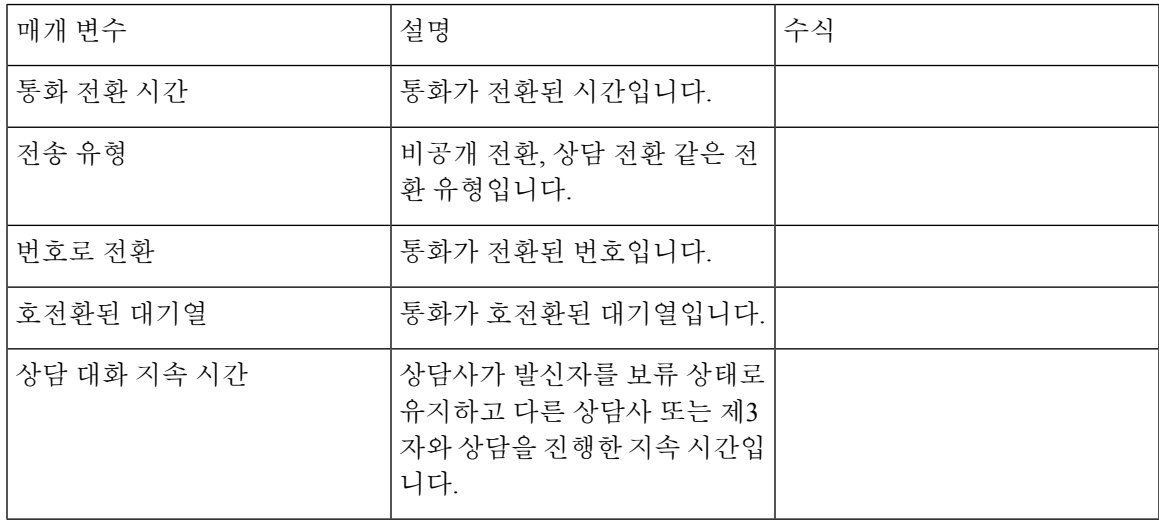

보고서에 새 열을 추가하려면 드릴다운 방법 대화상자 왼쪽의 드롭다운 목록에서 적절한 CSR 필드 및 측정값을 선택합니다. 원하는 위치에 드릴다운 보고서를 Microsoft Excel 형식 또는 CSV 형식으로 내보낼 수 있습니다. 별도의 창에서 드릴다운 방법 대화를 보려면 시작 아이콘을 클릭합니다.

 $\mathscr{D}$ 

전환 수 및 평균 상담 대화 지속 시간 열은 Agent Desktop의 APS 보고서의 내 아웃다이얼 통계 **-** 이력 보고서에서 확인할 수 있습니다. 드릴다운 기능은 Agent Desktop의 APS 보고서에는 적용되지 않습니 다.

참고

#### 상담사 통계

이 보고서는 상담사의 통계를 나타냅니다.

보고서 경로: Stock 리포트 > 이력 보고서 > 상담사 보고서

출력 유형: 테이블

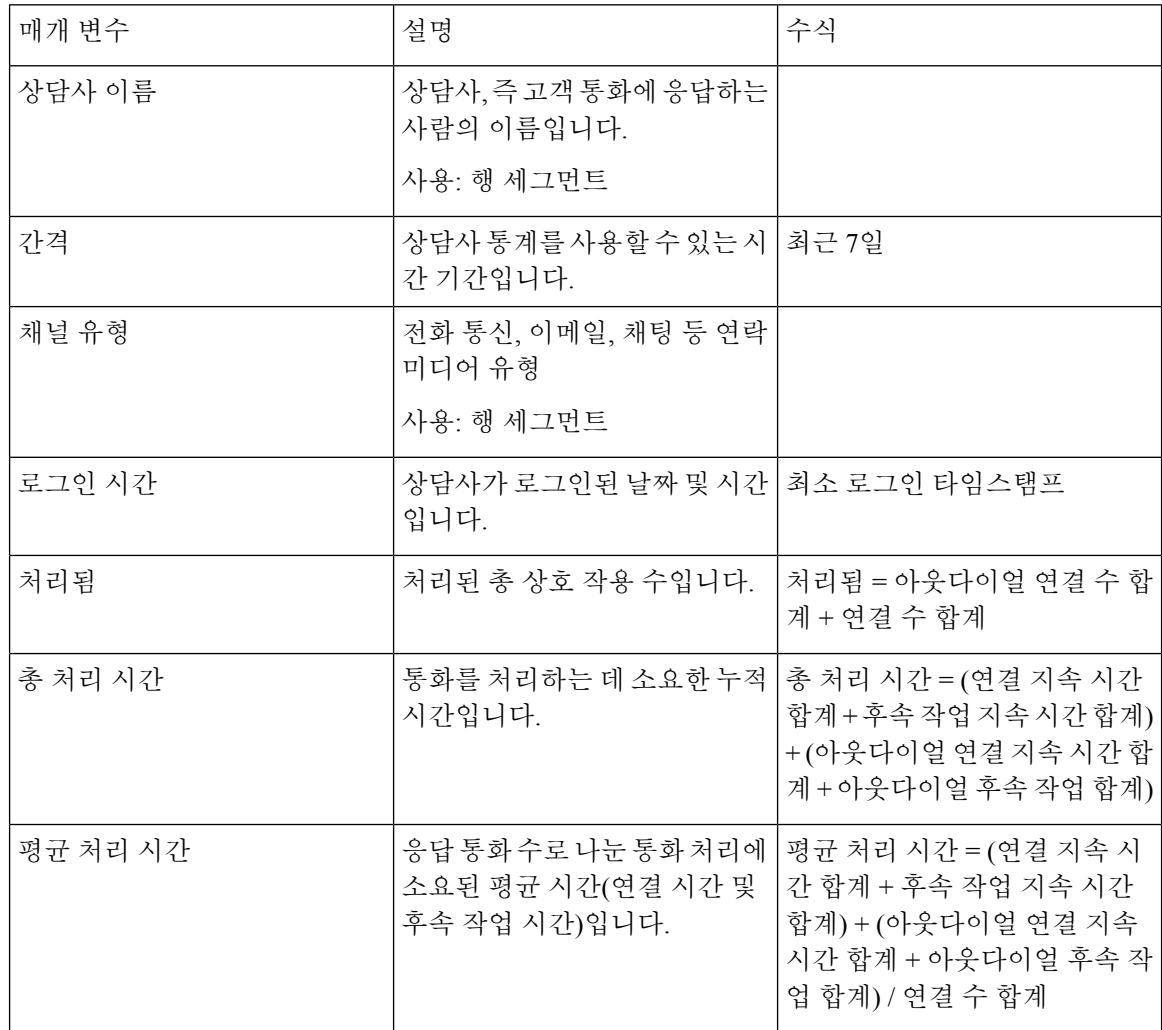

기술 프로파일 또는 기술 테이블 셀을 클릭하여 드릴다운 아이콘을 표시합니다. 아이콘을 클릭해 드 릴다운 방법 대화를 실행합니다. 다음 상세정보를 볼 수 있습니다.

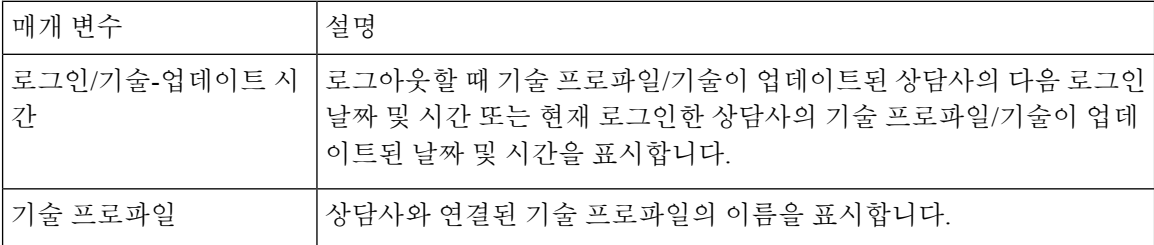

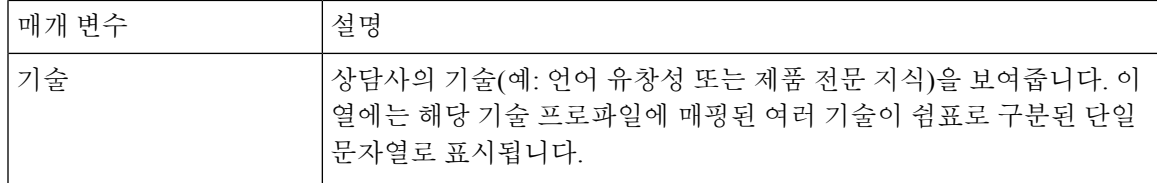

사이트

이 보고서는 각 사이트의 여러 상담사 통계에 대한 자세한 보기를 제공합니다.

참고 갑작스런 연결 끊김 수 필드는 현재 사용되지 않아 항목이 작성되지 않습니다.

#### 보고서 경로: Stock 리포트 > 이력 보고서 > 상담사 보고서

출력 유형: 테이블

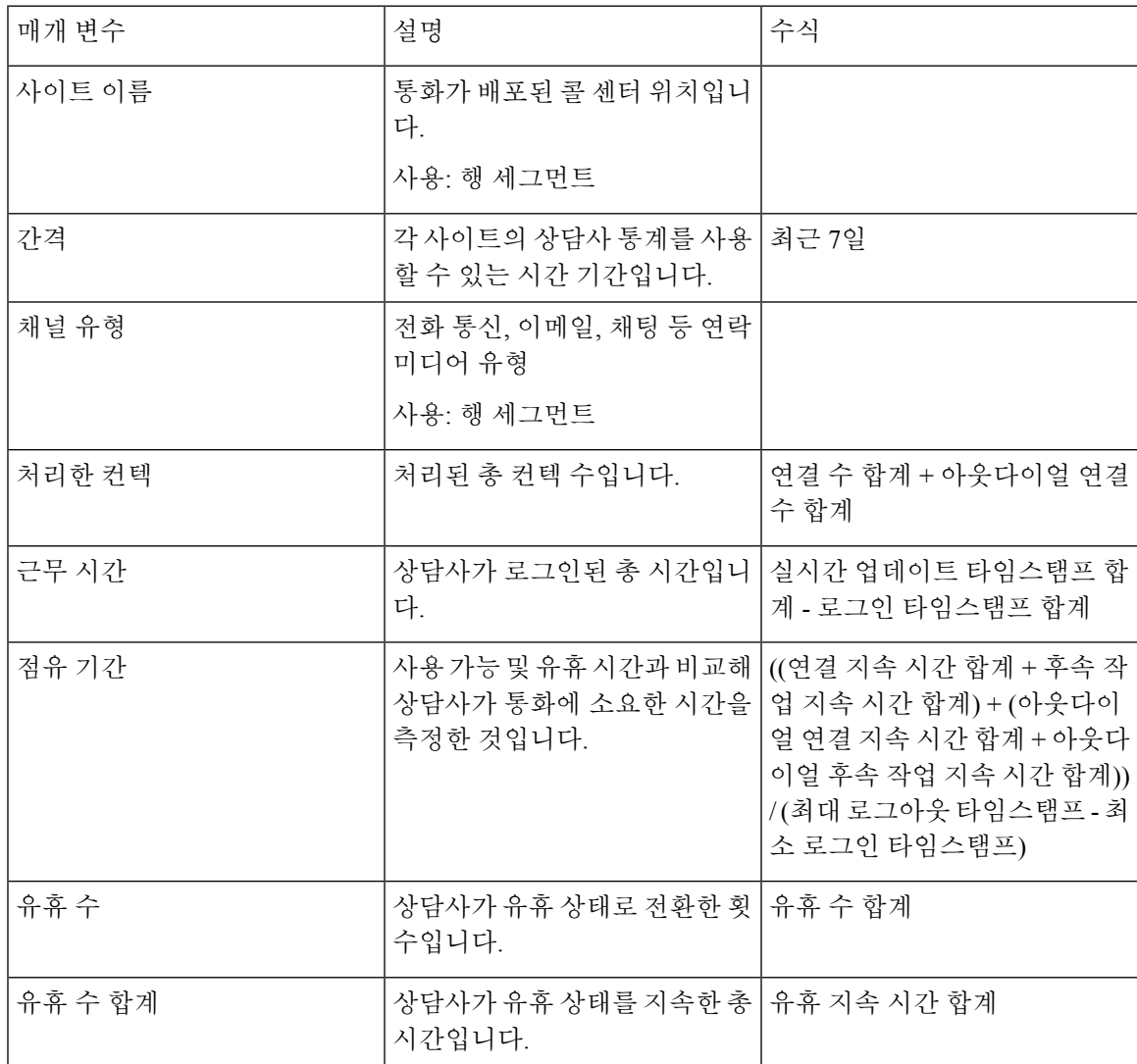

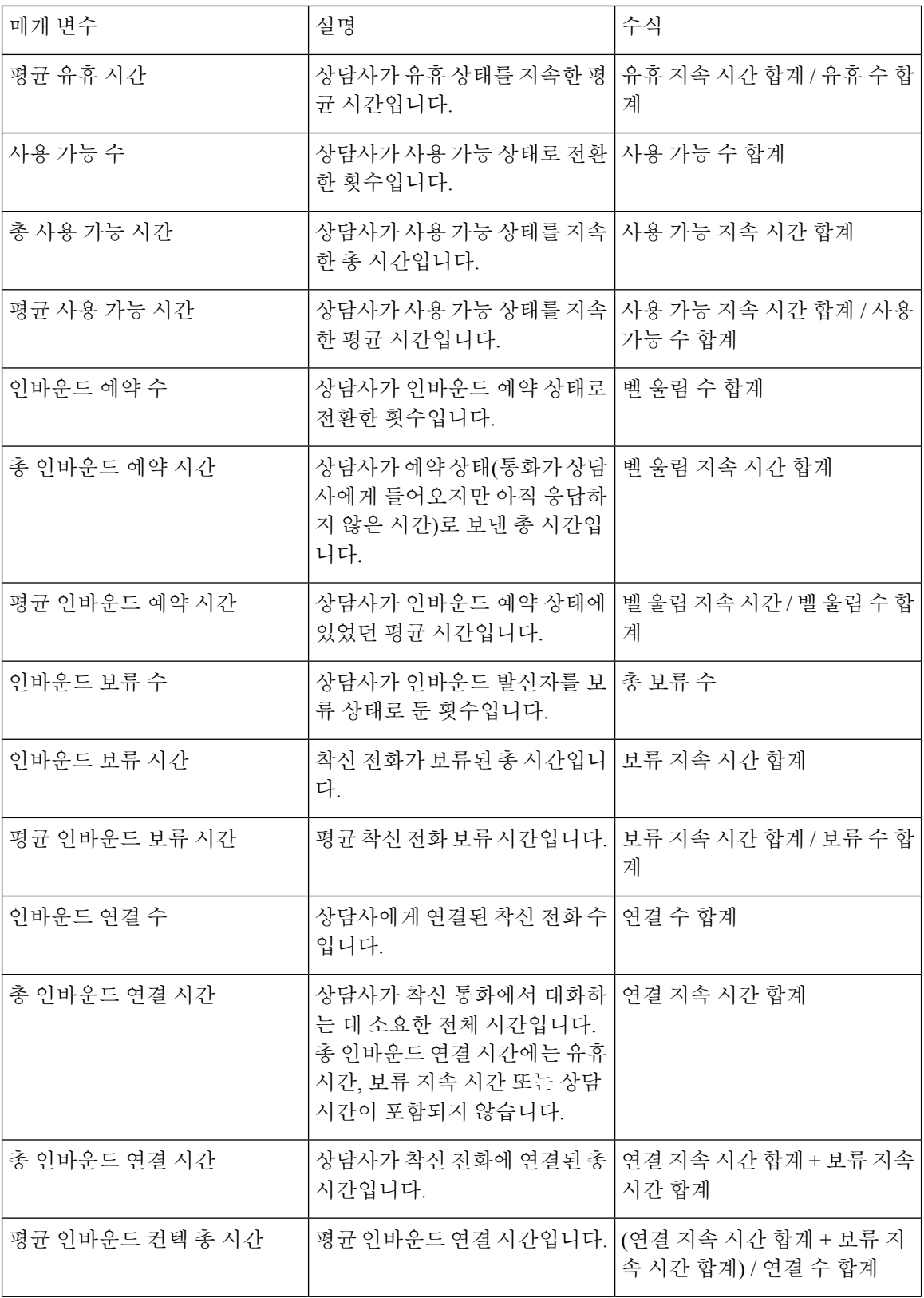

 $\overline{\phantom{a}}$ 

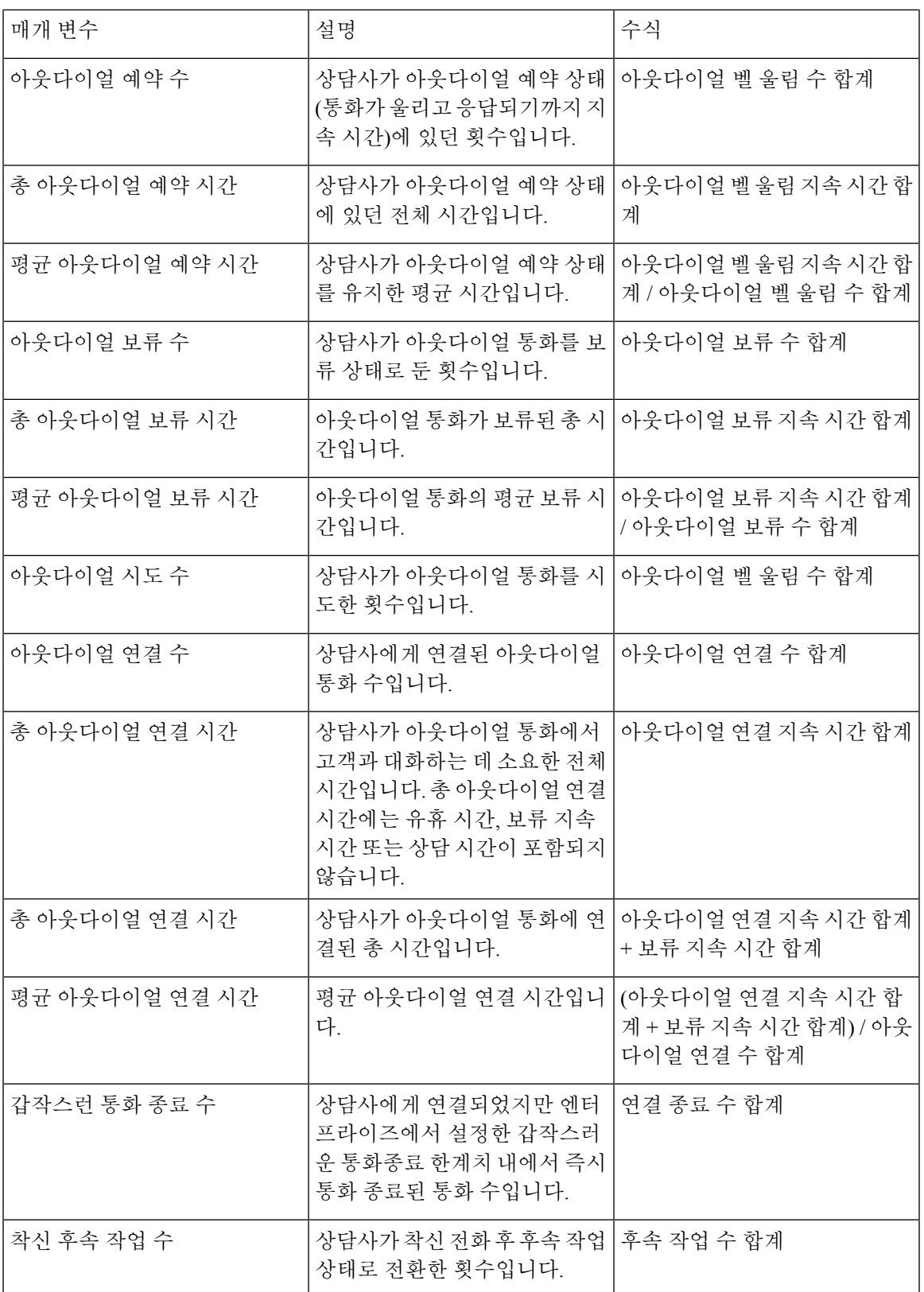

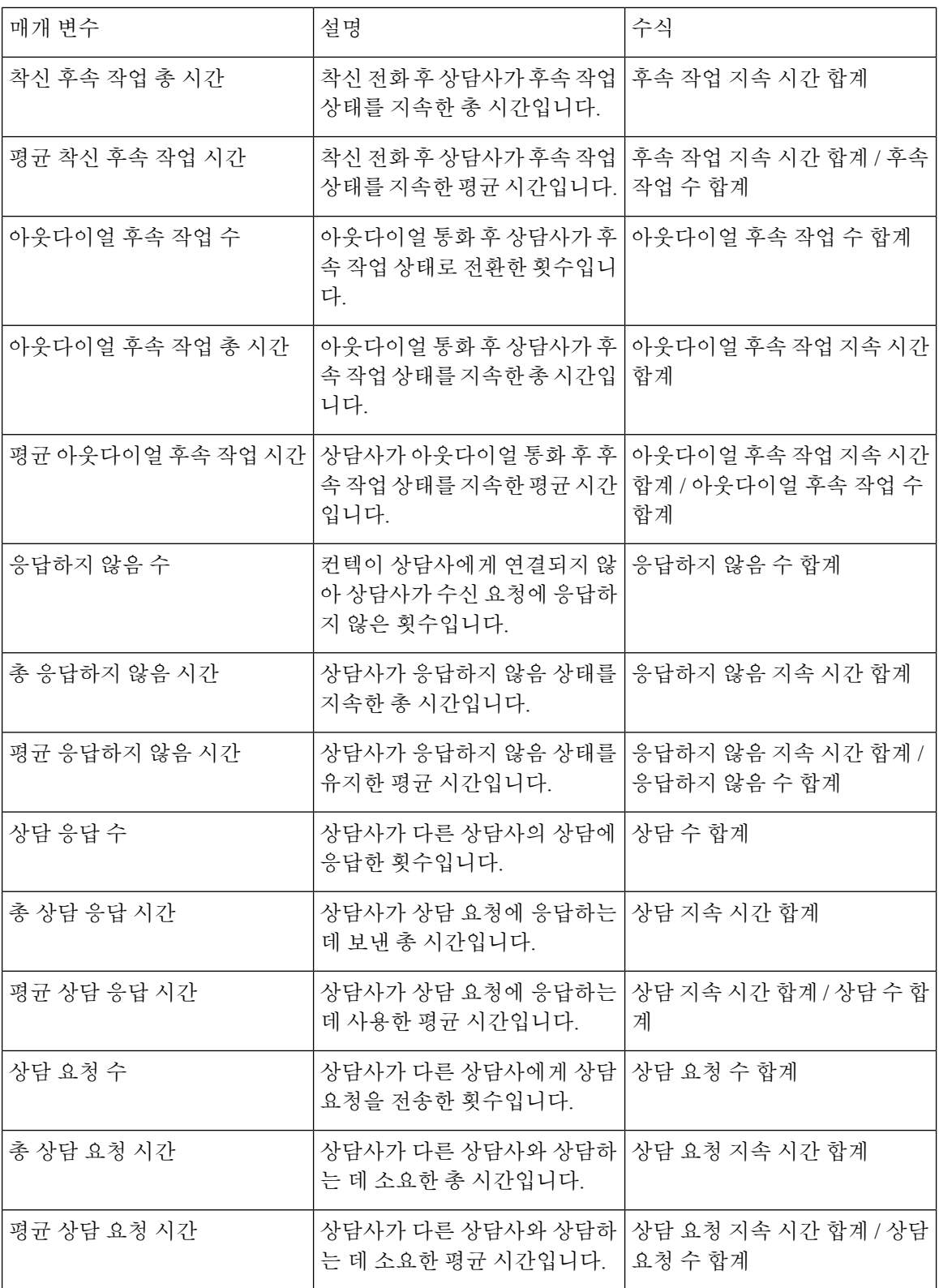

 $\blacksquare$ 

ш

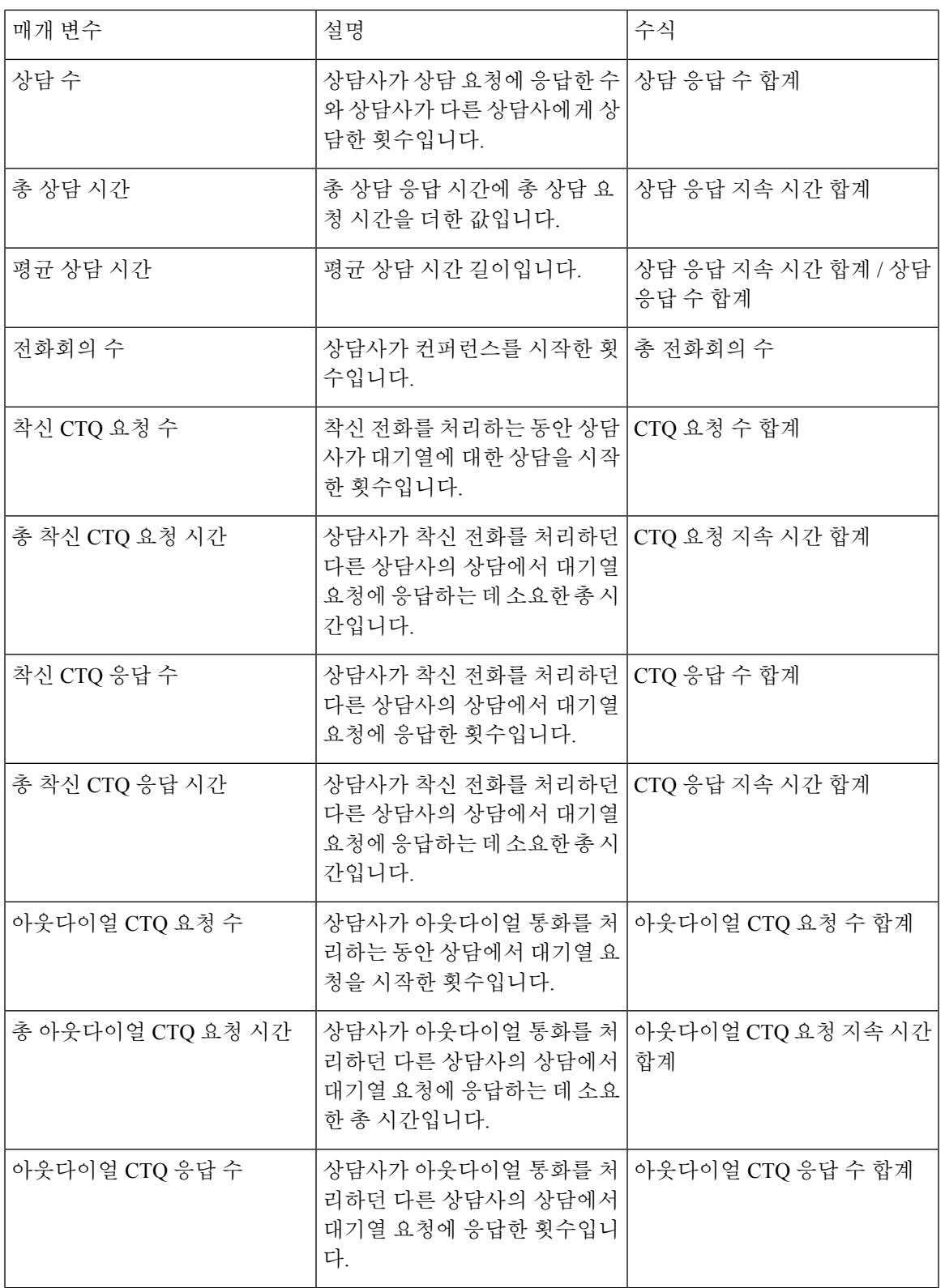

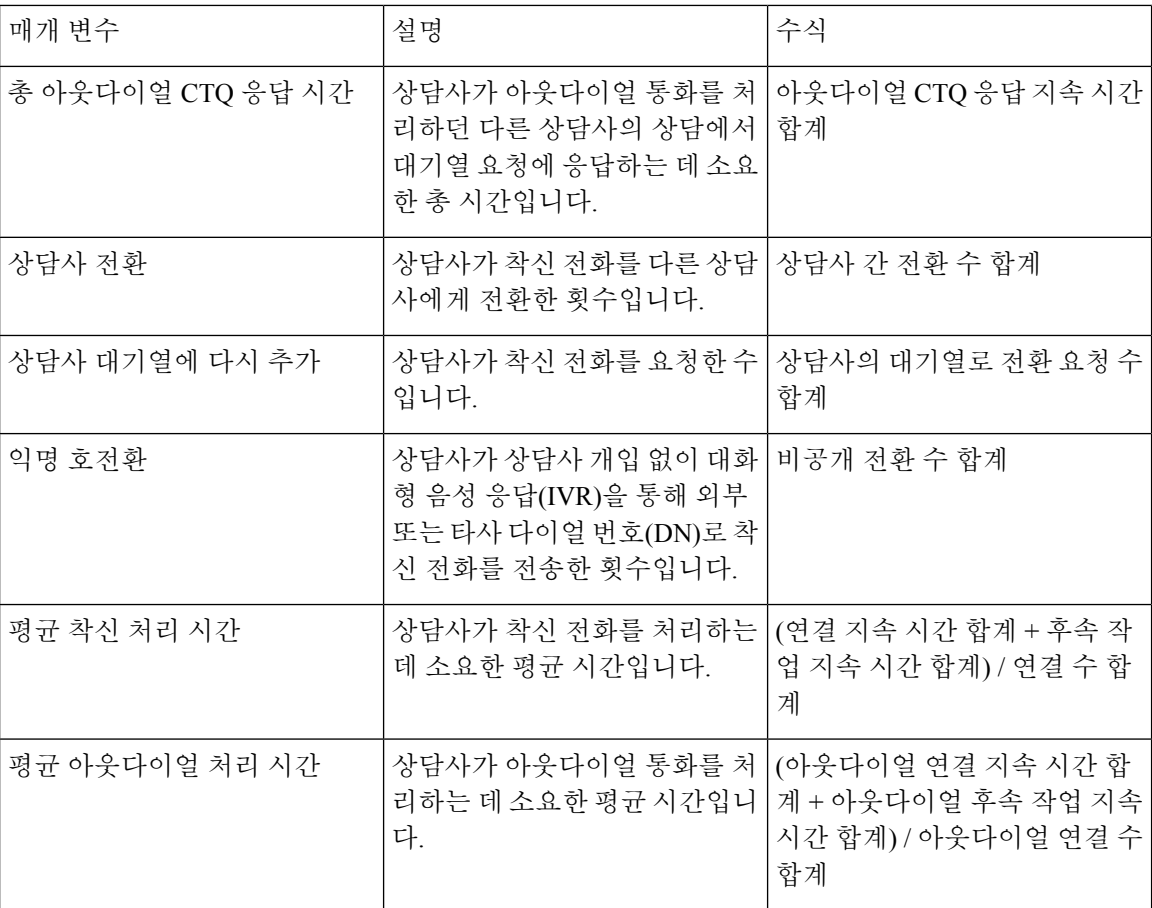

사이트 차트

이 보고서는 사이트에 대한 채널 유형별 처리된 연결 수에 대한 차트 보기를 보여줍니다.

보고서 경로: Stock 리포트 > 이력 보고서 > 상담사 보고서

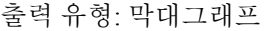

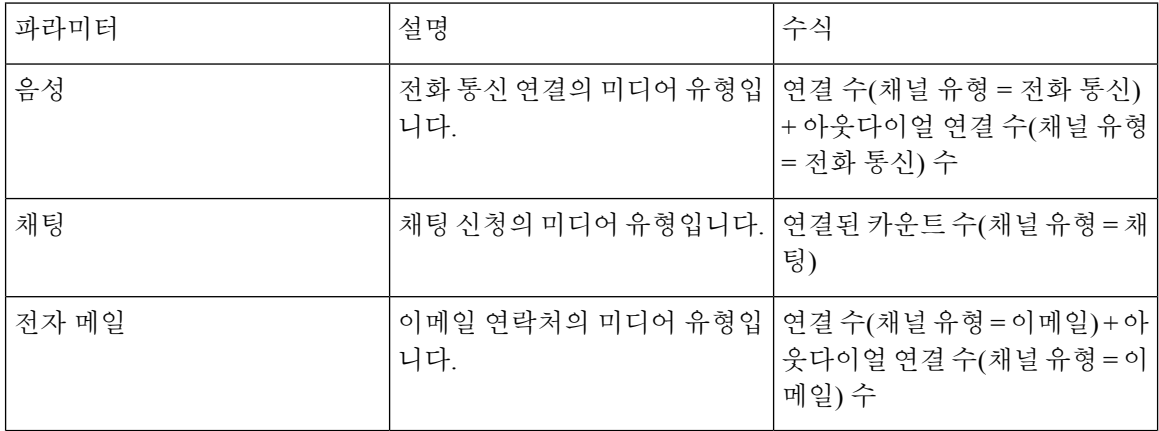

팀

이 보고서는 팀의 각 상담사가 사용하는 채널 유형을 나타냅니다. 팀에는 첫 로그인 이후 보고서에 있는 각 상담사의 활동에 대해 다음과 같은 상세정보가 표시됩니다.

# 

참고 갑작스런 연결 끊김 수 필드는 현재 사용되지 않아 항목이 작성되지 않습니다.

보고서 경로: Stock 리포트 > 이력 보고서 > 상담사 보고서

출력 유형: 테이블

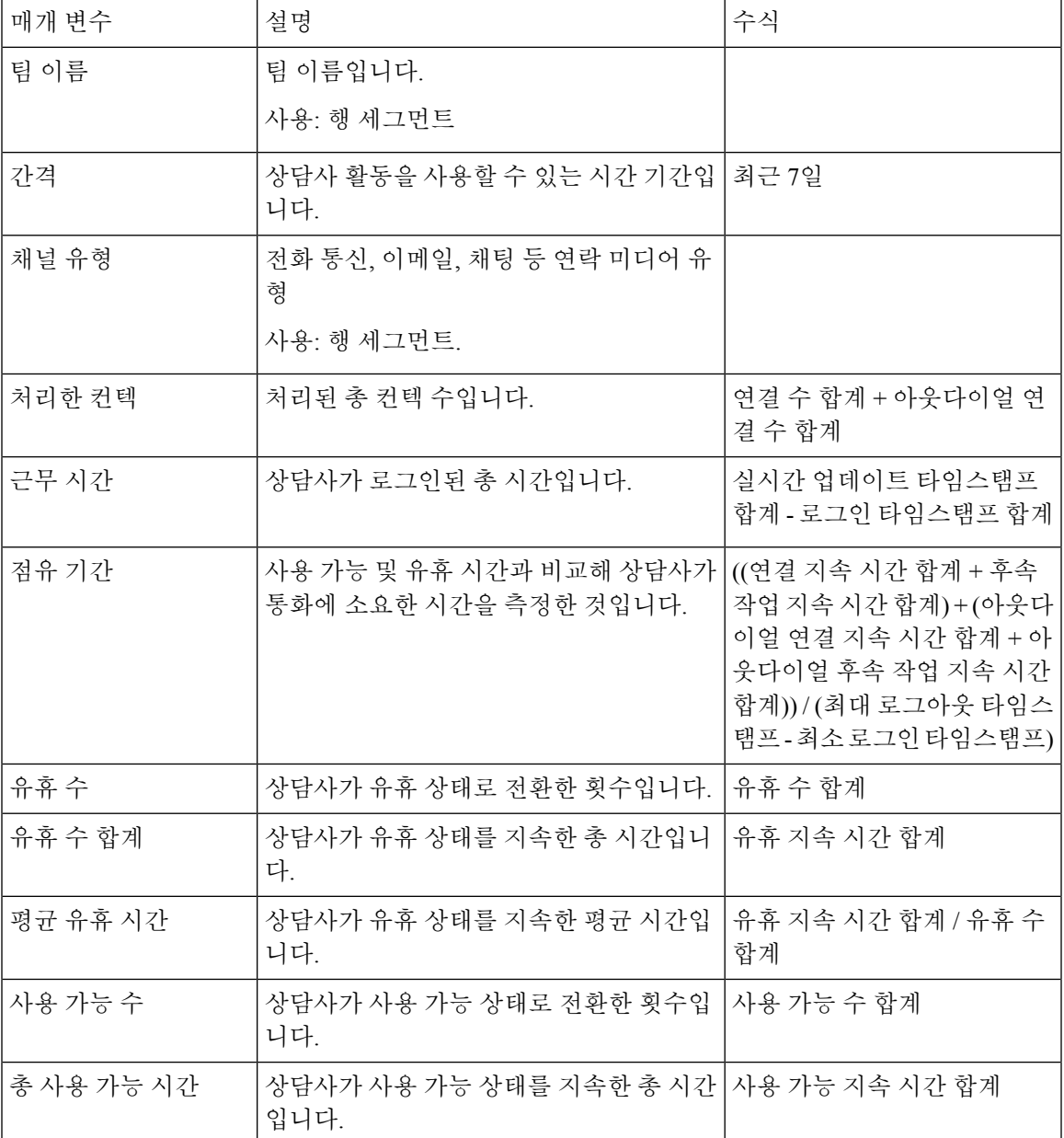

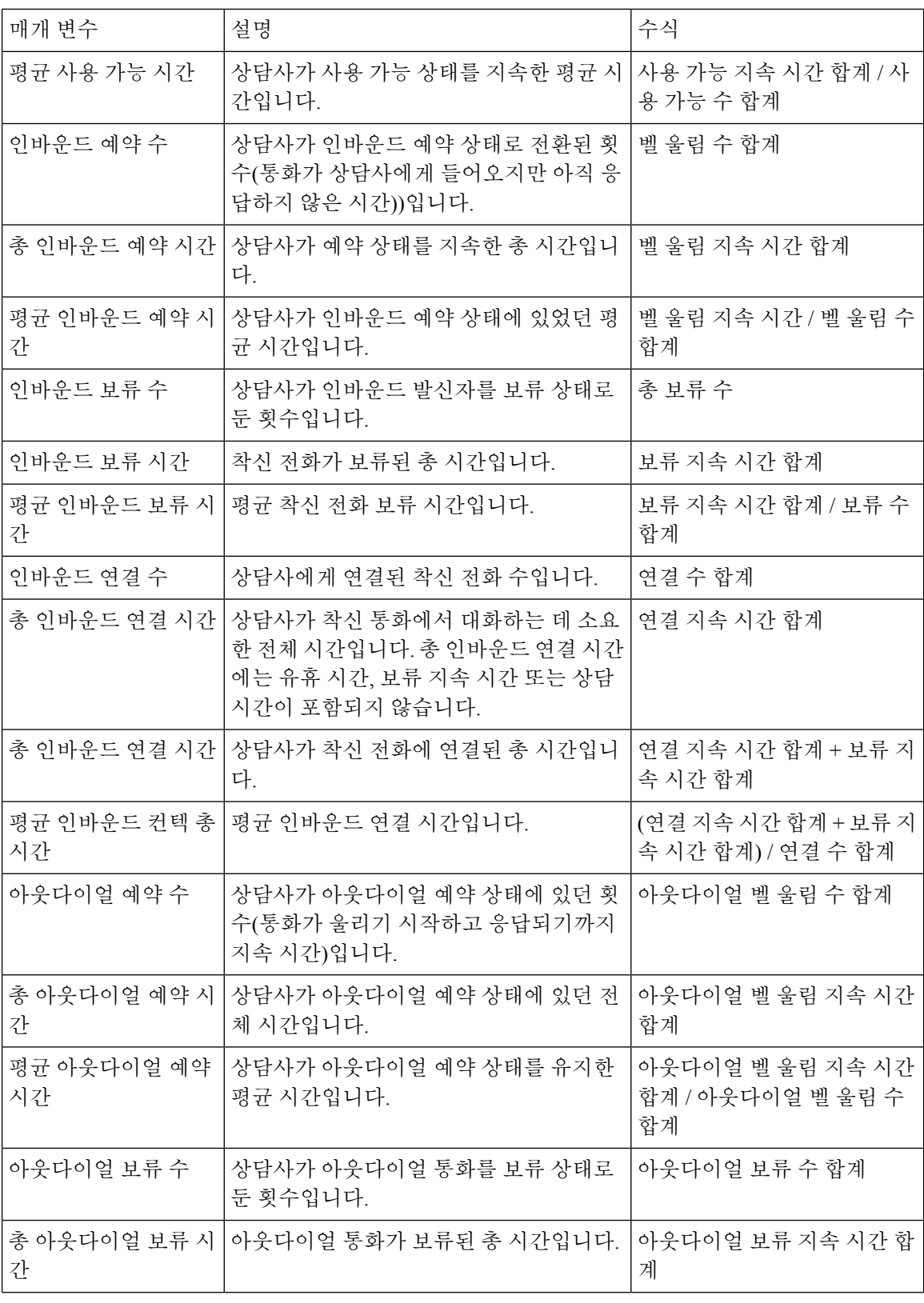

팀

**27**

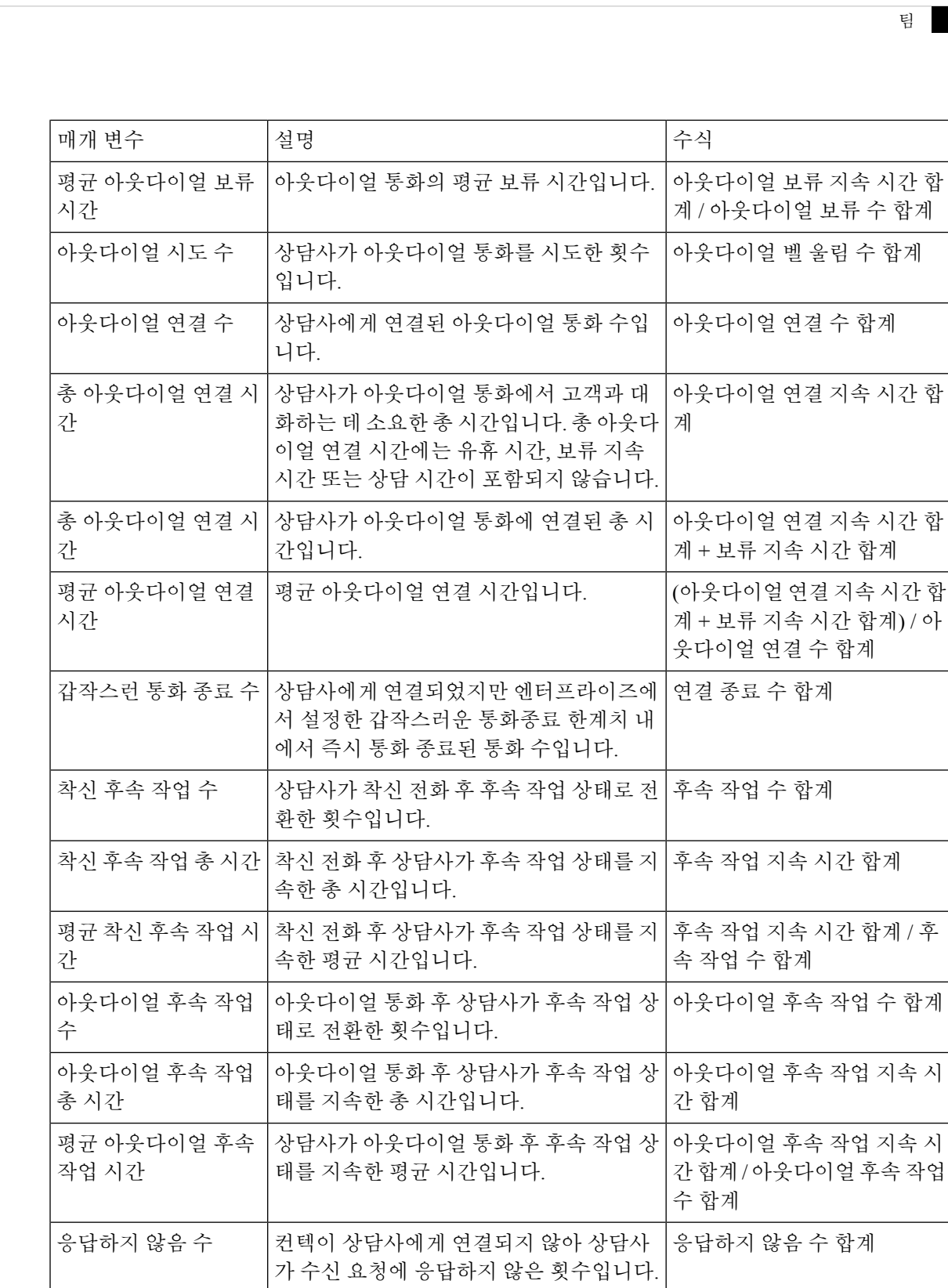

총 응답하지 않음 시간 | 상담사가 응답하지 않음 상태를 지속한 총 | 응답하지 않음 지속 시간 합계

시간입니다.

I

I

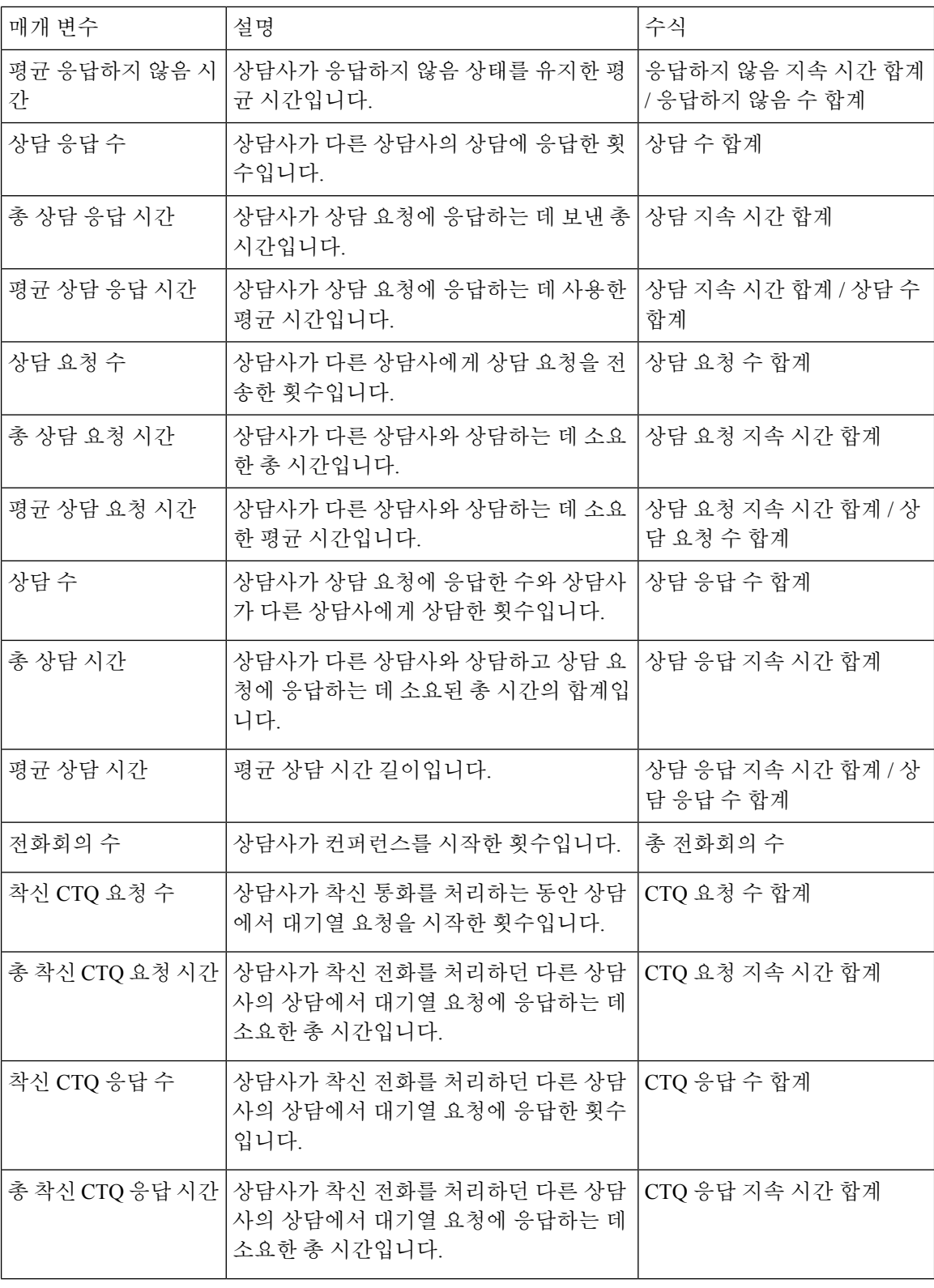

팀

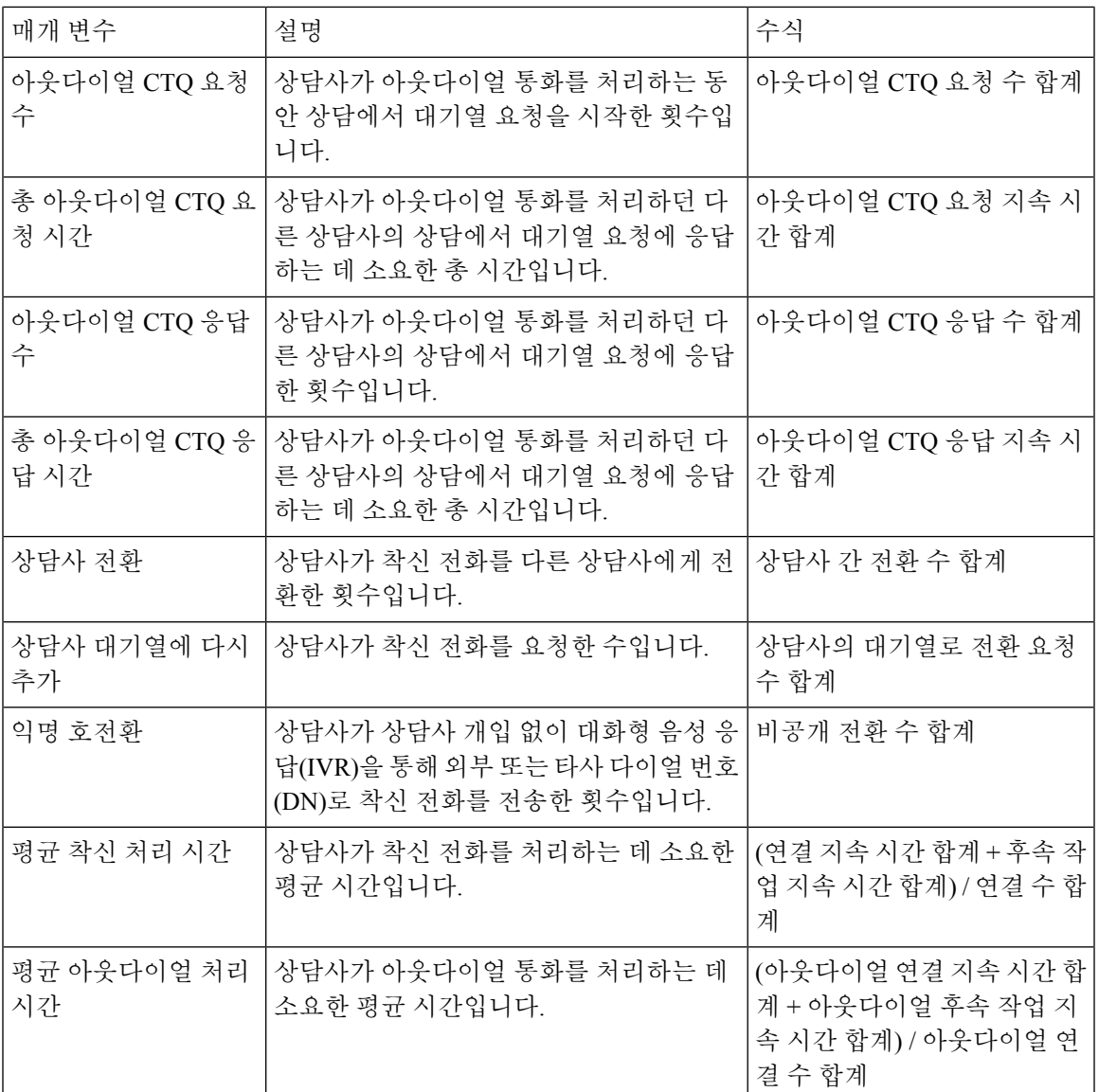

팀 차트

이 보고서는 각 상담사의 채널 유형 정보가 차트 형식으로 표시됩니다.

보고서 경로: Stock 리포트 > 이력 보고서 > 상담사 보고서

출력 유형: 막대그래프

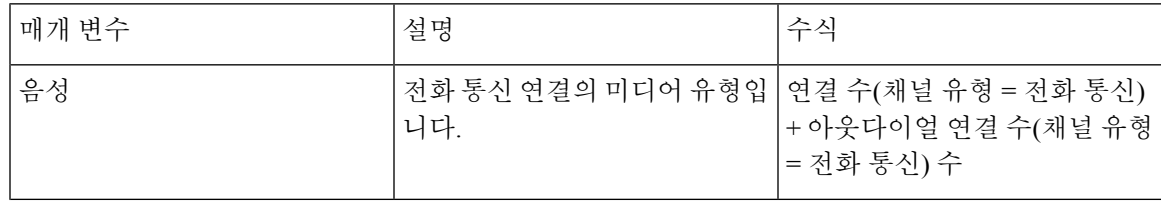

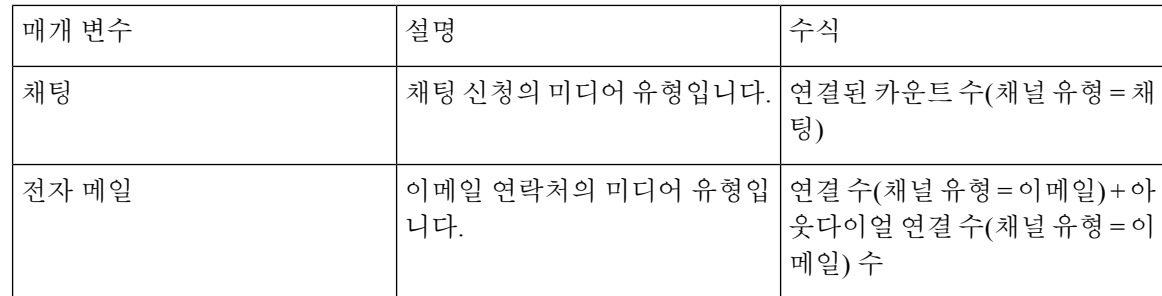

팀 통계

이 보고서는 팀 통계를 세부 형식으로 나타냅니다.

보고서 경로: Stock 리포트 > 이력 보고서 > 상담사 보고서

출력 유형: 테이블

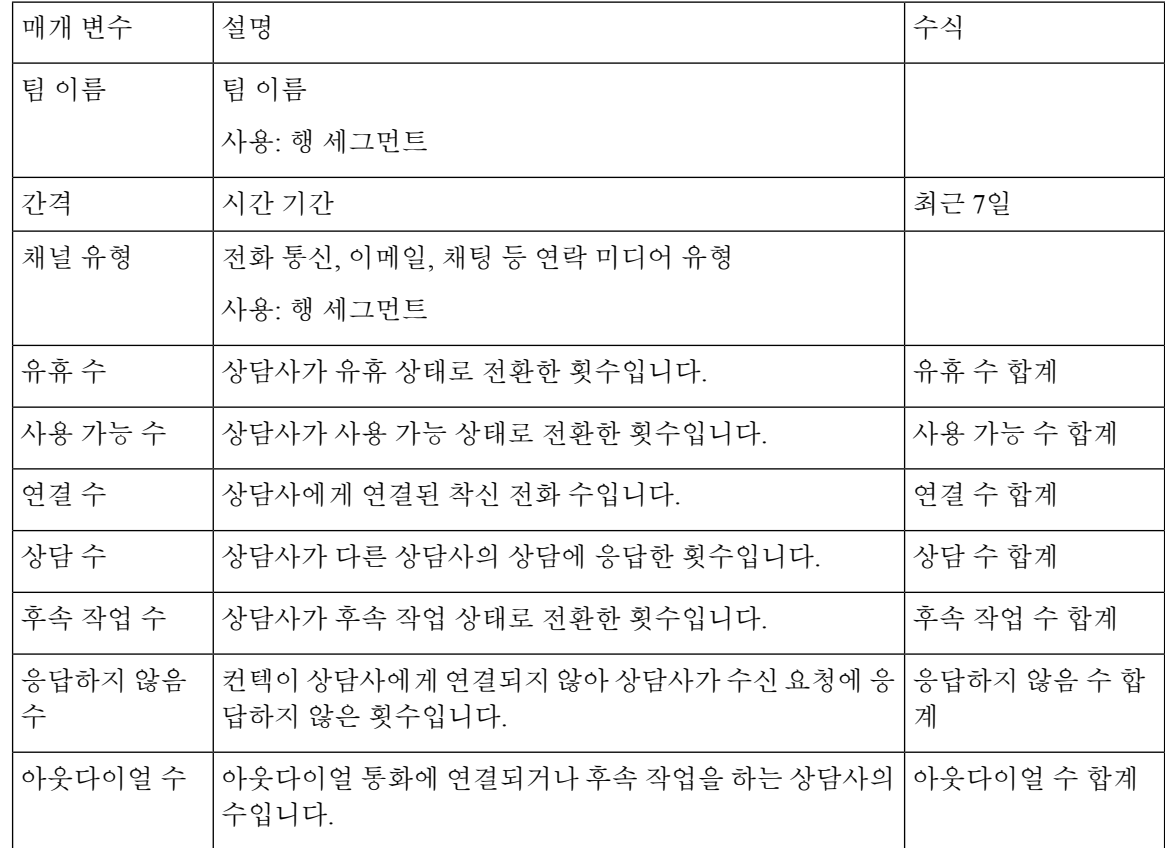

#### **Acqueon** 보고서와 **OEM** 통합

Webex Contact Center는 Acqueon와 통합되어 미리 보기 캠페인을 실행하고 관리합니다. 이 보고서를 사용하면 관리자와 감독자가 캠페인의 효율성을 측정하기 위해 캠페인 통계를 볼 수 있습니다. 이 보 고서는 Acqueon SKU를 구입한 Webex Contact Center 고객만 사용할 수 있습니다.

이 보고서에는 다음이 표시됩니다.

- 캠페인의 이름입니다.
- 캠페인 통화의 날짜 및 타임스탬프입니다.
- 각 전화 연결 및 후속 작업에 대한 성공 및 실패입니다.

보고서 경로**:** Stock 리포트 > 이력 보고서 > 상담사 보고서 > OEM 통합 Acqueon 보고서 출력 유형: 테이블

표 **2: Acqueon** 보고서와 **OEM** 통합

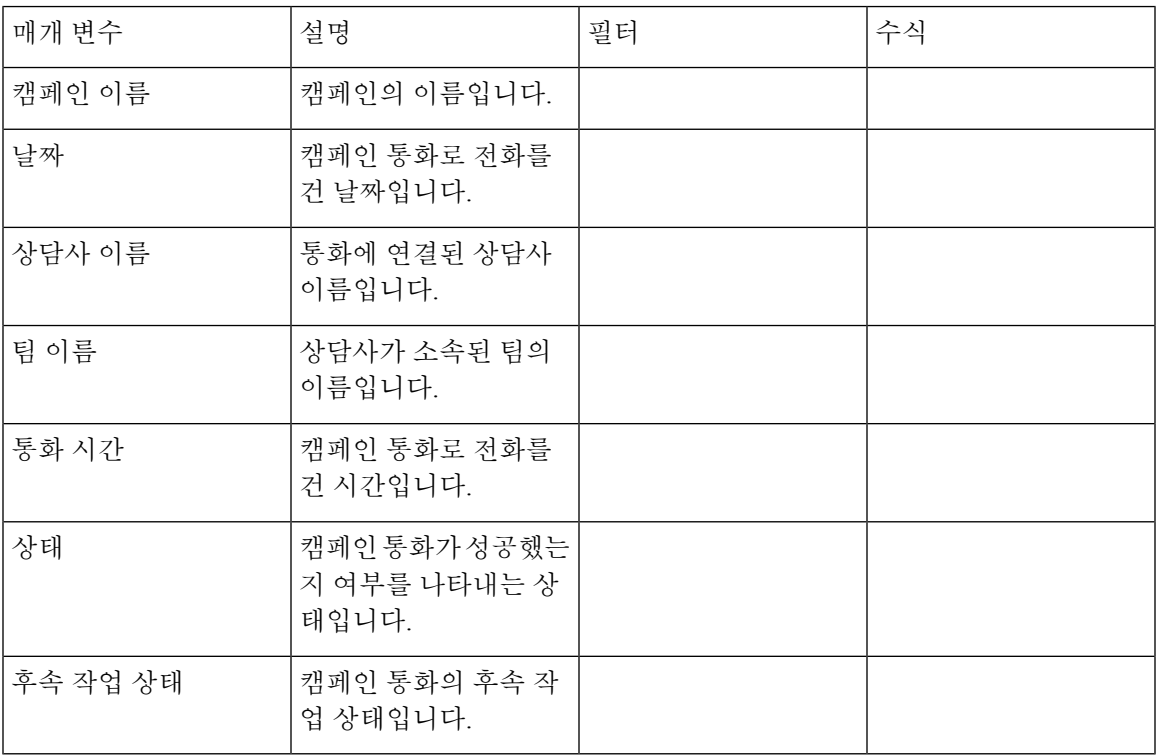

### 상담사 추적

이 보고서는 세부 통계 보고서를 사용해 상담사가 소속된 사이트 또는 팀을 나타냅니다.

## 

참고 갑작스런 연결 끊김 수 필드는 현재 사용되지 않아 항목이 작성되지 않습니다.

보고서 경로: Stock 리포트 > 이력 보고서 > 상담사 추적 출력 유형: 테이블

I

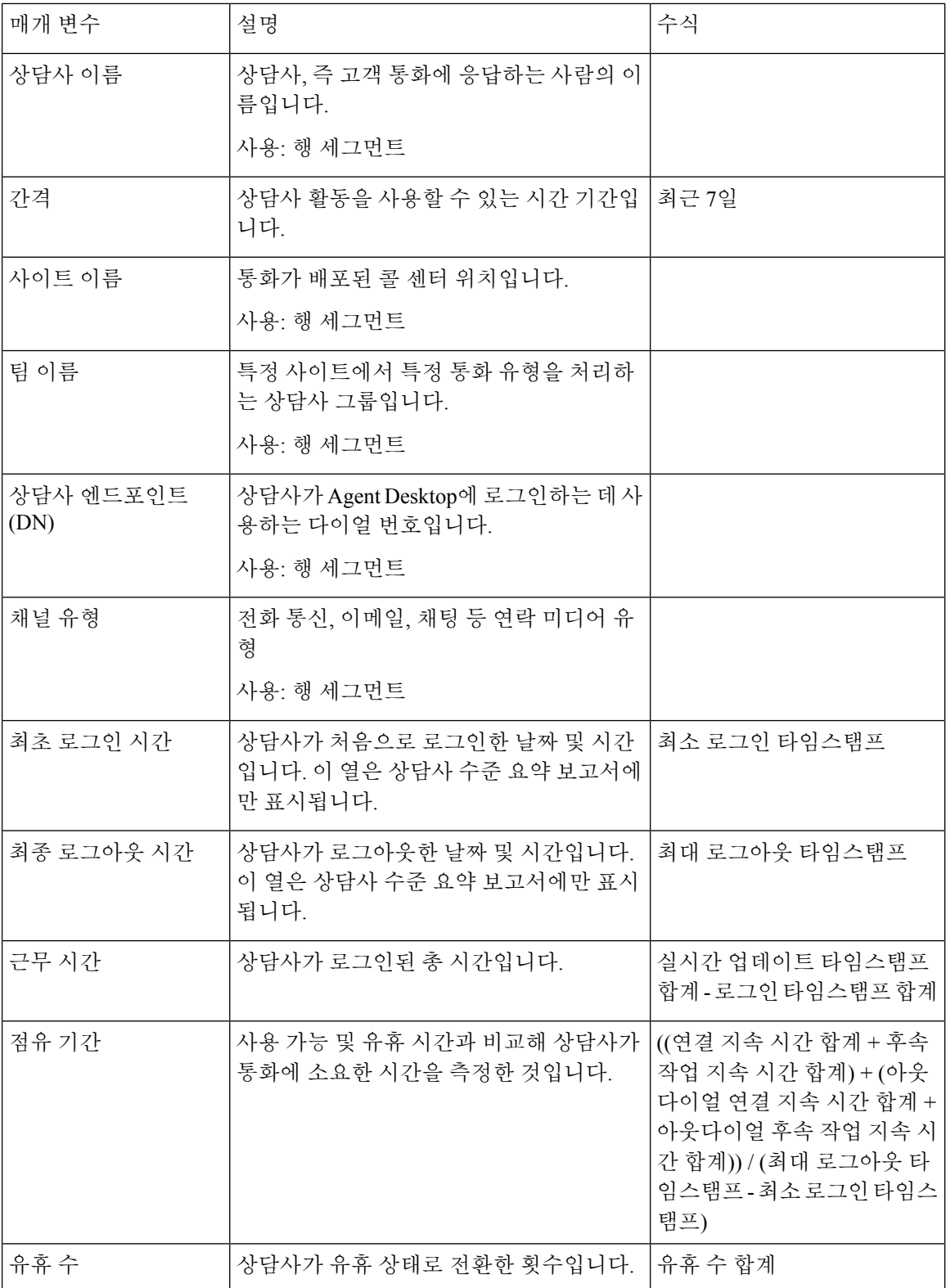

 $\blacksquare$ 

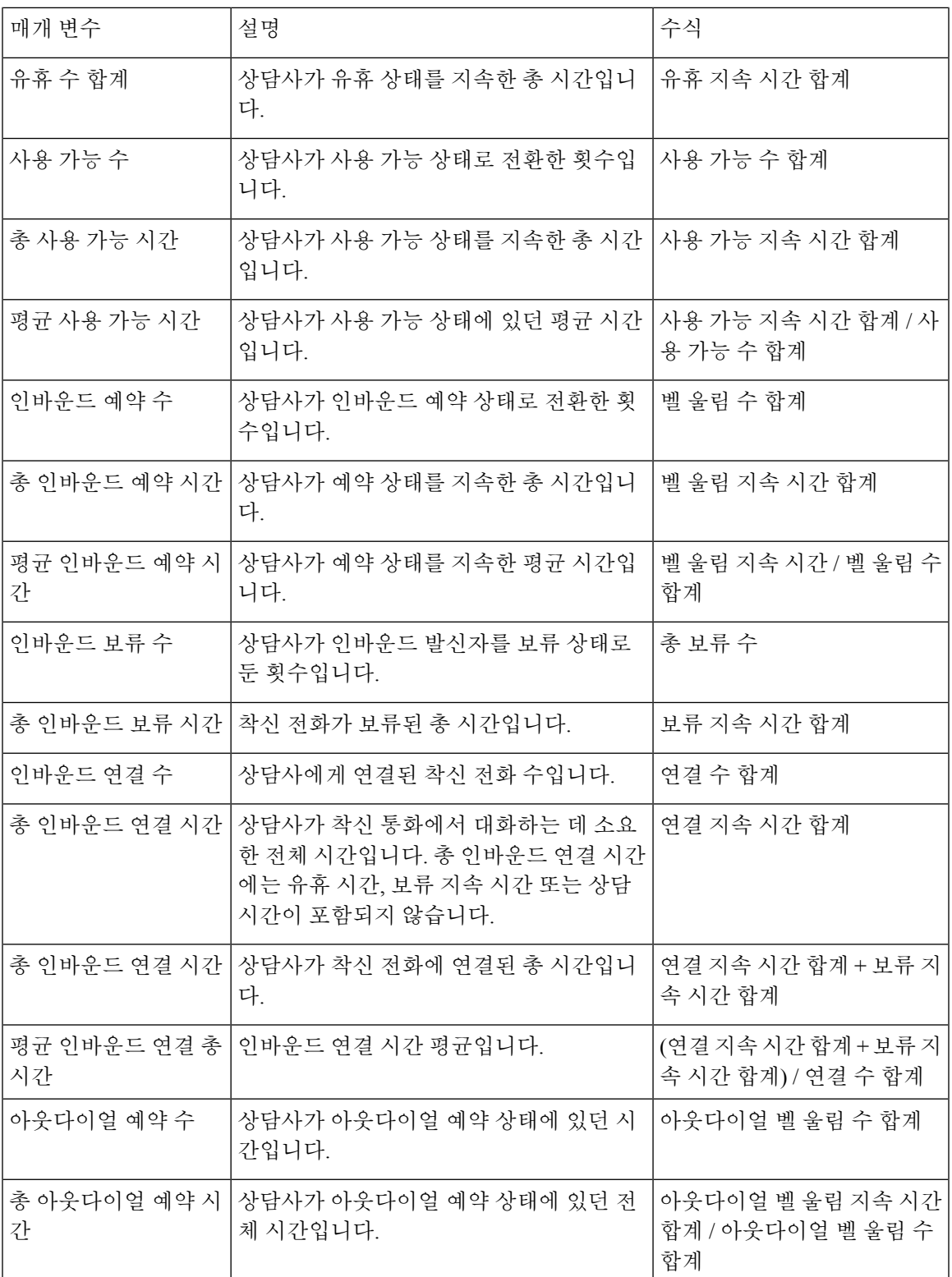

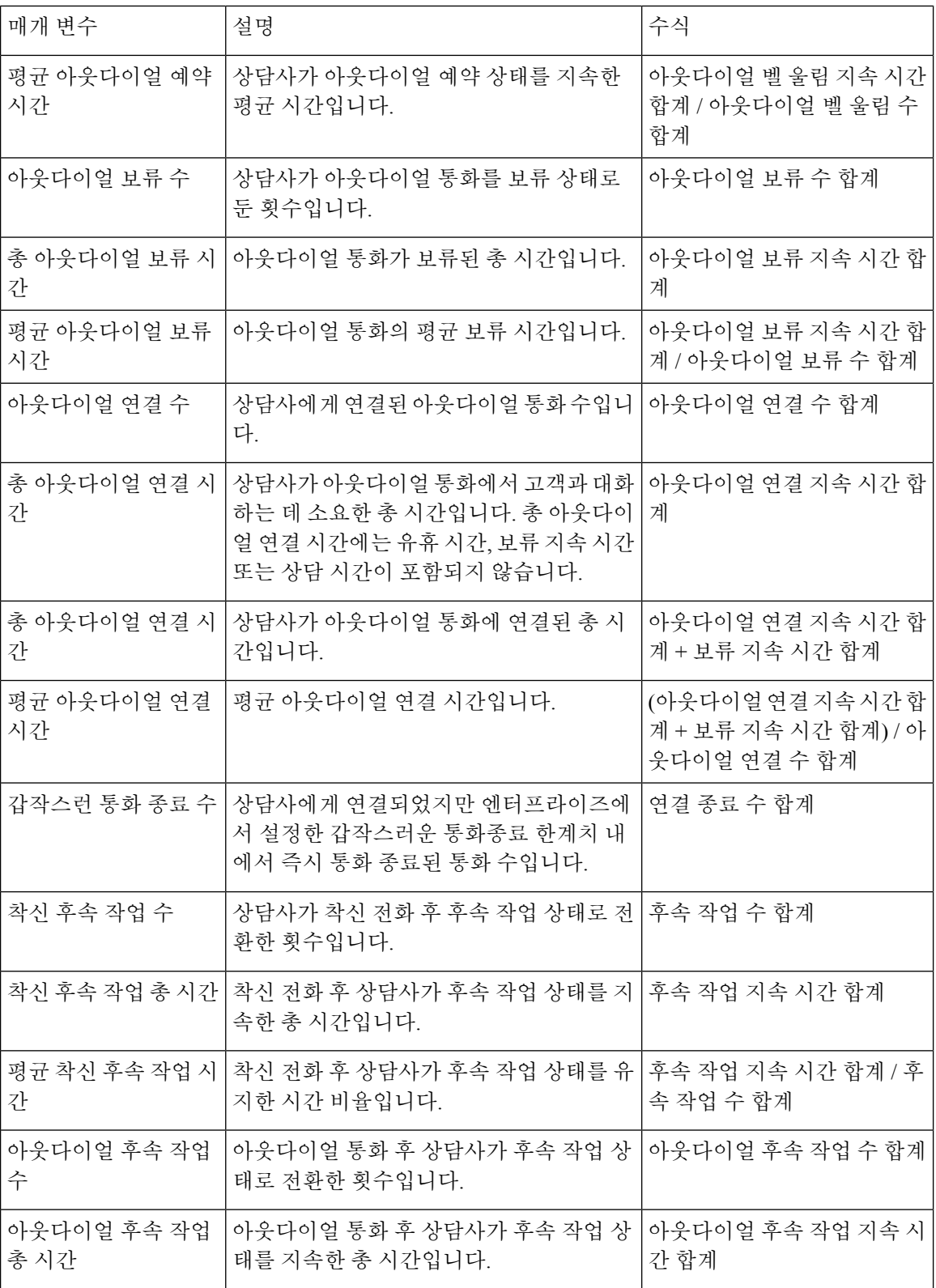

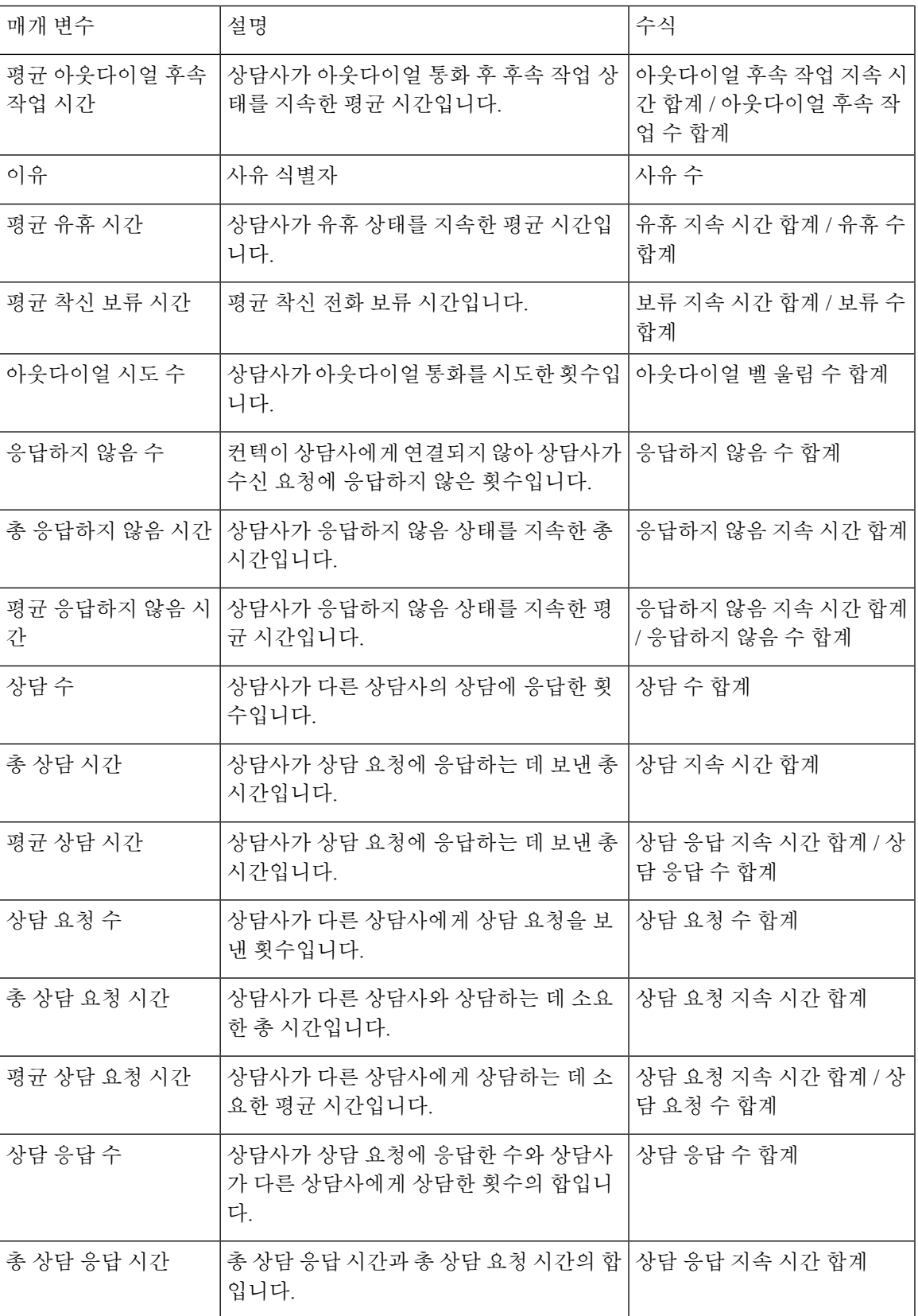

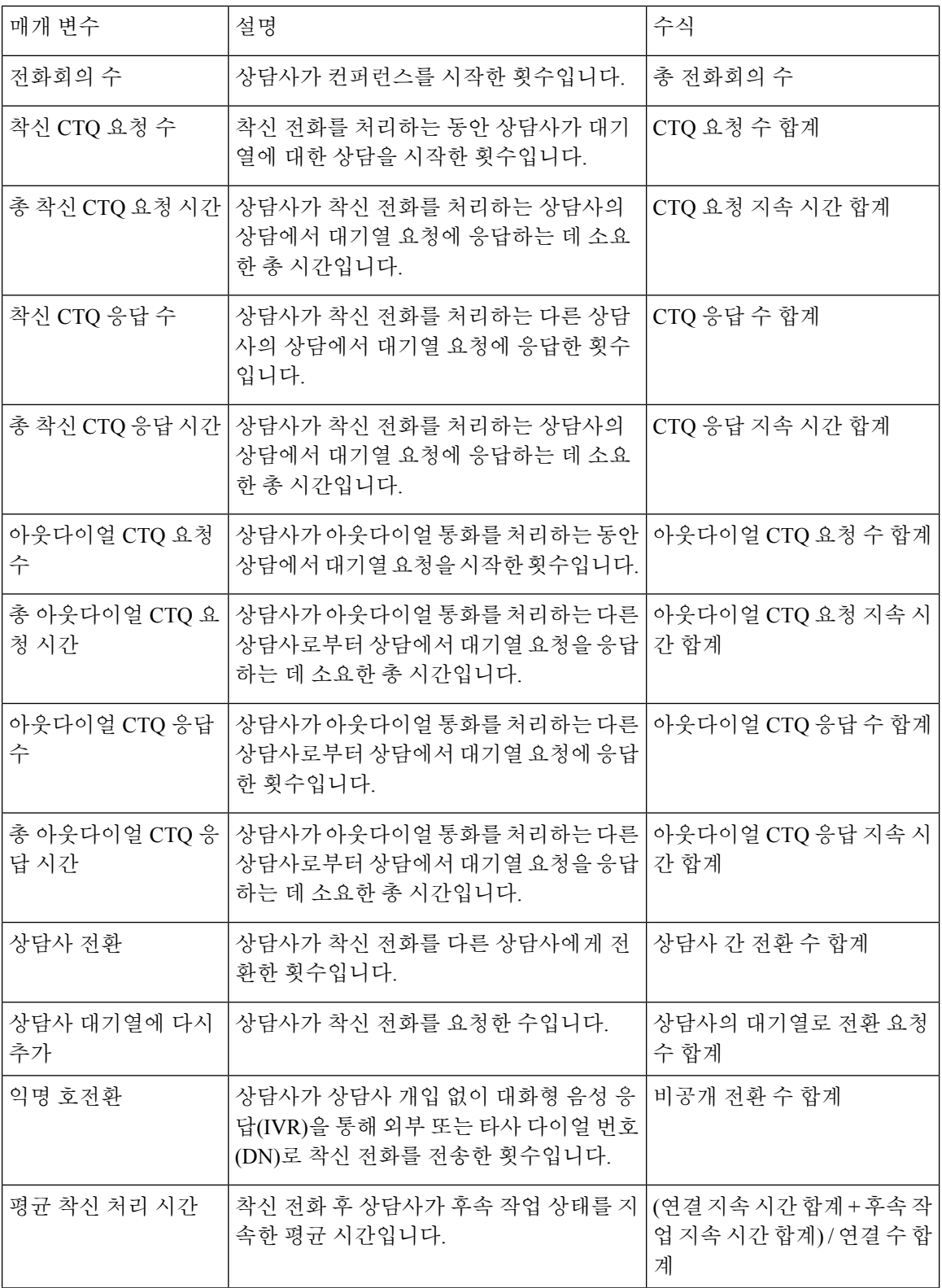
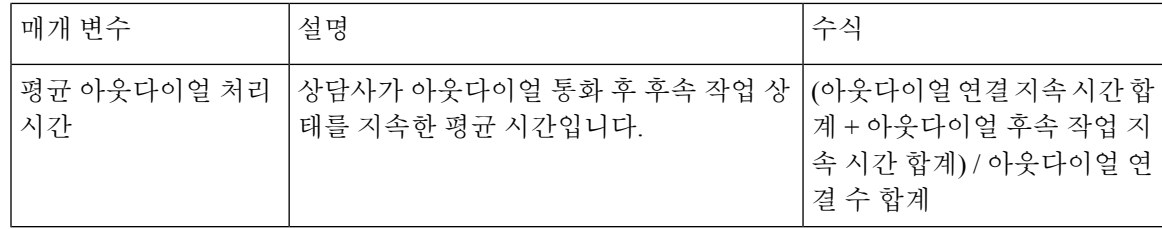

보조 보고서

유휴 보고서

상담사 유휴 보조

이 보고서는 상담사 유휴 시간을 나타냅니다.

보고서 경로: Stock 리포트 > 이력 보고서 > 보조 보고서 > 유휴 보고서

출력 유형: 테이블

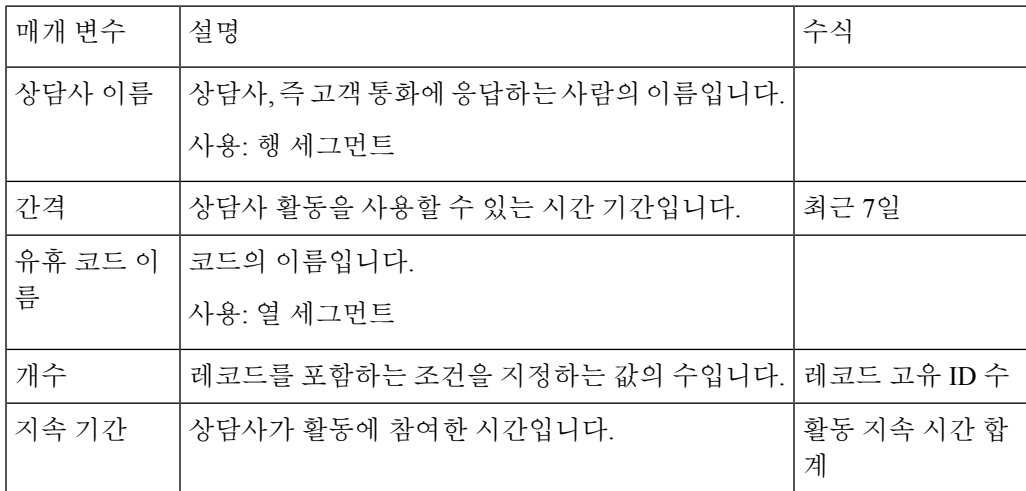

사이트 유휴 보조

이 보고서는 사이트에서 해당 상담사의 유휴 시간을 나타냅니다.

보고서 경로: Stock 리포트 > 이력 보고서 > 보조 보고서 > 유휴 보고서 출력 유형: 테이블

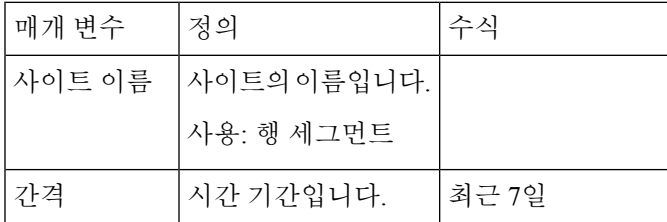

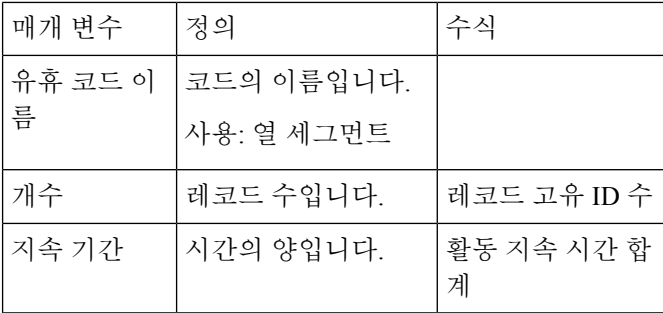

팀 유휴 보조

이 보고서는 팀에서 해당 상담사의 유휴 시간을 나타냅니다.

보고서 경로: Stock 리포트 > 이력 보고서 > 보조 보고서 > 유휴 보고서

출력 유형: 테이블

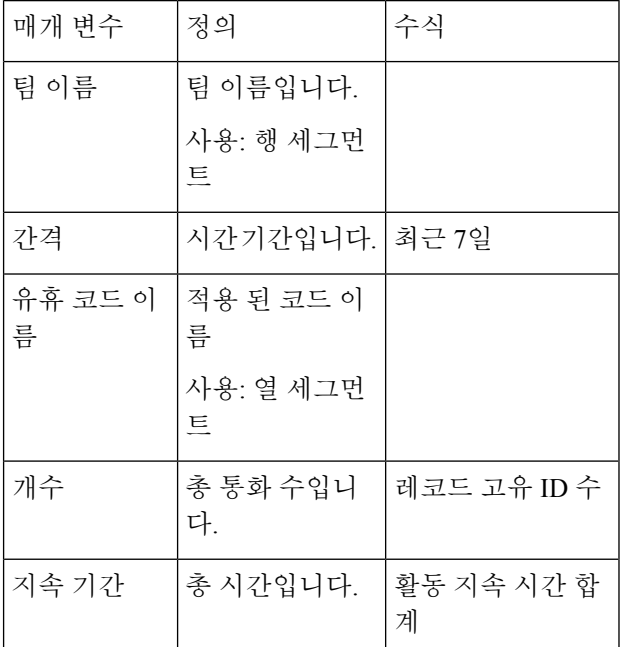

후속 작업 보고서

상담사 후속 작업 보조

이 보고서는 상담사 이름 및 후속 작업 코드 사유를 나타냅니다. 보고서 경로: Stock 리포트 > 이력 보고서 > 보조 보고서 > 요약 보고서 출력 유형: 테이블

사이트 후속 작업 보조

이 보고서는 특정 사이트 상담사가 사용하는 사이트 및 후속 작업 코드를 나타냅니다.

보고서 경로: Stock 리포트 > 이력 보고서 > 보조 보고서 > 요약 보고서

출력 유형: 테이블

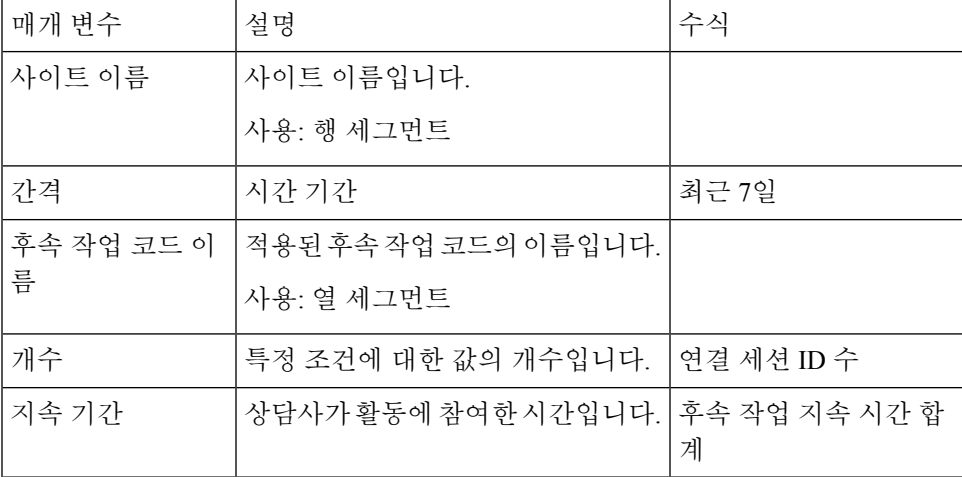

팀 후속 작업 보조

이 보고서는 특정 팀에 속하는 상담사의 팀 이름 및 상담사가 사용하는 후속 작업 코드를 나타냅니다. 보고서 경로: Stock 리포트 > 이력 보고서 > 보조 보고서 > 요약 보고서

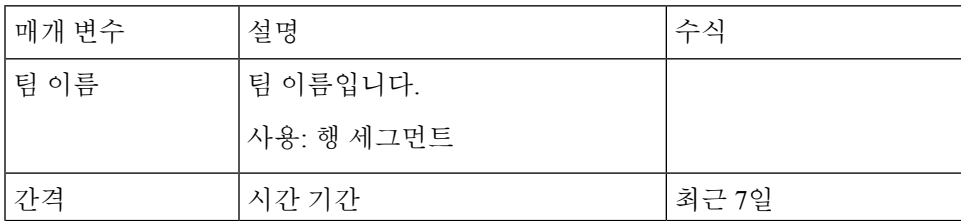

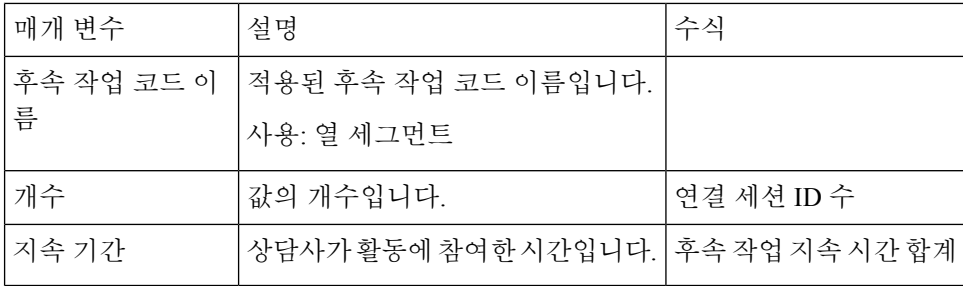

컨택 센터 개요

평균 서비스 수준 카드

이 원도표는 모든 채널이 포함된 평균 서비스 수준을 보여줍니다.

보고서 경로: Stock 리포트 > 이력 보고서 > 컨택 센터 개요

출력 유형: 차트

대기열 내 컨텍 상세정보

이 보고서는 대기열을 기준으로 컨텍 상세정보를 제공합니다.

보고서 경로: Stock 리포트 > 이력 보고서 > 컨택 센터 개요

![](_page_39_Picture_371.jpeg)

![](_page_40_Picture_481.jpeg)

대기열 카드 내 최장 연락처

이 보고서는 해당 시점에 최장 지속 시간 동안 대기열에 있는 연락처를 표시합니다. 이 값은 현재 대 기열에서 최장 지속 시간 동안 지정 보류된 연락처에 대한 스냅샷 보고서에서 채워집니다.

이 보고서는 컨텍 최장 지속 시간, 채널 유형, 대기열 이름을 제공합니다.

보고서 경로: Stock 리포트 > 이력 보고서 > 컨택 센터 개요

출력 유형: 카드

팀 상세정보

이 보고서는 팀 상세정보를 제공합니다.

참고 소셜 채널 SKU를 구독하는 경우에만 소설 열이 표시됩니다.

보고서 경로: Stock 리포트 > 이력 보고서 > 컨택 센터 개요

![](_page_40_Picture_482.jpeg)

![](_page_41_Picture_540.jpeg)

서지 보호 통계

서지 보호 메커니즘은 언제든지 연락처 센터에서 동시에 처리할 수 있는 최대 활성 통화 수(인바운드 및 아웃다이얼)를 구성할 수 있는 기능을 조직에 제공합니다. 서지 보호 메커니즘은 데이터 센터(DC) 레벨과 테넌트 레벨의 두 가지 레벨에서 작동합니다.

- DC 수준에서 음성 통화 수가 DC에 대해 설정된 임계값 제한을 초과하는 경우 통화는 거부됩니 다.
- 테넌트 수준에서 음성 통화 수가 조직에서 구입한 라이센스를 기준으로 테넌트에 대해 구성된 최대 제한을 초과할 경우 통화가 거부됩니다.

서지 보호 통계 보고서는 테넌트 수준에서 설정된 서지 보호 제한으로 인해 컨택 센터가 수신, 처리, 폐기 및 거부한 통화 내역을 자세히 제공합니다.

보고서 경로**:** 홈 > 시각화 > Stock 리포트 > 이력 보고서 > 컨택 센터 개요

![](_page_42_Picture_396.jpeg)

#### 요약

이 보고서는 처리, 거부 또는 취소된 총 통화 수에 대한 요약을 제공합니다.

## 멀티미디어 보고서

상담사 볼륨

Ι

이 보고서는 상담사가 처리한 고객 수와 평균 고객 만족(CSAT) 점수를 나타냅니다.

보고서 경로: Stock 리포트 > 이력 보고서 > 멀티미디어 보고서

![](_page_42_Picture_397.jpeg)

![](_page_43_Picture_505.jpeg)

상담사 볼륨 **-** 차트

이 보고서는 상담사가 처리한 콘텐츠 유형을 나타냅니다. 콘텐츠 유형 또는 날짜를 기준으로 데이터 를 필터링할 수 있습니다.

보고서 경로: Stock 리포트 > 이력 보고서 > 멀티미디어 보고서

출력 유형: 테이블

![](_page_43_Picture_506.jpeg)

**DNIS**별 컨텍

이 보고서는 고객에 대한 연결 DNIS를 나타냅니다.

보고서 경로: Stock 리포트 > 이력 보고서 > 멀티미디어 보고서

![](_page_43_Picture_507.jpeg)

![](_page_44_Picture_443.jpeg)

컨텍 사유

이 보고서는 고객이 콜 센터에 연락한 컨텍 사유를 나타냅니다.

참고 소셜 채널 SKU를 구독하는 경우에만 소설 열이 표시됩니다.

보고서 경로: Stock 리포트 > 이력 보고서 > 멀티미디어 보고서

출력 유형: 테이블

![](_page_44_Picture_444.jpeg)

#### 컨텍 사유 **-** 차트

이 보고서는 각 엔트리 포인트 및 채널 유형에 대한 컨텍 볼륨을 나타냅니다. 보고서 경로: Stock 리포트 > 이력 보고서 > 멀티미디어 보고서 출력 유형: 막대그래프

![](_page_45_Picture_410.jpeg)

컨텍 볼륨

이 보고서는 DNIS 값에 기반해 처리된 연결 수를 나타냅니다.

보고서 경로: Stock 리포트 > 이력 보고서 > 멀티미디어 보고서

출력 유형: 테이블

![](_page_45_Picture_411.jpeg)

컨텍 볼륨 **-** 차트

이 보고서는 채널 유형에 대한 DNIS 값에 기반해 처리된 연결 수를 나타냅니다. 보고서 경로: Stock 리포트 > 이력 보고서 > 멀티미디어 보고서 출력 유형: 막대그래프

![](_page_46_Picture_604.jpeg)

**CSR -** 어제

Ι

이 보고서에는 이전 날짜에 대한 컨텍 세션 레코드(CSR)가 표시됩니다.

보고서 경로: Stock 리포트 > 이력 보고서 > 멀티미디어 보고서

![](_page_46_Picture_605.jpeg)

 $\mathbf{l}$ 

![](_page_47_Picture_571.jpeg)

![](_page_48_Picture_583.jpeg)

엔트리 포인트 컨텍 볼륨 **- CAR**

이 보고서는 고객이 IVR에서 상담사에게 라우팅된 엔트리 포인트를 나타냅니다.

보고서 경로: Stock 리포트 > 이력 보고서 > 멀티미디어 보고서

![](_page_48_Picture_584.jpeg)

![](_page_49_Picture_540.jpeg)

#### 엔트리 포인트 컨텍 볼륨 **-** 차트

이 보고서에는 컨텍 엔트리 포인트가 표시됩니다.

보고서 경로: Stock 리포트 > 이력 보고서 > 멀티미디어 보고서

출력 유형: 막대그래프

![](_page_49_Picture_541.jpeg)

#### 착신**,** 짧은 연락처 **-** 시작 지점

이 보고서는 상담사에게 연결되지 않고 종료된 통화 수를 나타냅니다.

보고서 경로: Stock 리포트 > 이력 보고서 > 멀티미디어 보고서

![](_page_49_Picture_542.jpeg)

![](_page_50_Picture_431.jpeg)

대기열 취소 차트

이 보고서는 각 대기열에 대해 취소된 고객 수를 나타냅니다.

보고서 경로: Stock 리포트 > 이력 보고서 > 멀티미디어 보고서

출력 유형: 막대그래프

![](_page_50_Picture_432.jpeg)

취소된 대기열

이 보고서는 시스템에는 있었지만 상담사 또는 다른 리소스에 분배되기 전 종료된 통화 수를 나타냅 니다.

보고서 경로: Stock 리포트 > 이력 보고서 > 멀티미디어 보고서

![](_page_50_Picture_433.jpeg)

![](_page_51_Picture_756.jpeg)

대기열 컨텍 볼륨 **-** 차트

이 차트 보고서는 특정 채널 유형에 대해 대기열에 입력한 채널 유형 수를 나타냅니다.

보고서 경로: Stock 리포트 > 이력 보고서 > 멀티미디어 보고서

출력 유형: 막대그래프

![](_page_51_Picture_757.jpeg)

![](_page_52_Picture_512.jpeg)

대기 중인 컨텍 볼륨

이 보고서는 대기열에 입력된 채널 유형 수를 나타냅니다.

보고서 경로: Stock 리포트 > 이력 보고서 > 멀티미디어 보고서

출력 유형: 테이블

![](_page_52_Picture_513.jpeg)

대기열 서비스 수준

이 보고서는 대기열에 대한 서비스 수준을 나타냅니다.

보고서 경로: Stock 리포트 > 이력 보고서 > 멀티미디어 보고서

![](_page_52_Picture_514.jpeg)

![](_page_53_Picture_632.jpeg)

사이트 컨텍 볼륨 **-** 차트

이 보고서는 각 사이트에 대한 연결 유형 수를 나타냅니다.

보고서 경로: Stock 리포트 > 이력 보고서 > 멀티미디어 보고서

출력 유형: 막대그래프

![](_page_54_Picture_718.jpeg)

사이트 컨텍 상세정보

Ι

이 보고서는 사이트에 대한 팀 내 모든 상담사에 대한 상세정보를 나타냅니다.

보고서 경로: Stock 리포트 > 이력 보고서 > 멀티미디어 보고서

![](_page_54_Picture_719.jpeg)

![](_page_55_Picture_576.jpeg)

팀 컨텍 상세정보

이 보고서는 팀의 컨텍 유형 수를 보여줍니다.

보고서 경로: Stock 리포트 > 이력 보고서 > 멀티미디어 보고서

![](_page_55_Picture_577.jpeg)

![](_page_56_Picture_612.jpeg)

볼륨 보고서

Ι

이 보고서는 팀의 채널 유형 수를 보여줍니다.

보고서 경로: Stock 리포트 > 이력 보고서 > 멀티미디어 보고서

![](_page_56_Picture_613.jpeg)

볼륨 보고서 **-** 차트

이 보고서는 특정 채널 유형에 대해 제공되거나 처리된 컨텍 수를 나타냅니다.

보고서 경로: Stock 리포트 > 이력 보고서 > 멀티미디어 보고서

출력 유형: 막대그래프

![](_page_57_Picture_473.jpeg)

셀프 서비스 보고서

IVR 및 CVA 대화 플로우 보고서

이 보고서에는 셀프 서비스 작업 메트릭이 표시됩니다. 셀프 서비스 보고 및 분석 정보는 다음으로 구성됩니다.

- 셀프 서비스에서 취소된 통화 수
- 대기열에서 취소된 통화 수

셀프 서비스는 Flow Designer에서 통화 흐름에 가상 에이전트 활동을 추가하면 활성화됩니다. 고객이 컨택 센터에 연결하면 가상 상담사가 IVR에서 컨텍을 처리합니다. 가상 어시스턴트에 대한 자세한 내용은 *Cisco Webex [Contact](https://www.cisco.com/c/en/us/support/customer-collaboration/webex-contact-center/products-installation-and-configuration-guides-list.html) Center* 설정 및 관리 지침의 가상 에이전트 섹션을 참고하십시오. 참고

보고서 경로**:** Stock 리포트 > 이력 보고서 > 멀티미디어 보고서 > 셀프 서비스 보고서 > IVR 및 CVA 대화 플로우 보고서

출력 유형: 테이블

표 **3: IVR** 및 **CVA** 대화 플로우 보고서

![](_page_57_Picture_474.jpeg)

![](_page_58_Picture_566.jpeg)

테이블 셀(대기열로 에스컬레이션된 비율 테이블 셀 제외)을 클릭해 드릴다운 아이콘을 표시합니다. 아이콘을 클릭해 드릴다운 방법 대화를 실행합니다. 드릴다운 방법 대화 상자는 시각화 계산과 관련 된 기록이 표시됩니다. 다음 상세정보를 볼 수 있습니다.

#### 표 **4:** 드릴다운

![](_page_58_Picture_567.jpeg)

보고서에 새 열을 추가하려면 드릴다운의 왼쪽에 있는 드롭다운 목록에서 적절한 필드 및 측정을 선 택합니다. 원하는 위치에 드릴다운 보고서를 Microsoft Excel 형식 또는 CSV 형식으로 내보낼 수 있습 니다. 별도의 창에서 드릴다운 방법 대화를 보려면 시작 아이콘을 클릭합니다.

활동 이름 테이블 셀에서 추가로 드릴다운하여 활동 시퀀스를 표시할 수 있습니다. 이 드릴다운 보고 서는 두 번쩨 수준 드릴다운입니다. 다음 상세정보를 볼 수 있습니다.

표 **5:** 드릴다운

![](_page_58_Picture_568.jpeg)

대기열에서 제외할 보고서

이 보고서는 고객이 설정한 대기열 옵트아웃 항목을 표시합니다.

고객이 컨택 센터에 연결하면 가상 상담사가 IVR에서 컨텍을 처리합니다. IVR은 고객에게 대기열 옵 트아웃 옵션을 제공합니다. 이 보고서에는 다음이 표시됩니다.

• 제외 수입니다.

• 기타 통화 관련 데이터입니다.

보고서 경로: Stock 리포트 > 이력 보고서 > 멀티미디어 보고서 > 셀프 서비스 보고서 > 대기열 옵트 아웃 보고서

출력 유형: 테이블

표 **6:** 대기열에서 제외할 보고서

![](_page_59_Picture_390.jpeg)

옵트아웃 수 테이블 셀을 클릭해 드릴다운 아이콘을 표시합니다. 아이콘을 클릭해 드릴다운 방법 대 화를 실행합니다. 드릴다운 방법 대화 상자는 시각화 계산과 관련된 기록이 표시됩니다. 다음 상세정 보를 볼 수 있습니다.

표 **7:** 드릴다운

![](_page_59_Picture_391.jpeg)

보고서에 새 열을 추가하려면 드릴다운의 왼쪽에 있는 드롭다운 목록에서 적절한 필드 및 측정을 선 택합니다. 원하는 위치에 드릴다운 보고서를 Microsoft Excel 형식 또는 CSV 형식으로 내보낼 수 있습 니다. 별도의 창에서 드릴다운 방법 대화를 보려면 시작 아이콘을 클릭합니다.

#### 인라인 IVR 게시물 통화 설문 조사 통계 보고서

Webex Contact Center는 Cisco Webex Experience Management와 통합되어 고객에게 통화 후 설문조사 를 실시하고 피드백을 수집합니다.

# 

보고서가 표시되지 않는 경우에는 해당 기능 플래그를 활성화해야 할 수 있으므로 Cisco 지원에 문의 하십시오. 참고

관리자와 감독자는 인라인 IVR 통화 후 설문 조사 통계 보고서를 통해 통화 후 설문 조사 통계를 보 고 설문 조사의 효과를 측정할 수 있습니다. 이 보고서는 Webex Experience Management 위젯에 대한 액세스 권한이 있는 고객에게 사용할 수 있습니다.

보고서 경로**:Stock** 리포트 > 이력 보고서 > 멀티미디어 보고서 > 셀프 서비스 보고서 > 인라인 **IVR** 통화 후 설문 조사 통계 보고서

![](_page_60_Picture_429.jpeg)

![](_page_61_Picture_481.jpeg)

설문 조사가 있는 총 통화 수 및 설문 조사 옵트인 수에 대한 요약 값은 특정 기간에 대한 모든 값의 합계입니다.

설문 조사 옵트인 통계의 요약 값은 설문 조사가 있는 총 통화 수의 요약 값 및 설문 조사 옵트인 수의 백분율입니다 .

설문 조사 응답 비율에 대한 요약 값은 설문 조사가 있는 총 통화 수의 요약 값과 설문 조사에 응답한 총 고객 수의 백분율입니다.

설문 조사 완료율에 대한 요약 값은 설문 조사가 있는 총 통화 수의 요약 값과 설문 조사를 완료 한 총 고객 수의 백분율입니다.

![](_page_62_Figure_2.jpeg)

#### 통화 후 설문 조사 통계 보고서

Webex Contact Center는 Cisco Webex Experience Management와 통합되어 고객에게 통화 후 설문조사 를 실시하고 피드백을 수집합니다.

![](_page_62_Picture_5.jpeg)

보고서가 표시되지 않는 경우에는 해당 기능 플래그를 활성화해야 할 수 있으므로 Cisco 지원에 문의 하십시오. 참고

Webex Experience Management 위젯에 대한 액세스 권한이 있는 고객은 통화 후 설문 조사 통계 보고 서를 사용할 수 있습니다.

관리자와 감독자는 통화 후 설문 조사 통계 보고서를 통해 통화 후 설문 조사 통계를 보고 설문 조사 의 효과를 측정할 수 있습니다. 이 보고서에는 인라인 및 지연 설문 조사 모두에 대한 데이터가 포함 됩니다. 인라인 설문 조사는 고객과의 음성 통화가 종료될 때 고객에게 제공되는 설문 조사입니다. 지연된 설문 조사는 SMS 또는 이메일을 통해 나중에 해당 시점에 표시되는 설문 조사입니다.

보고서 경로**:Stock** 리포트 > 이력 보고서 > 멀티미디어 보고서 > 셀프 서비스 보고서 > 통화 후 설문 조사 통계 보고서

![](_page_62_Picture_513.jpeg)

![](_page_63_Picture_477.jpeg)

설문 조사가 있는 총 통화 수 및 설문 조사 옵트인 수에 대한 요약 값은 특정 기간에 대한 모든 값의 합계입니다.

설문 조사 옵트인 통계의 요약 값은 설문 조사가 있는 총 통화 수의 요약 값 및 설문 조사 옵트인 수의 백분율입니다 .

## $\label{eq:1} \bigotimes_{\mathbb{Z}} \mathbb{Z}_{\mathbb{Z}}$

참고 음성 통화에 여러 설문 조사가 수신되는 경우 최종 설문 조사 세부 정보만 기록됩니다.

### 팀 **&** 대기열 통계

평균 처리 시간 카드

이 보고서는 처리된 총 컨텍(음성, 이메일 및 채팅)의 평균 시간을 표시합니다. 보고서 경로: Stock 리포트 > 이력 보고서 > 팀 & 대기열 통계 출력 유형: 카드

#### 평균 후속 작업 시간 카드

이 보고서는 각 개별 채널 및 전체 채널에 대한 평균 후속 작업 시간을 표시합니다.

보고서 경로: Stock 리포트 > 이력 보고서 > 팀 & 대기열 통계 출력 유형: 테이블

팀 통계

Ι

이 보고서에는 팀 통계가 표시됩니다.

보고서 경로: Stock 리포트 > 이력 보고서 > 팀 & 대기열 통계

![](_page_64_Picture_465.jpeg)

처리한 총 컨텍, 처리한 착신 컨텍, 처리한 콜백, 처리한 아웃다이얼 열은 Agent Desktop의 APS 보고 서의 팀 통계 보고서에서 확인할 수 있습니다. 참고

총 처리된 카드

이 보고서는 채널 유형별로 처리되고 세분화된 총 컨텍 수를 나타냅니다.

보고서 경로: Stock 리포트 > 이력 보고서 > 팀 & 대기열 통계

출력 유형: 카드

#### 라이센스 사용 보고서

#### 라이선스 사용 보고서 **- Webex Contact Center PSTN**

이 보고서는 Agent Desktop에서 최대 동시 음성 사용 상담사 세션에 대해 관찰된 일일 보기를 제공합 니다. 이것은 PSTN 유료 인바운드 SKU의 사용을 의미할 수 있습니다. 또한 보고서는 테넌트에서 매 일 관찰되는 최대 동시 뮤료 음성 통화 수를 제공합니다. 이것은 PSTN 무료 인바운드 SKU의 사용을 의미할 수 있습니다. 상담사, IVR 시스템 및 대기열에 연결된 통화의 구성을 보여주기 위해 최대 동 시 무료 음성 통화의 분류를 제공합니다.

이 보고서는 선택한 달에 대한 일 단위 사용 데이터를 보여줍니다. 기본적으로 현재 달이 선택되어 있습니다. 이전 36개월 드롭다운 목록에서 해당 달을 선택할 수 있습니다. 테이블의 날짜는 오름차순 으로 정렬됩니다.

라이선스 사용량 보고서의 경우 UTC 시간대(청구 표준 시간대)를 선택하는 옵션이 있습니다. 기본적 으로 UTC 표준 시간대가 선택되어 있습니다. UTC 표준 시간대 확인란을 선택하지 않으면 보고서에 분석기 제목 표시줄에 구성된 분석기 표준 시간대 데이터가 표시됩니다. 라이선스 사용량 보고서를 내보낼 때 선택한 표준 시간대에서 내보낸 보고서를 볼 수 있습니다.

월별 송장 발행을 위해 PSTN 유료 인바운드 SKU의 경우 최대 동시 음성 활성화 상담사 세션에 대한 요약 값이 사용량으로 간주됩니다.

월별 송장 발행을 위해 PSTN 무료 인바운드 SKU의 경우 최대 동시 무료 통화에 대한 요약 값이 사용 량으로 간주됩니다.

상담사가 특정 기간 동안 로그인하지 않으면 보고서는 해당 기간에 대한 레코드를 0으로 표시합니다. 상담사가 로그인되어 있고 로그아웃할 때까지 통화가 이루어지지 않는 경우 최대 동시 음성 사용 상 담사 세션 레코드는 1로 기록됩니다. 참고

참고 Mozilla Firefox 브라우저의 경우 날짜를 *YYYY-MM* 형식으로 수동으로 입력해야 합니다.

보고서 경로: Stock 리포트 > 이력 보고서 > 라이선스 사용 보고서

![](_page_66_Picture_695.jpeg)

![](_page_66_Picture_696.jpeg)

**DN** 선택 드롭다운 목록에서 특정 DN을 선택할 수 있습니다. DN 선택 드롭다운 목록의 기본값은 통 화를 포함하는 모든 **DN**으로 설정됩니다. 기본값은 모든 DN(유료 및 무료)에 대한 통화 데이터를 집 계합니다.

**DN** 선택 드롭다운 목록에 나열된 DN은 선택한 달에 하나 이상의 통화를 처리한 유료 및 무료 DN을 포함합니다.

**DN** 선택 드롭다운 목록에서 유료 DN을 선택하면 최대 동시 음성 활성화 상담사 세션 , 동시 유료 통 화 및 유료 음성 통화(상담사, IVR 및 대기열 포함) 열 레코드가 표시됩니다. 최대 동시 무료 통화 및 무료 음성 통화 열에는 NA가 표시됩니다.

**DN** 선택 드롭다운 목록에서 무료 DN을 선택하면 최대 동시 음성 활성화 상담사 세션 , 최대 동시 무 료 통화 및 무료 음성 통화(상담사, IVR 및 대기열로 분류) 열 레코드가 표시됩니다. 동시 유료 통화 및 유료 음성 통화 열에는 NA가 표시됩니다.

여러 DN에 대한 데이터를 가져오려면 **DN** 선택 드롭다운 목록에서 사용자 지정 선택을 클릭하여 **DN-**사용자 지정 선택 모달 대화 상자를 실행합니다. DN 옆에 있는 확인란을 선택하여 **DN** 목록 드롭다운 에서 여러 DN을 선택할 수 있습니다. 이 목록에는 유료 및 무료 DN이 포함됩니다. 유료 및 무료 DN 을 혼합하여 사용할 수 있는 적절한 DN을 선택할 수 있습니다. 선택한 DN 목록은 선택된 **DN** 필드에 도 표시됩니다.

#### 이력 라이선스 사용 보고서 **- Webex Contact Center PSTN**

이 보고서는 Agent Desktop에서 최대 동시 음성 사용 상담사 세션에 대해 관찰된 월간 보기를 제공합 니다. 12개월 연속 월 데이터 보기를 언제든지 사용할 수 있습니다. 최근 36개월에 대한 데이터를 사 용할 수 있습니다. 이 보고서는 시즌별 PSTN 라이센스 소비를 보여줍니다.

라이선스 사용량 보고서의 경우 UTC 시간대(청구 표준 시간대)를 선택하는 옵션이 있습니다. 기본적 으로 UTC 표준 시간대가 선택되어 있습니다. UTC 표준 시간대 확인란을 선택하지 않으면 보고서에 분석기 제목 표시줄에 구성된 분석기 표준 시간대 데이터가 표시됩니다. 라이선스 사용량 보고서를 내보낼 때 선택한 표준 시간대에서 내보낸 보고서를 볼 수 있습니다.

PSTN 유료 인바운드 SKU에 대해 최대 동시 음성 활성화 상담사 세션에 대한 요약 값이 보고됩니다. PSTN 무료 수신 SKU에 대해 최대 동시 무료 통화의 요약 값이 보고됩니다.

![](_page_67_Picture_5.jpeg)

참고 Mozilla Firefox 브라우저의 경우 날짜를 *YYYY-MM* 형식으로 수동으로 입력해야 합니다.

보고서 경로: Stock 리포트 > 이력 보고서 > 라이선스 사용 보고서

![](_page_67_Picture_602.jpeg)

### 콜백 보고서

콜백 보고서

컨택 센터 고객은 고객이 컨택 센터 웹 사이트를 방문하거나 봇과 통신하거나 대기열에 대기할 때 에 이전트의 콜백을 수신하도록 선택할 수 있습니다. 무료 콜백 흐름은 흐름 개발자가 구성합니다. 자세 한 내용은 *Cisco Webex [Contact](https://www.cisco.com/c/en/us/td/docs/voice_ip_comm/cust_contact/contact_center/webexcc/SetupandAdministrationGuide_2/b_mp-release-2/wcc_courtesy-callback.html) Center* 설정 및 관리 가이드의 무료 콜백 장을 참조하십시오.

보고서 경로: Stock 리포트 > 이력 보고서 > 콜백 보고서

출력 유형: 테이블

표 **8:** 콜백 보고서

![](_page_68_Picture_442.jpeg)

![](_page_69_Picture_433.jpeg)

## 실시간 보고서

![](_page_69_Picture_4.jpeg)

실시간 보고서는 특정 새로 고침 간격을 가집니다. 실시간 보고서를 실행하는 동안 더 많은 필터링 기능을 사용할 수 있습니다. 테이블 헤더 위로 마우스를 이동하면 햄버거 메뉴 아이콘이 표시됩니다. 햄버거 메뉴 아이콘을 클릭해 필터 드롭다운을 엽니다. 필터 드롭다운에서 적절한 엔터티를 선택하 거나 선택 취소할 수 있습니다. 필터 드롭다운을 닫았다가 다시 열어 원래 필터 선택 항목을 볼 수 있 습니다. 참고

필터 드롭다운에서 적절한 엔터티를 선택하거나 선택 취소하는 중에 보고서 갱신 창이 발생하는 경 우 다음을 수행합니다.

- 필터 드롭다운에서 새로 고침 창에 있는 모든 확인란을 선택합니다.
- 필터 선택을 계속하려면 새로 고침이 완료될 때까지 기다렸다가 필터 드롭다운을 닫고 다시 엽 니다.

새로 고침 간격 사이에 필터를 선택할 수 있습니다.

상담사 보고서 실시간

상담사 간격 보고서는 사이트, 팀, 상담사 수준의 누적 및 파생 값을 표시합니다.

Ι

간격 보고서 **-** 상담사

상담사 간격 실시간

이 보고서는 상담사가 채널 유형에 연결되었을 때 누적 및 파생 가치를 나타냅니다.

보고서 경로: Stock 리포트 > 실시간 보고서 > 상담사 보고서 > 간격 보고서

출력 유형: 테이블

![](_page_70_Picture_548.jpeg)

시각화

I

![](_page_71_Picture_623.jpeg)
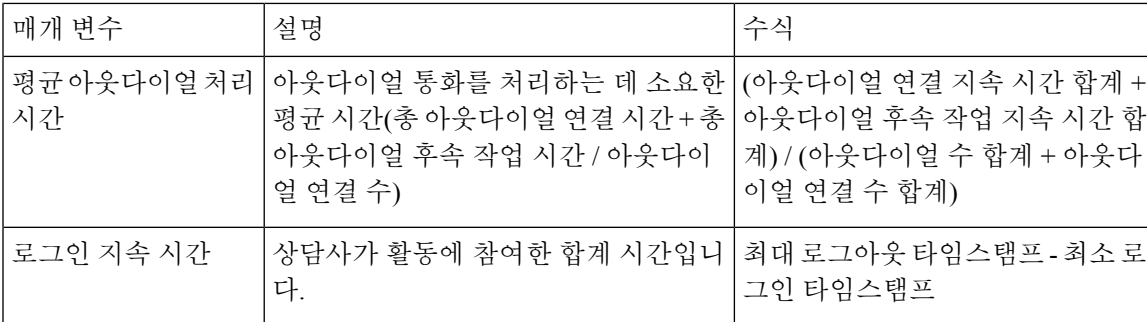

기술 프로파일 또는 기술 테이블 셀을 클릭하여 드릴다운 아이콘을 표시합니다. 아이콘을 클릭해 드 릴다운 방법 대화를 실행합니다. 다음 상세정보를 볼 수 있습니다.

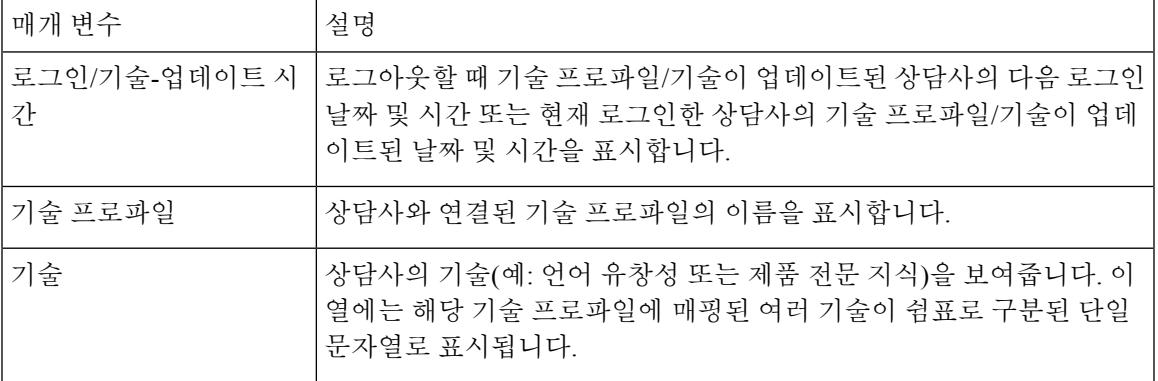

상담사 간격 실시간 - 차트

시각화

이 보고서는 상담사가 콘텐츠 유형에 연결된 시간을 나타냅니다.

보고서 경로: Stock 리포트 > 실시간 보고서 > 상담사 보고서 > 간격 보고서

출력 유형: 막대그래프

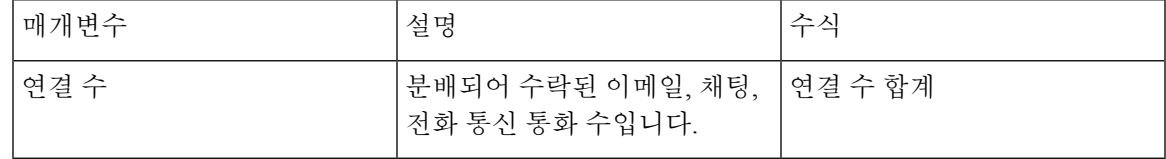

상담사 아웃다이얼 통계 실시간

이 보고서는 상담사가 건 아웃다이얼 통화 수를 실시간으로 나타냅니다.

보고서 경로: Stock 리포트 > 실시간 보고서 > 상담사 보고서 > 간격 보고서

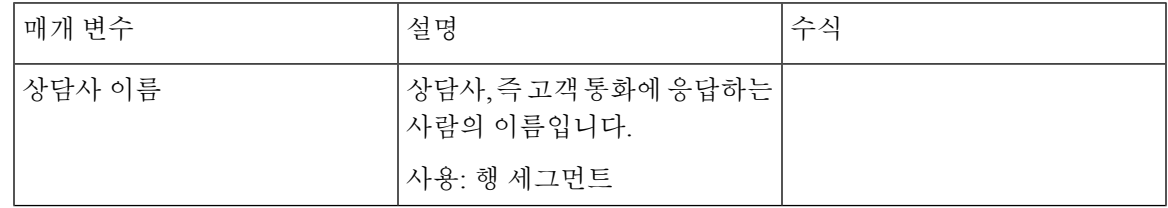

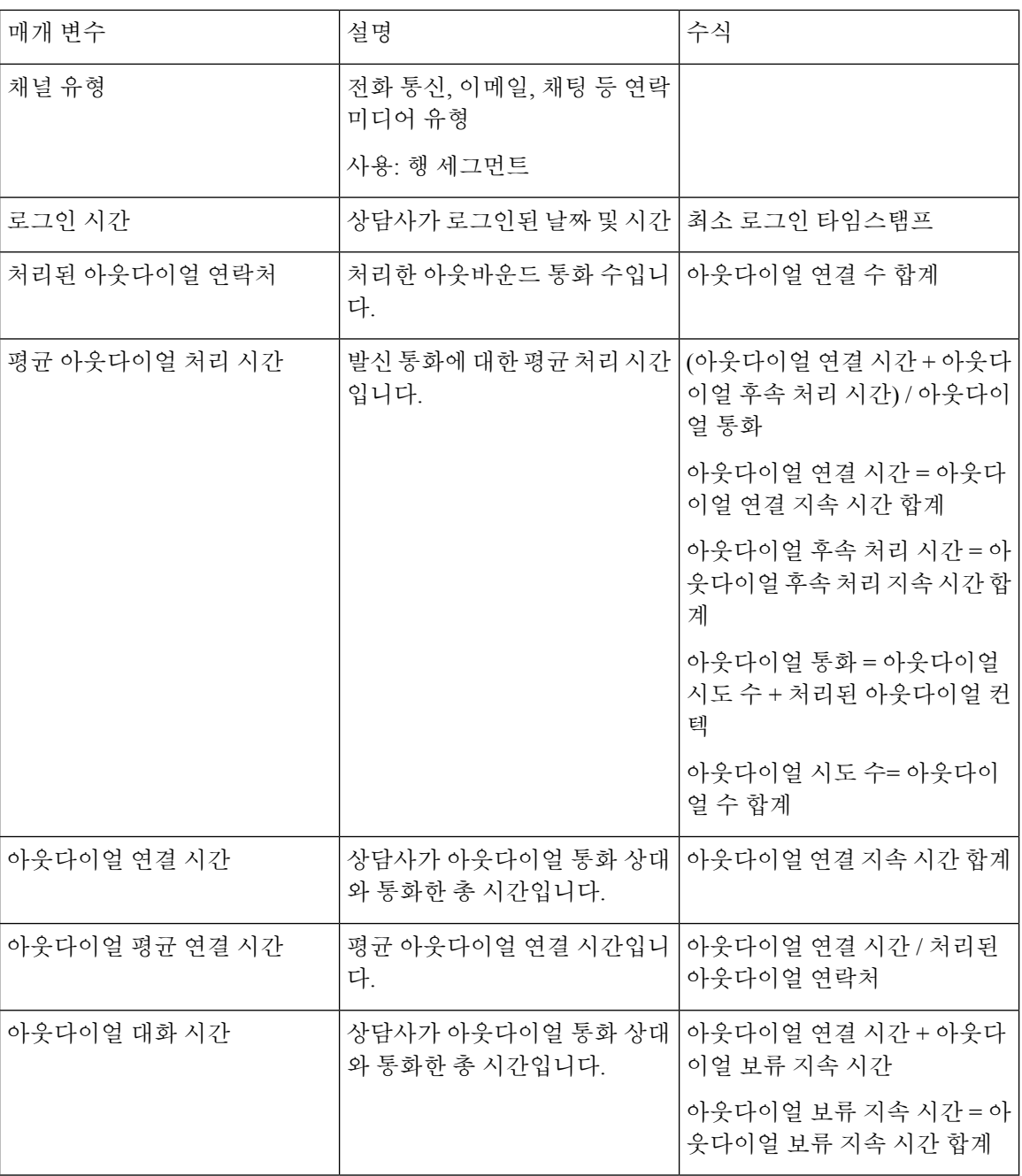

사이트 간격 실시간

이 보고서는 사이트에 대한 상세정보를 나타냅니다. 보고서 경로: Stock 리포트 > 실시간 보고서 > 상담사 보고서 > 간격 보고서 출력 유형: 테이블

 $\blacksquare$ 

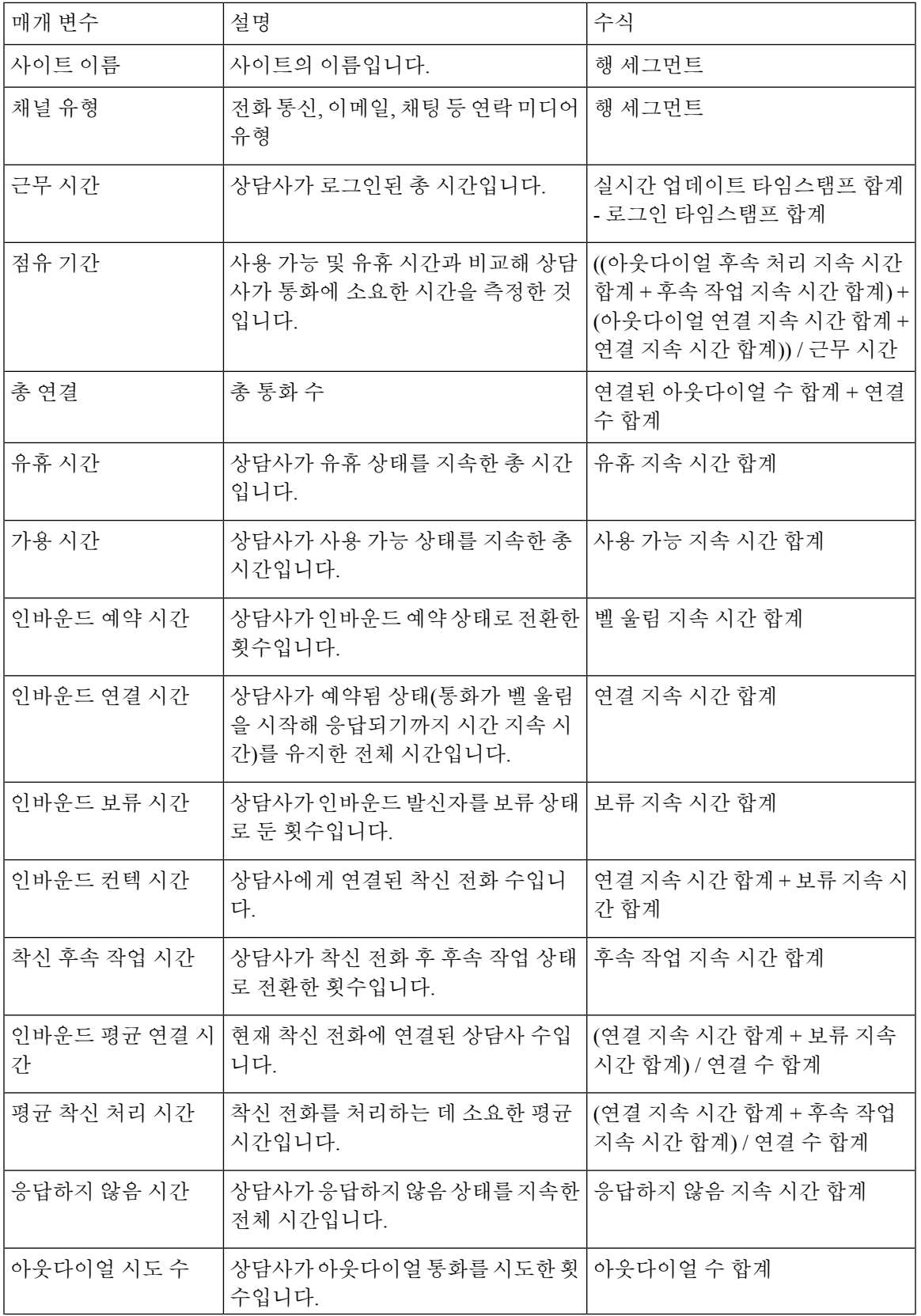

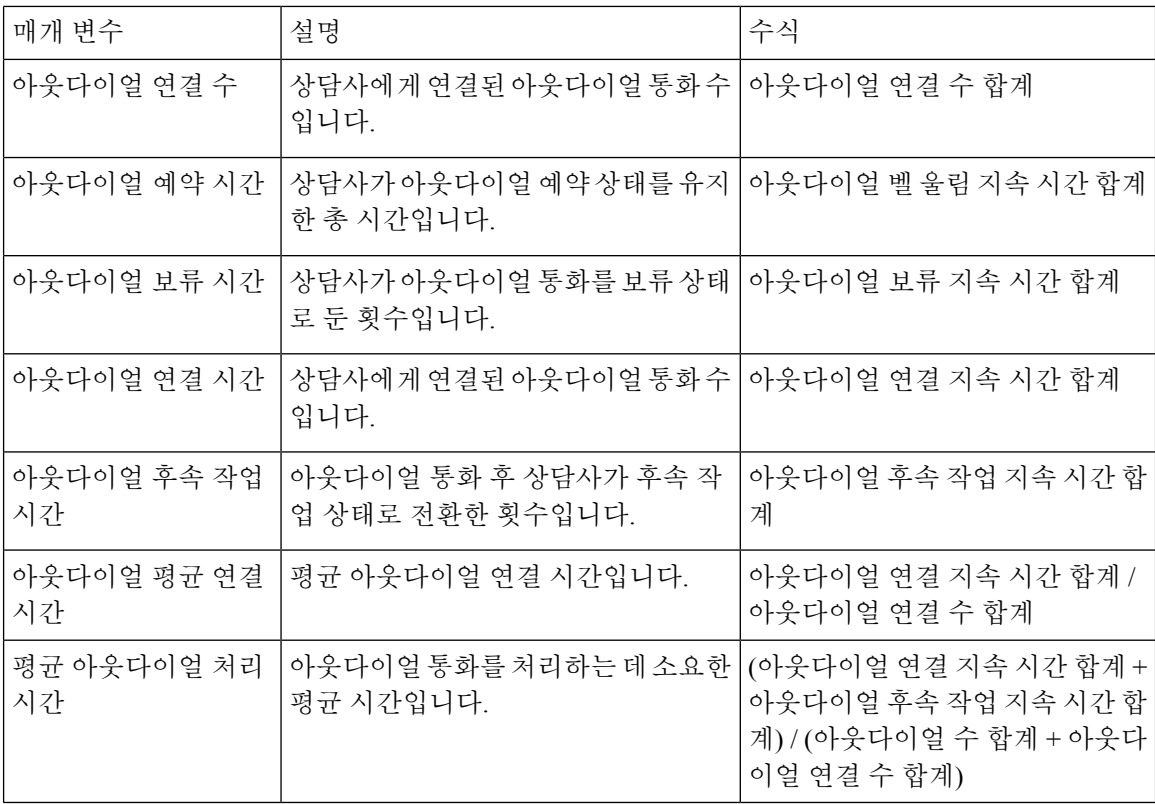

사이트 간격 실시간 - 차트

이 보고서는 사이트에 대해 응답된 컨텍 유형 수를 나타냅니다.

보고서 경로: Stock 리포트 > 실시간 보고서 > 상담사 보고서 > 간격 보고서

출력 유형: 막대그래프

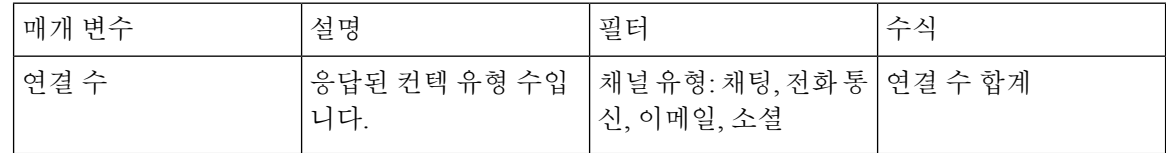

팀 간격 실시간

이 보고서는 팀과 사이트 수준의 세부 보기를 나타냅니다.

보고서 경로: Stock 리포트 > 실시간 보고서 > 상담사 보고서 > 간격 보고서

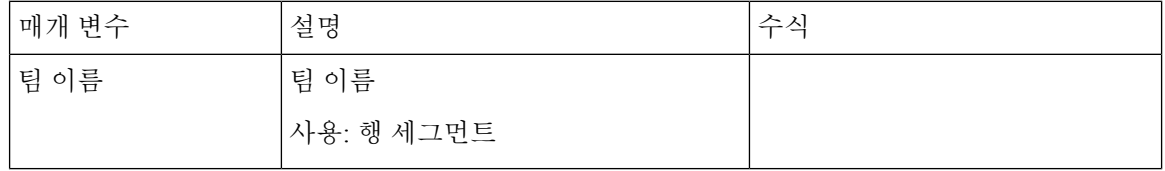

 $\blacksquare$ 

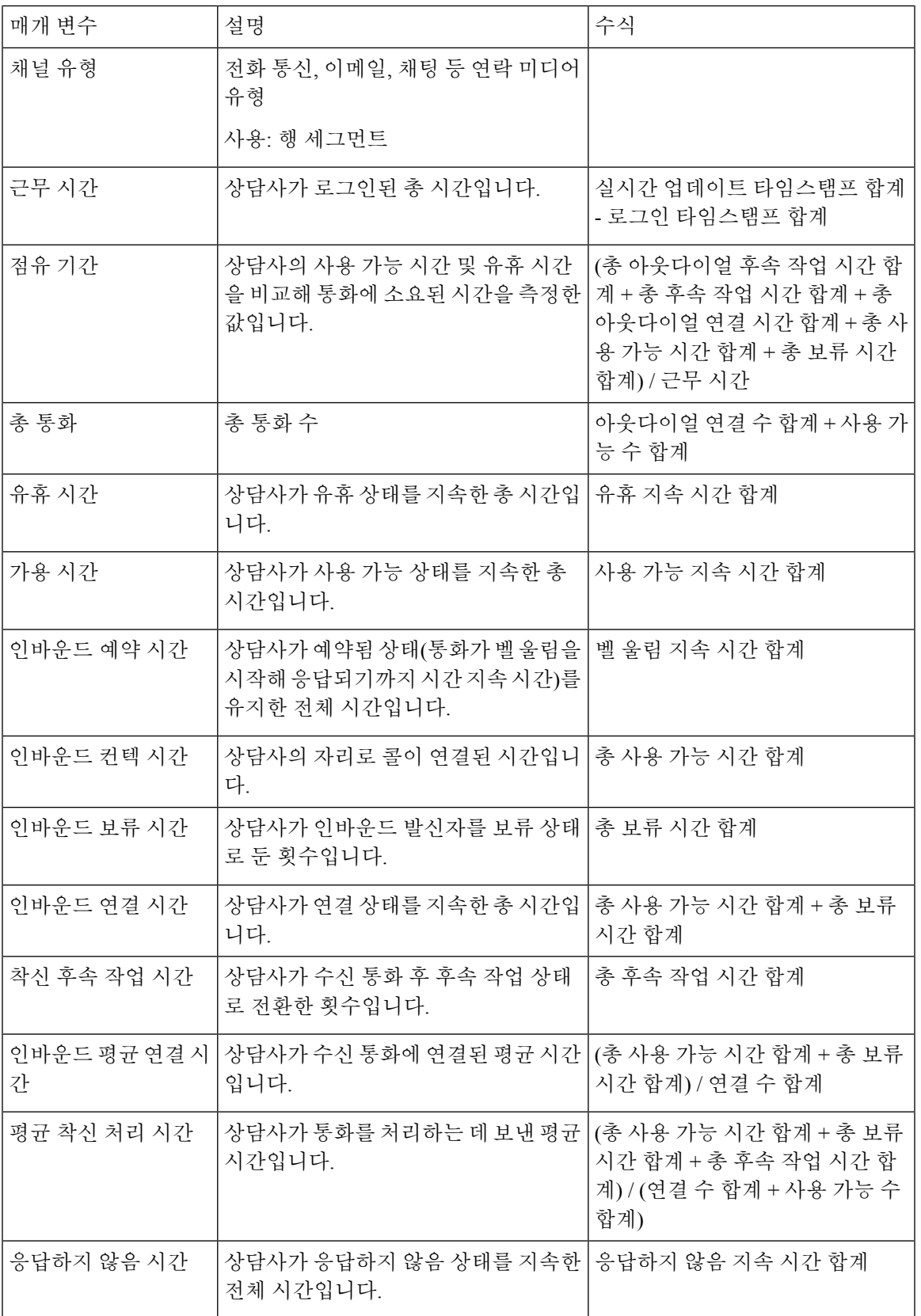

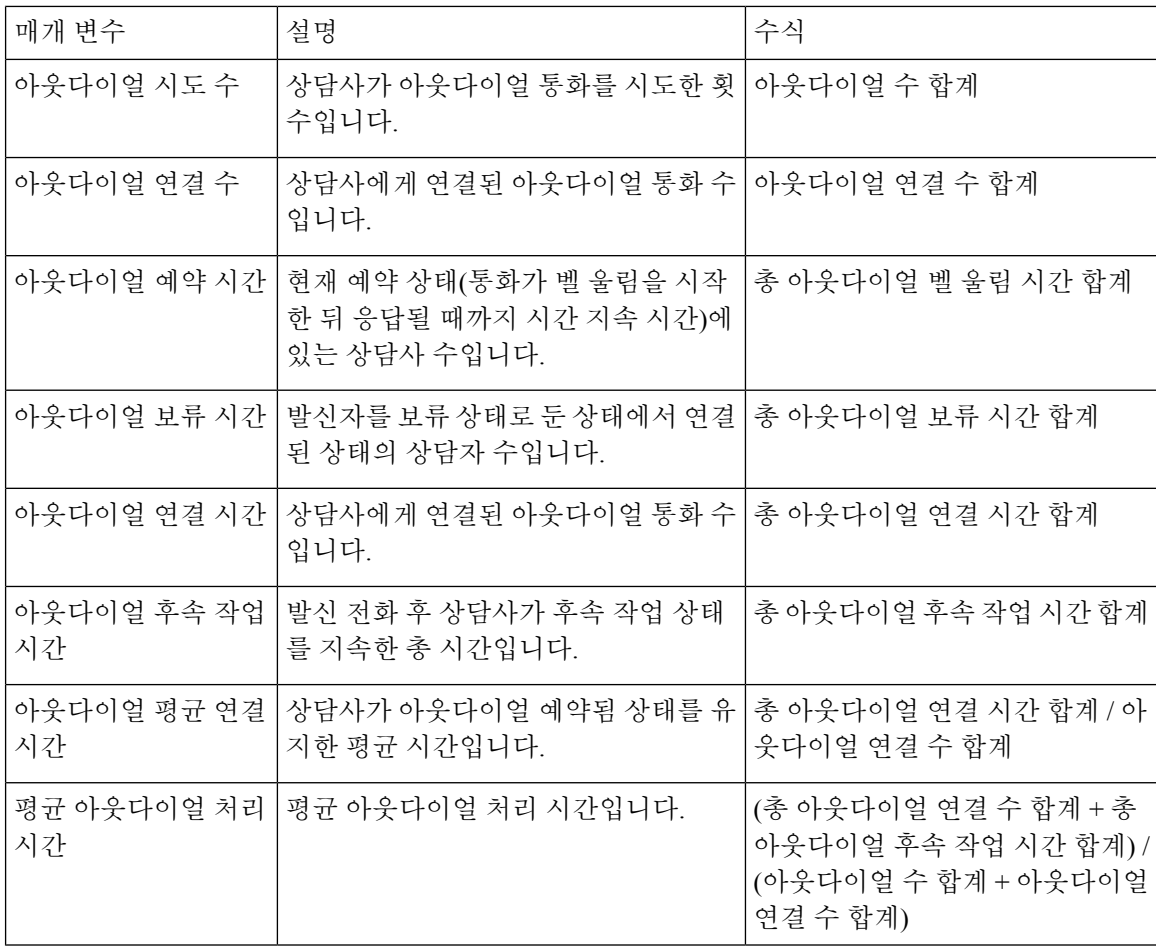

팀 간격 실시간 보고서 - 차트

이 보고서는 팀의 응답한 컨텍 유형 수를 보여줍니다.

보고서 경로: Stock 리포트 > 실시간 보고서 > 상담사 보고서 > 간격 보고서

출력 유형: 막대그래프

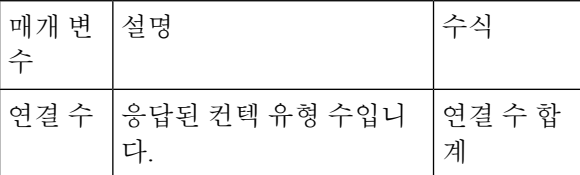

팀 통계 실시간

이 보고서는 팀 통계를 실시간으로 세부 형식으로 나타냅니다. 보고서 경로: Stock 리포트 > 실시간 보고서 > 상담사 보고서 > 간격 보고서 출력 유형: 테이블

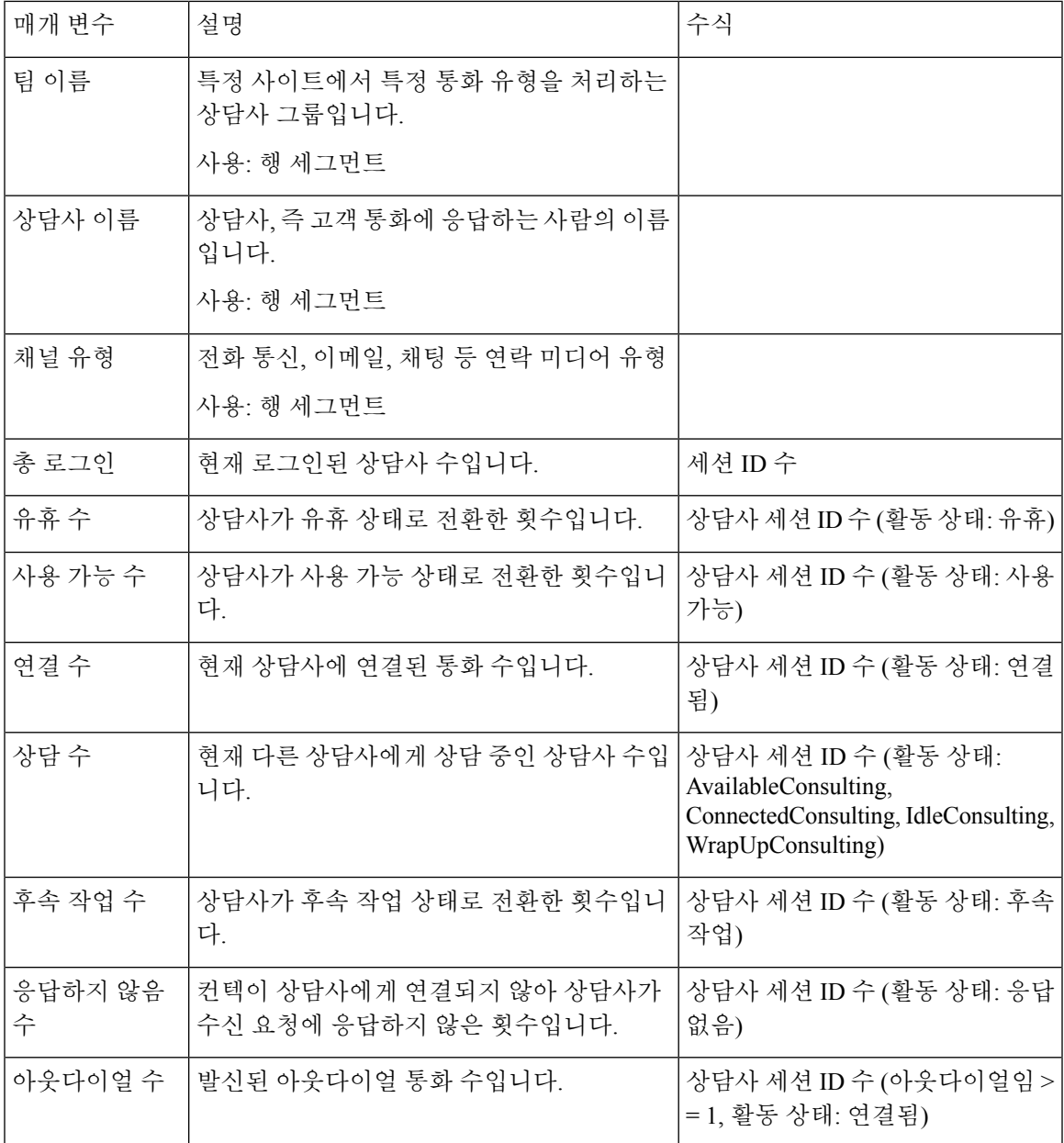

#### 보고서**-**상담사 스냅샷

상담사 실시간

이 보고서는 상담사 통계에 대한 자세한 요약을 보여줍니다.

보고서 경로: Stock 리포트 > 실시간 보고서 > 상담사 보고서 > 스냅샷 보고서

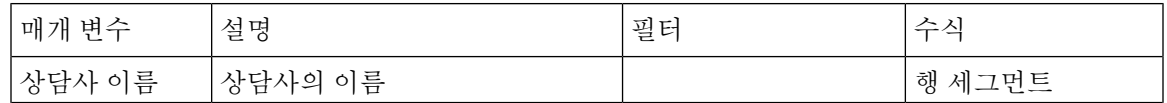

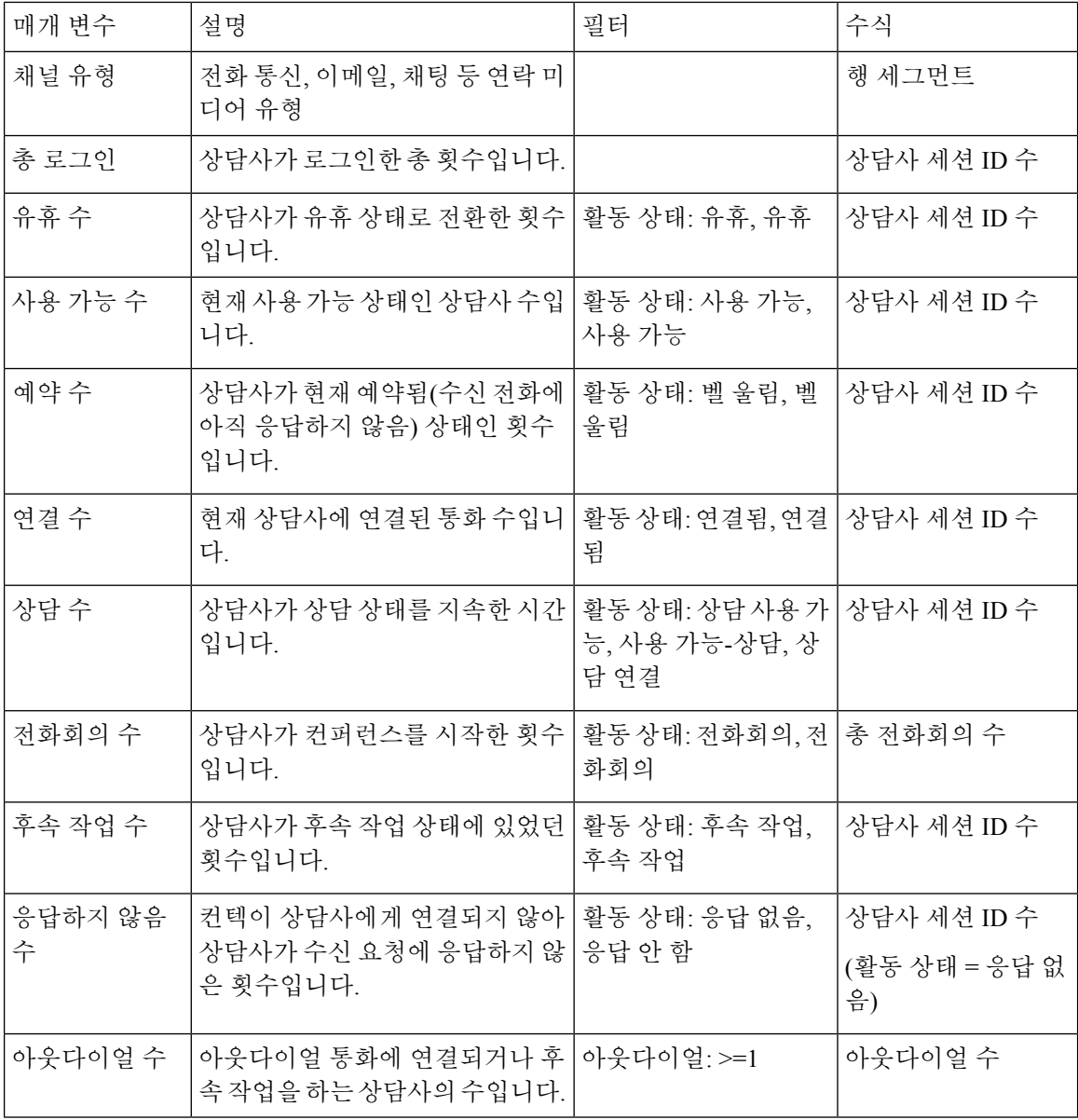

상담사 상태 - 사이트 실시간

이 보고서는 팀 단위 상담사 상태를 실시간으로 나타냅니다.

보고서 경로: Stock 리포트 > 실시간 보고서 > 상담사 보고서 > 스냅샷 보고서

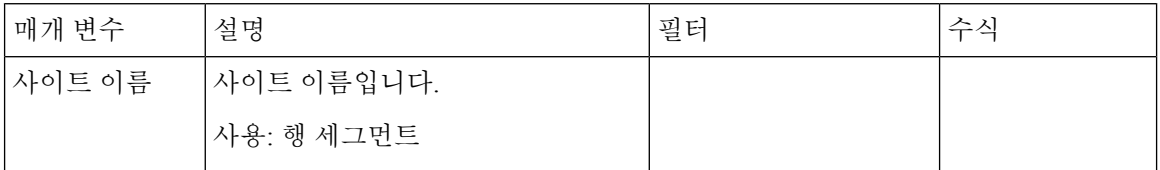

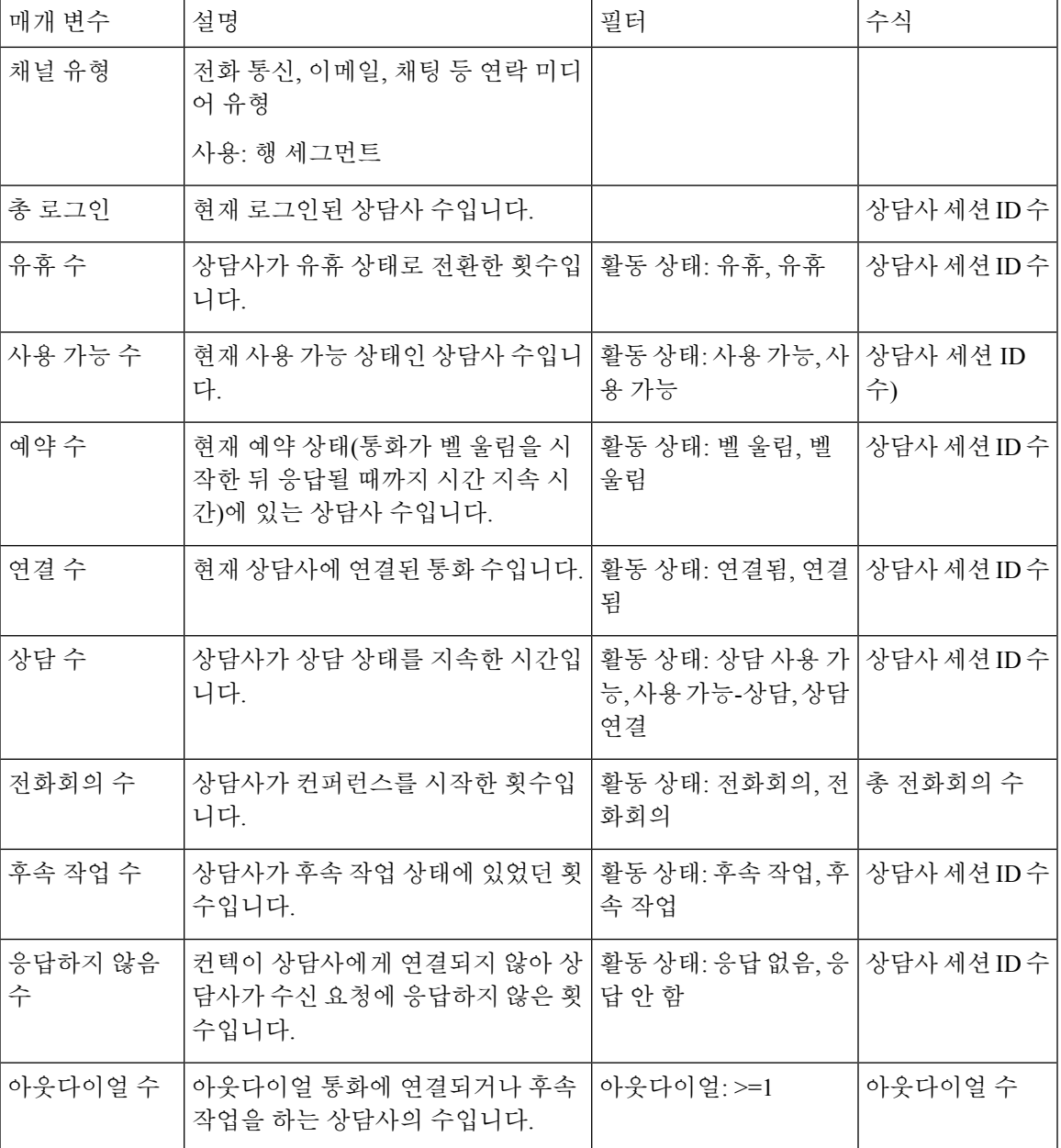

#### 상담사 상태 - 팀 실시간

이 보고서는 상담사 상태를 실시간으로 나타냅니다.

보고서 경로: Stock 리포트 > 실시간 보고서 > 상담사 보고서 > 스냅샷 보고서

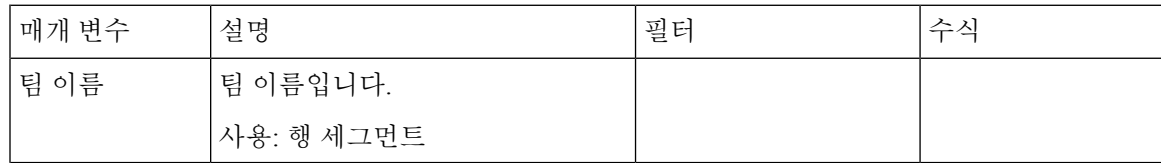

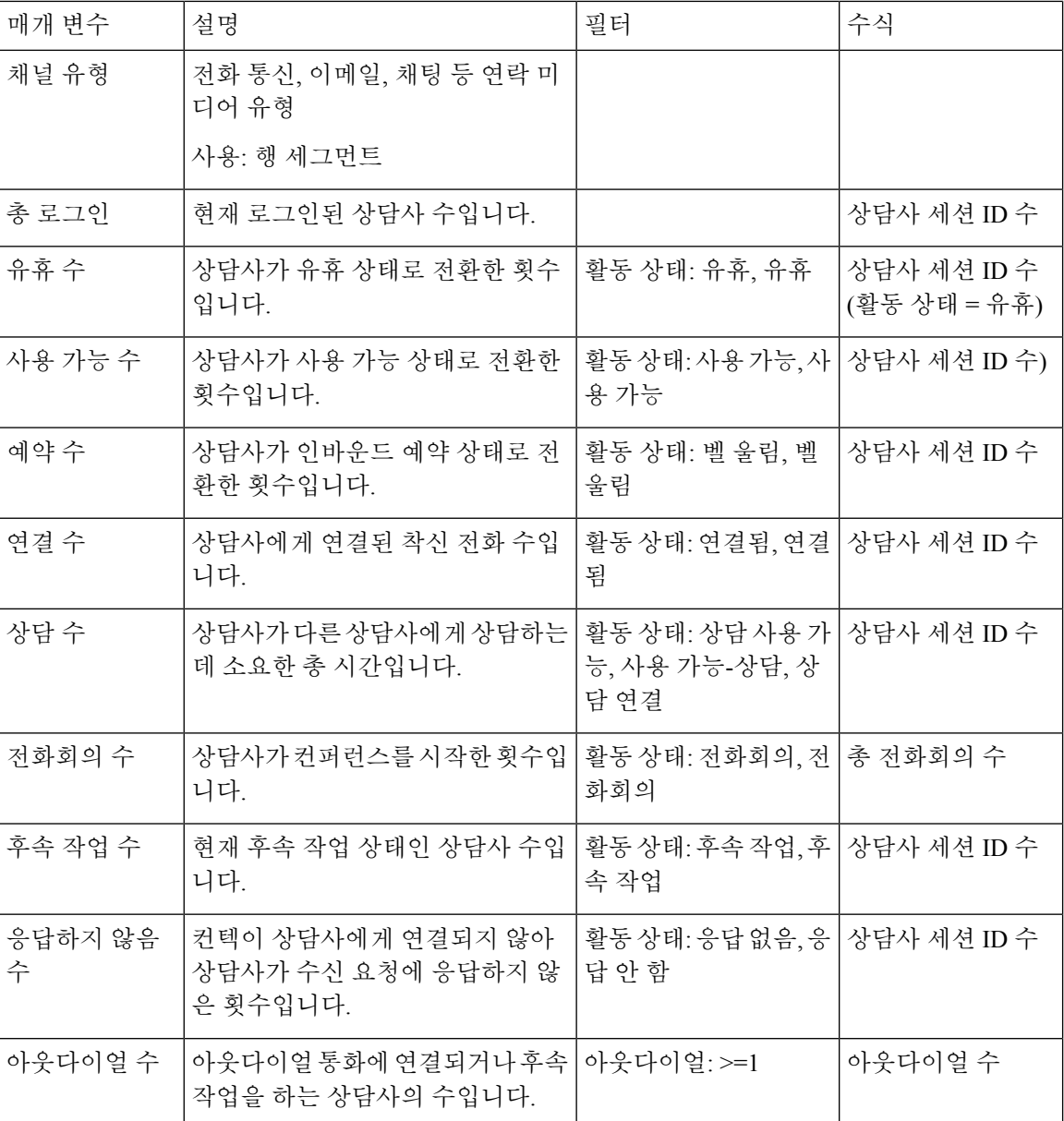

상담사 통계 실시간

이 보고서는 상담사 통계를 실시간으로 나타냅니다. 로그인 시간, 채널 유형 등의 상담사 상세정보를 캡처합니다.

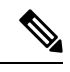

참고 소셜 채널 SKU를 구독하는 경우에만 소설 열이 표시됩니다.

보고서 경로: Stock 리포트 > 실시간 보고서 > 상담사 보고서 > 스냅샷 보고서

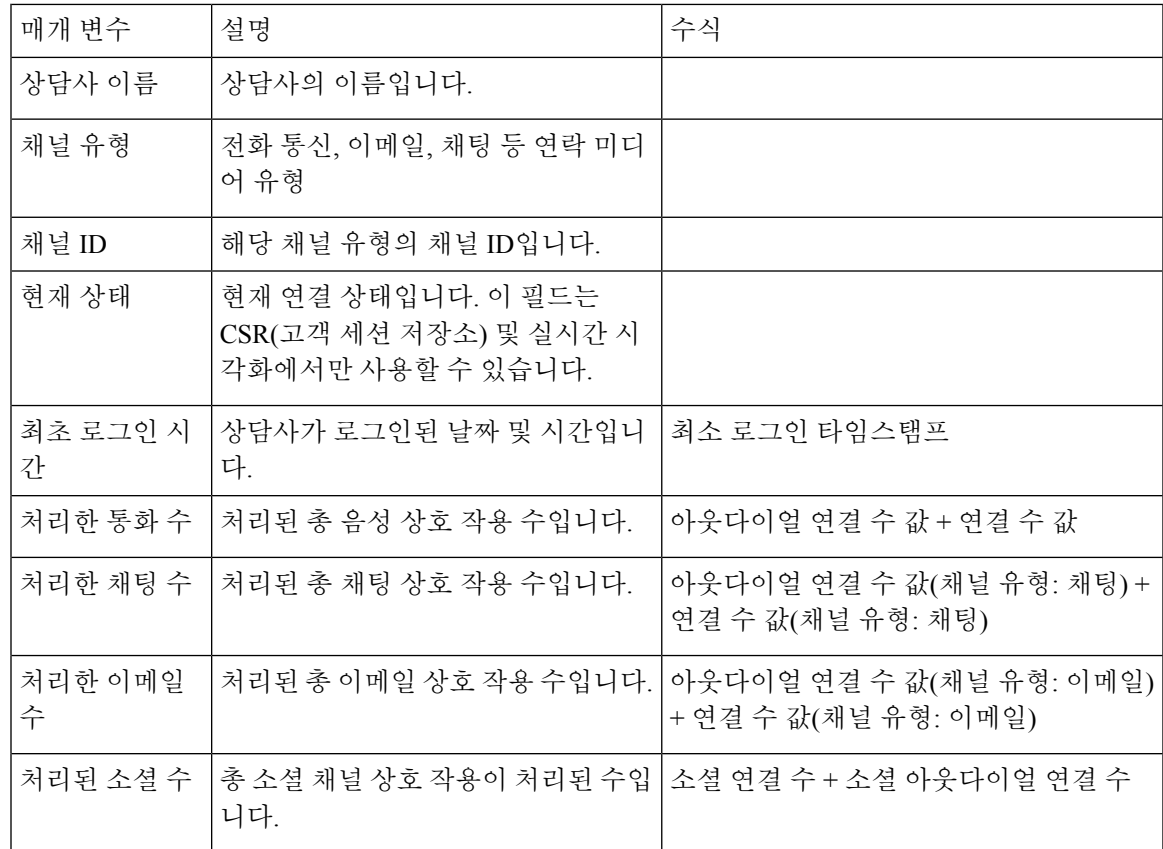

## 컨택 센터 개요 **-** 실시간

상담사 사용 가능 카드 실시간

이 보고서에는 특정 팀에 대한 사용 가능 상태의 상담사 수가 실시간으로 표시됩니다. 보고서 경로: Stock 리포트 > 실시간 보고서 > 컨택 센터 개요 출력 유형: 카드

평균 서비스 수준 카드 실시간

이 게이지 차트에서는 대기열에 구성된 서비스 수준 내에 처리된 컨텍 비율을 보여줍니다.

보고서 경로: Stock 리포트 > 실시간 보고서 > 컨택 센터 개요

출력 유형: 차트

대기열 내 컨텍 상세정보 **-** 오늘 실시간

이 보고서는 대기열별로 정리된 시작 날짜부터 연락처에 대한 컨텍 상세 정보를 제공합니다. 보고서 경로: Stock 리포트 > 실시간 보고서 > 컨택 센터 개요

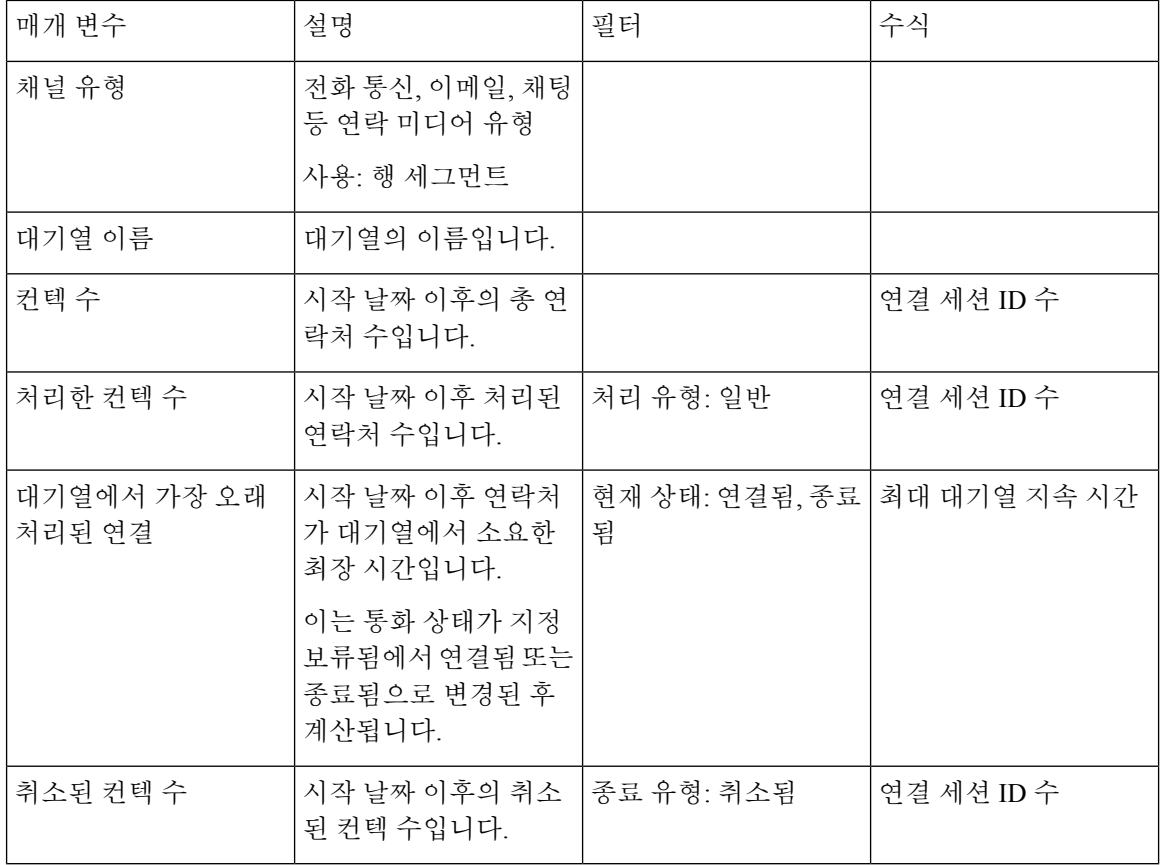

#### 현재 실시간 대기열에 있는 컨텍 상세정보

이 보고서는 현재 대기열에 있는 연락처에 대한 컨텍 상세정보를 제공합니다.

보고서 경로: Stock 리포트 > 실시간 보고서 > 컨택 센터 개요

출력 유형: 테이블

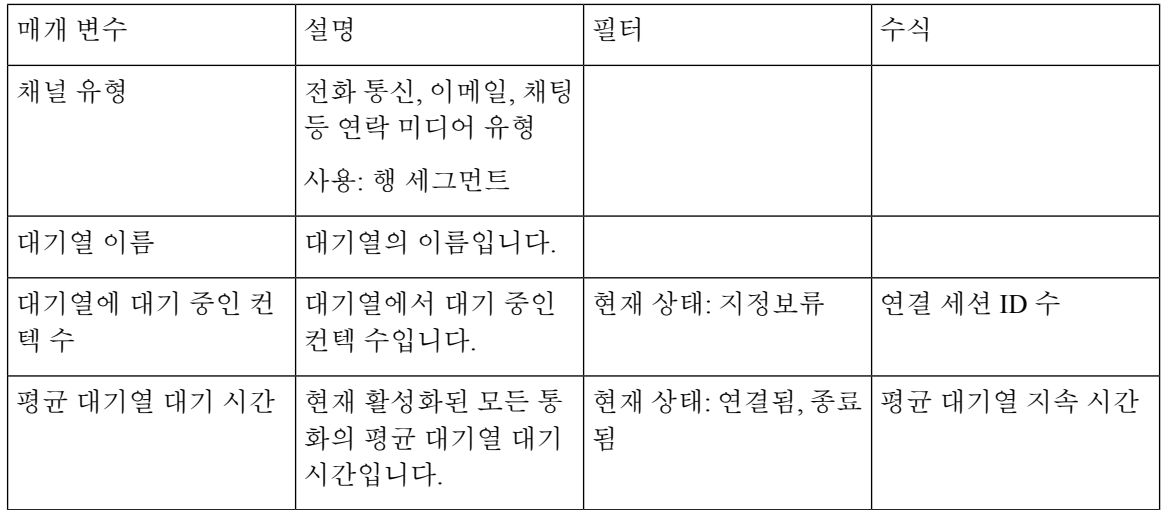

٦

평균 대기열 대기 시간 카드

이 보고서는 현재 활성 상태인 모든 통화의 평균 대기열 대기 시간을 제공합니다.

보고서 경로: Stock 리포트 > 실시간 보고서 > 컨택 센터 개요

출력 유형: 카드

#### 대기열 카드 내 연락처 실시간

이 보고서는 실시간으로 대기열에 있는 고객 컨텍 수를 제공합니다.

보고서 경로: Stock 리포트 > 실시간 보고서 > 컨택 센터 개요

출력 유형: 카드

대기열 카드 내 최장 컨택 **-** 실시간

이 보고서는 해당 시점에 최장 지속 시간 동안 대기열에 있는 연락처를 표시합니다. 이 값은 현재 대 기열에서 최장 지속 시간 동안 지정 보류된 연락처에 대한 스냅샷 보고서에서 채워집니다.

이 보고서는 대기열 대기 시간이 가장 긴 컨텍의 지속 시간 및 대기열 이름을 제공합니다.

보고서 경로: Stock 리포트 > 실시간 보고서 > 컨택 센터 개요

출력 유형: 보고서

팀 상세정보 실시간

이 보고서는 실시간으로 팀 상세정보를 제공합니다.

 $\mathscr{D}$ 

참고 소셜 채널 SKU를 구독하는 경우에만 소설 열이 표시됩니다.

보고서 경로: Stock 리포트 > 실시간 보고서 > 컨택 센터 개요

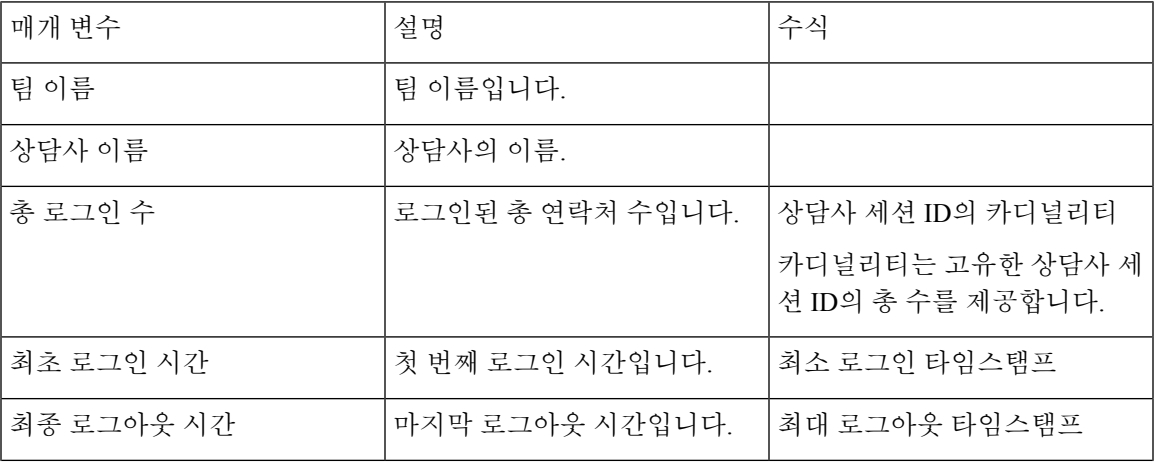

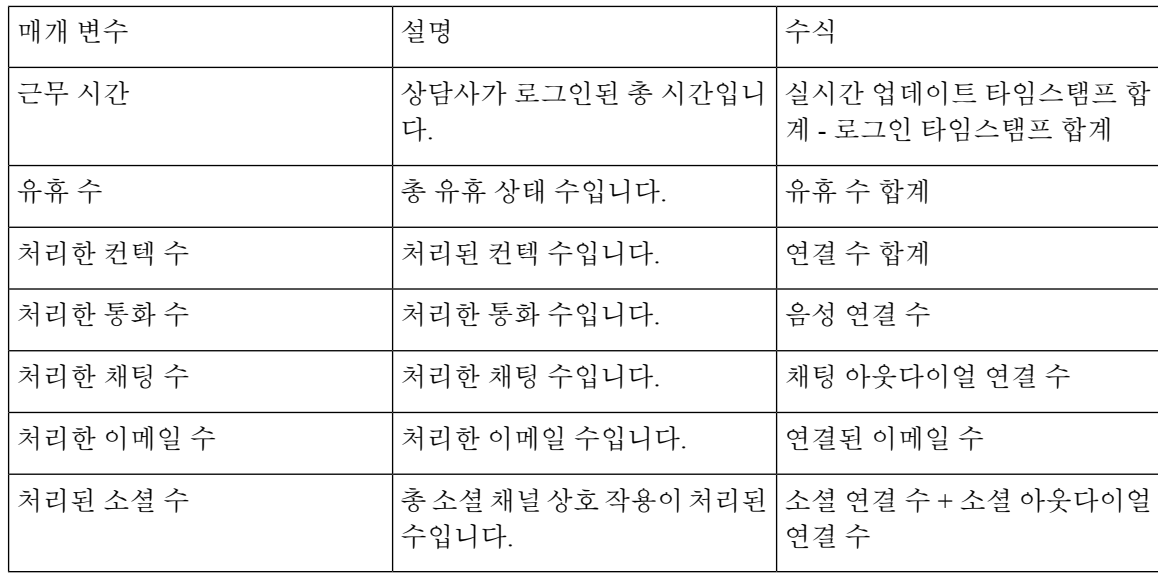

총 취소 컨텍 카드 실시간

이 보고서는 실시간으로 취소된 총 연결 수를 제공합니다.

보고서 경로: Stock 리포트 > 실시간 보고서 > 컨택 센터 개요

출력 유형: 카드

멀티미디어 보고서 실시간

간격 보고서

취소됨 - 차트

이 보고서는 대상 사이트에 도달하기 전에 실시간으로 종료된 모든 취소된 통화를 나타냅니다. 보고서 경로: Stock 리포트 > 실시간 보고서 > 멀티미디어 보고서 > 간격 보고서 출력 유형: 막대그래프

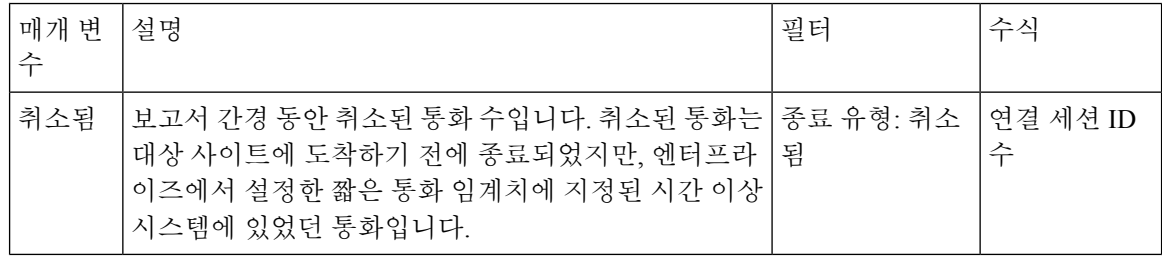

취소됨 실시간

이 보고서는 취소되기 전 시스템에 있었던 통화 수를 나타냅니다.

보고서 경로: Stock 리포트 > 실시간 보고서 > 멀티미디어 보고서 > 간격 보고서

 $\mathbf I$ 

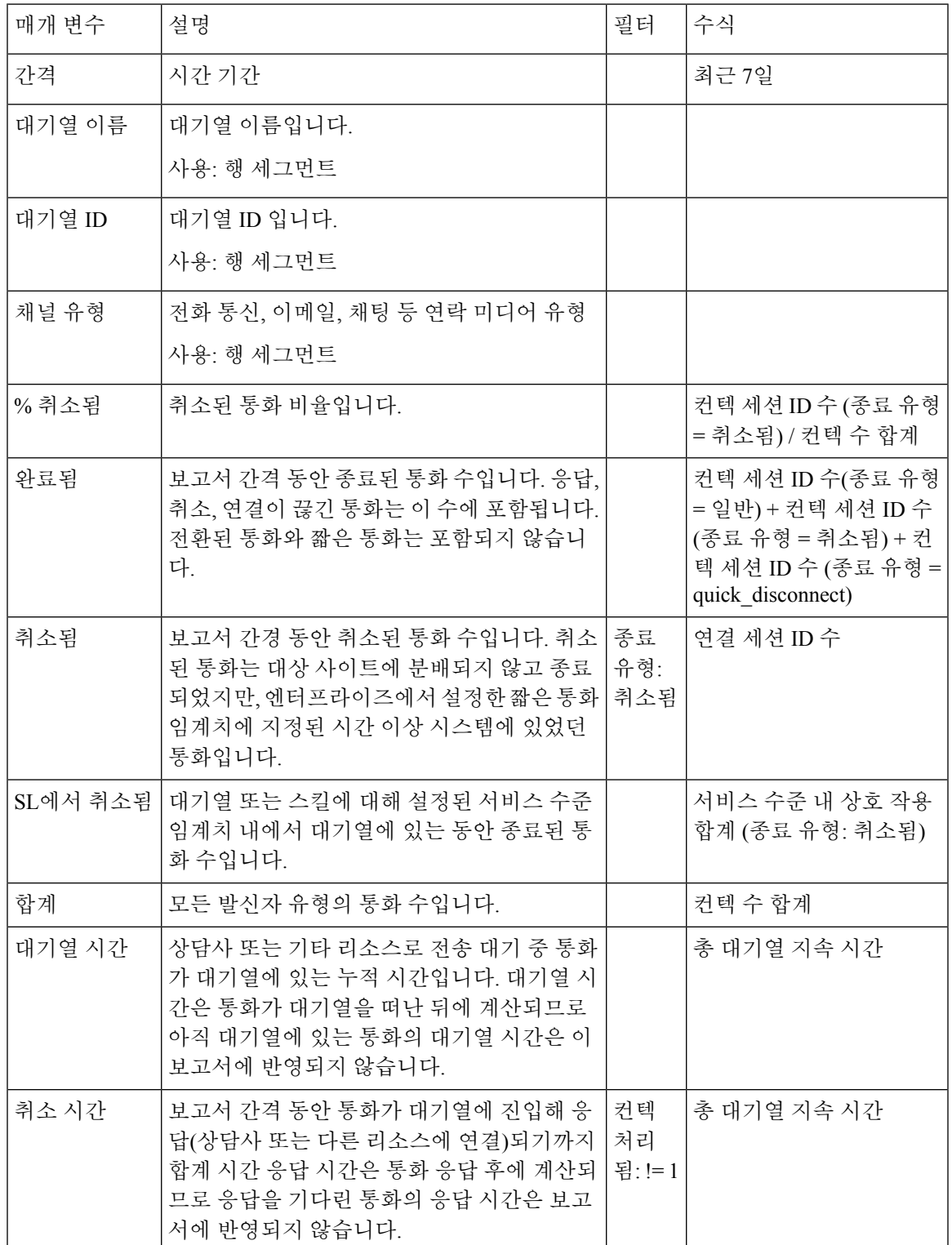

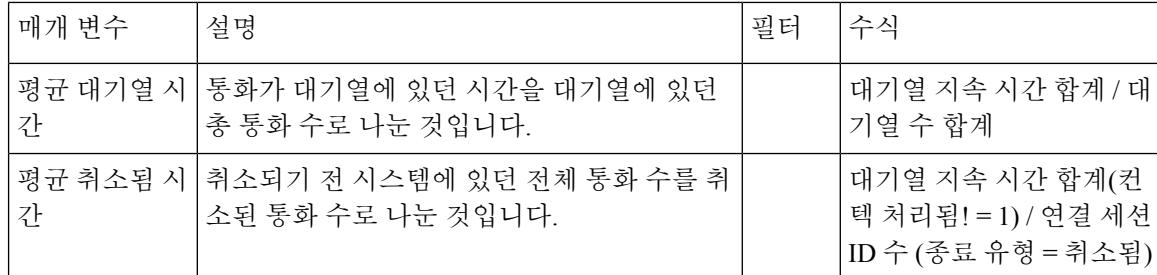

#### 엔트리 포인트 간격 실시간 - 차트

이 보고서는 수신 통화 수를 나타냅니다.

보고서 경로: Stock 리포트 > 실시간 보고서 > 멀티미디어 보고서 > 간격 보고서

출력 유형: 막대그래프

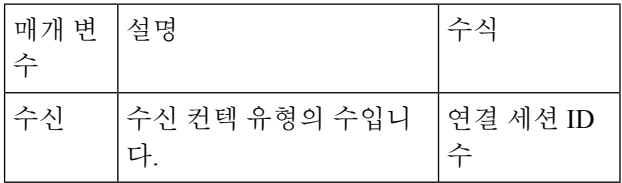

#### 착신, 짧음, IVR 실시간 - 엔트리 포인트

이 보고서는 IVR에 있던 채널 유형 수를 나타냅니다.

보고서 경로: Stock 리포트 > 실시간 보고서 > 멀티미디어 보고서 > 간격 보고서

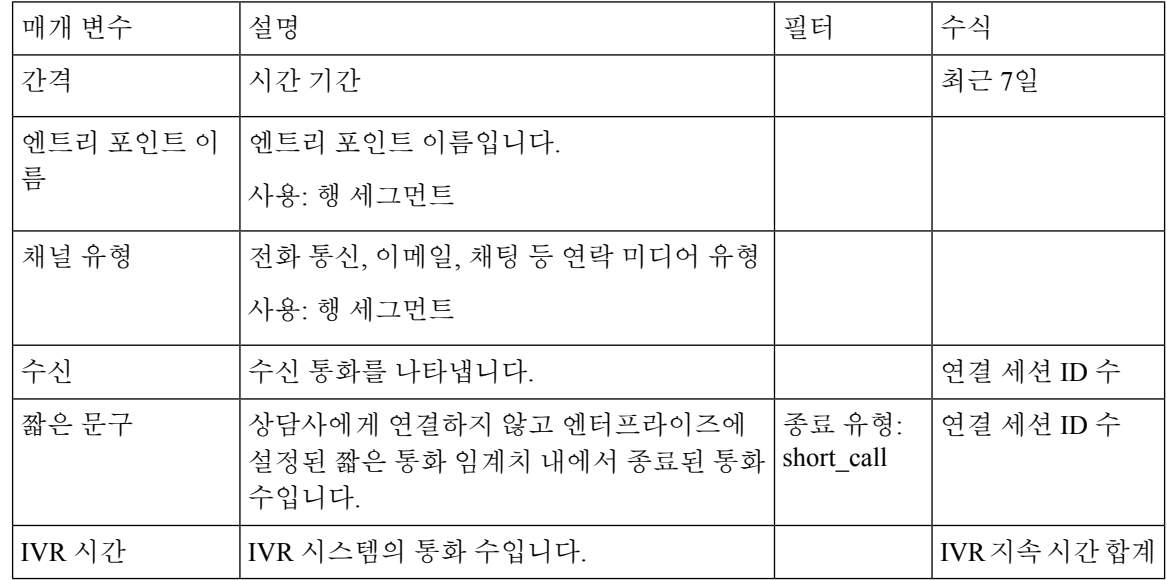

#### 대기열 서비스 수준 실시간

이 보고서는 대기열에서 사용할 수 있는 실시간 채널 유형 수를 나타냅니다. 취소됨, 서비스 수준, 완 료됨 및 기타 매개변수로 구성된 세부 보고서입니다.

보고서 경로: Stock 리포트 > 실시간 보고서 > 멀티미디어 보고서 > 간격 보고서

출력 유형: 테이블

| 매개 변수  | 설명                                                                                                    | 필터                   | 수식                                                                                                    |
|--------|----------------------------------------------------------------------------------------------------|----------------------|----------------------------------------------------------------------------------------------------|
| 대기열 이름 | 대기열 이름입니다.<br>사용: 행 세그먼트                                                                                                |                      |                                                                                                    |
| 간격     | 시간 기간                                                                                                    |                      | 최근 7일                                                                                                    |
| 채널 유형  | 전화 통신, 이메일, 채팅 등 연락 미디어 유형<br>사용: 행 세그먼트                                                                                |                      |                                                                                                    |
|        | 서비스 수준 %   (대기열 보고서별 기술 간격 내) 대기열 또는<br>스킬에 대해 설정된 서비스 수준 임계치 내<br>에 응답한 통화 수를 취소한 통화를 포함한<br>총 통화로 나눈 것입니다.            |                      | (서비스 수준) / 합계                                                                                             |
| 응답%    | 응답한 통화 수를 대기열에 입력한 통화 수<br>로 나눈 뒤 짧은 통화를 뺀 수입니다.                                                                        |                      | 연결 세션 ID 수 (연결 지속 시<br>간 > 0) / 연결 세션 ID 수 (종료<br>유형 = 취소됨) + 연결 세션 ID<br>수 (연결 지속 시간 > 0)                |
| 합계     | 모든 발신자 유형의 통화 수입니다.                                                                                                    |                      | 컨텍 수 합계                                                                                                   |
| 완료됨    | 보고서 간격 동안 종료된 통화 수입니다. 응<br>답, 취소, 연결이 끊긴 통화는 이 수에 포함됩<br>니다. 전환된 통화와 짧은 통화는 해당하지<br>않습니다.                              |                      | 연결 세션 ID 수 (종료 유형 = 취<br>소됨) + 연결 세션 ID 수 (연결<br>지속 시간 > 0) + 연결 세션 ID<br>수 (종료 유형 =<br>quick disconnect) |
| 취소됨    | 보고서 간경 동안 취소된 통화 수입니다. 취<br>소된 통화는 대상 사이트에 분배되지 않고<br>종료되었지만, 엔터프라이즈에서 설정한 짧<br>은 통화 임계치에 지정된 시간 이상 시스템<br>에 있었던 통화입니다. | 종료<br>유형:<br>취소<br>됨 | 연결 세션 ID 수 (종료 유형 = 취<br>소됨)                                                                              |
| 응답함    | 대기열에서 상담사 또는 사용 가능한 리소스<br>로 라우팅되고 상담사 또는 리소스가 응답한<br>통화 수입니다.                                                          |                      | 연결 세션 ID 수 (연결된 시간 ><br>$\left( 0\right)$                                                                 |
| 전화회의 수 | 상담사가 상담사 또는 외부 전화번호에 전화<br>회의를 시작한 횟수                                                                                   |                      | 총 전화회의 수                                                                                                  |
| 보류수    | 발신자가 보류 상태로 변경된 횟수입니다.                                                                                                  |                      | 총 보류 수                                                                                                    |

시각화

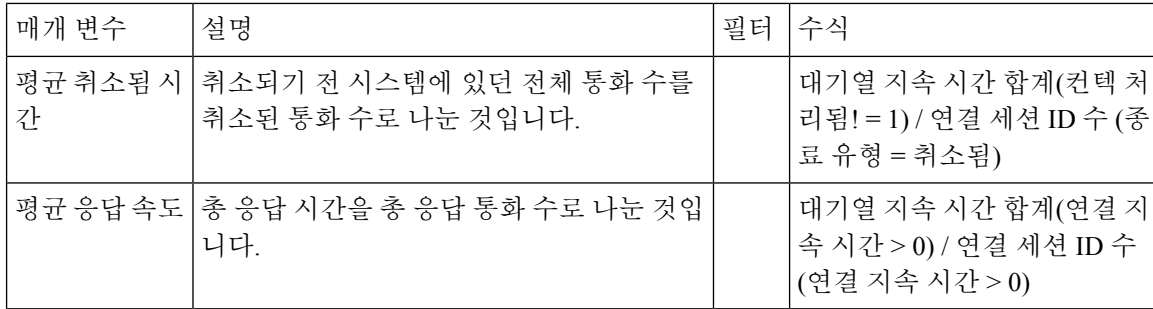

대기열 서비스 수준 실시간 - 차트

이 보고서는 서비스 수준 내에서 실시간으로 처리된 총 음성 상호 작용 수를 나타냅니다. 보고서 경로: Stock 리포트 > 실시간 보고서 > 멀티미디어 보고서 > 간격 보고서

출력 유형: 막대그래프

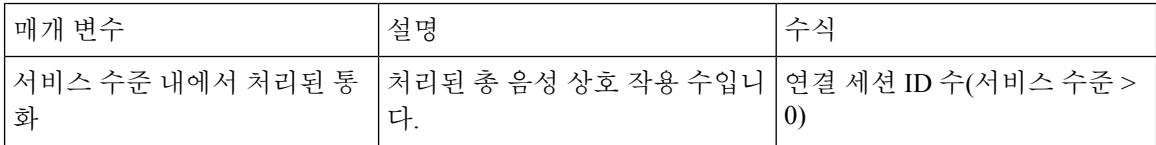

대기열 통계 실시간

이 보고서는 대기열 상세정보를 실시간으로 나타냅니다.

보고서 경로: Stock 리포트 > 실시간 보고서 > 상담사 보고서 > 간격 보고서

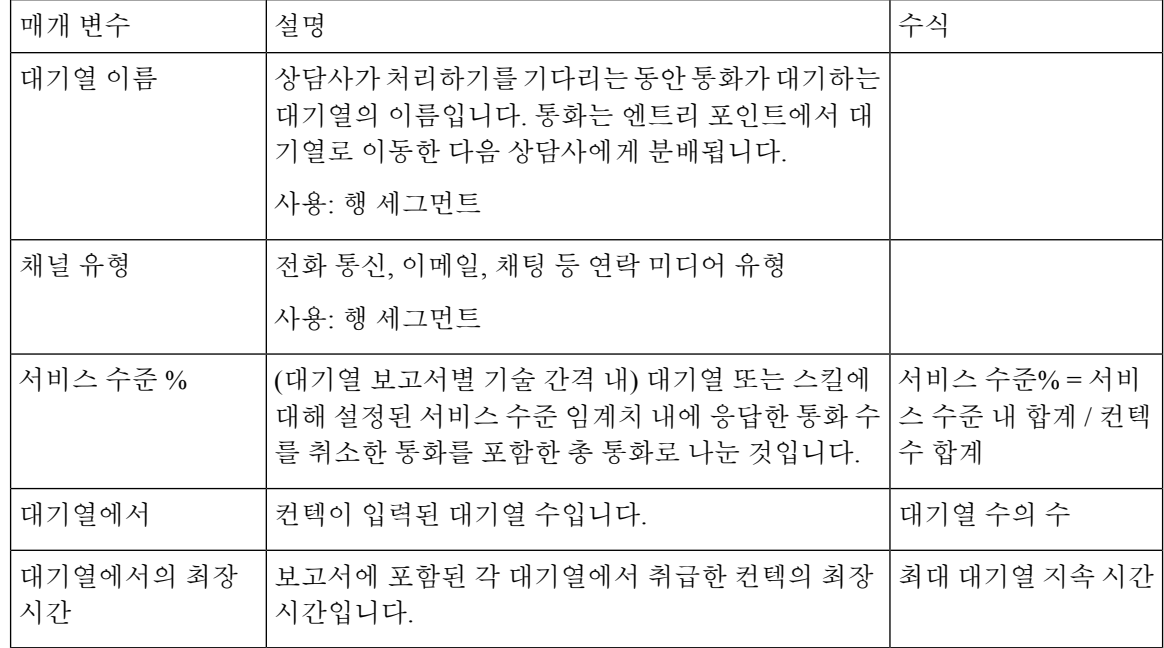

 $\mathbf I$ 

사이트 컨텍 상세정보 실시간

이 보고서는 사이트의 한 대기열에서 사용할 수 있는 컨텍 수를 나타냅니다.

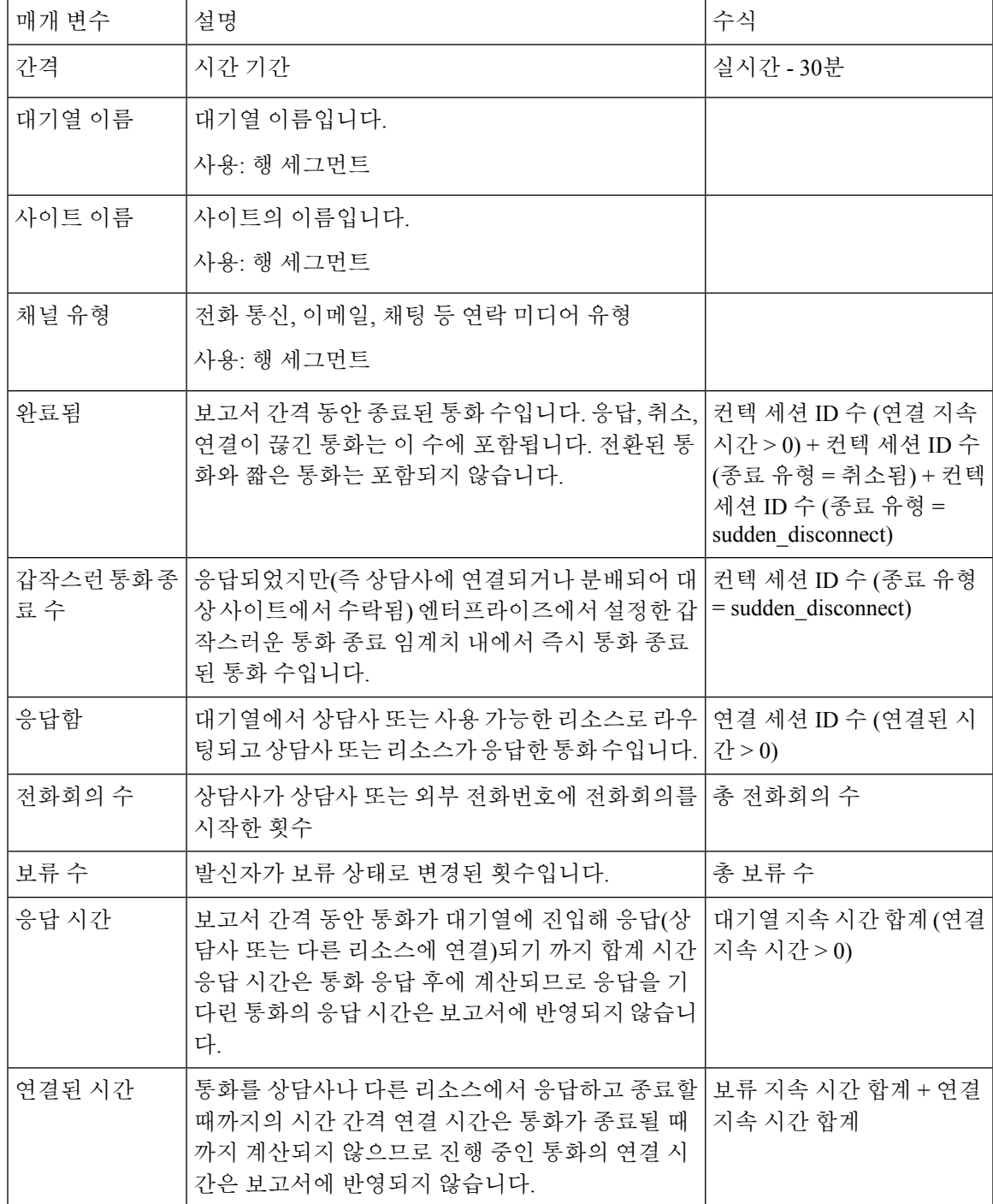

#### 사이트 컨텍 상세정보 실시간 - 차트

이 보고서는 사이트 상세정보를 나타냅니다.

보고서 경로: Stock 리포트 > 실시간 보고서 > 멀티미디어 보고서 > 간격 보고서

출력 유형: 막대그래프

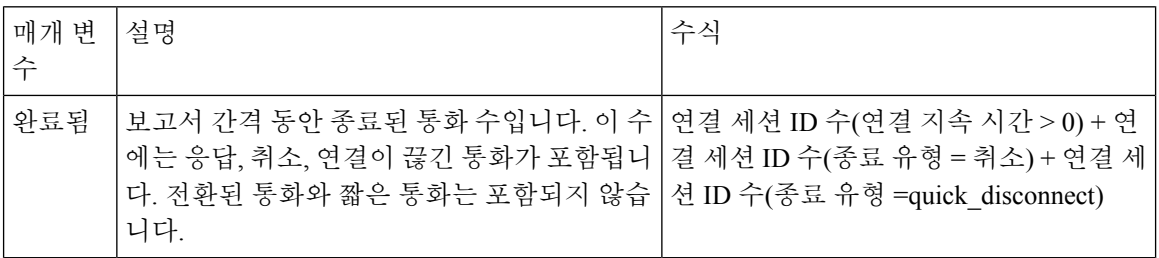

실시간 팀 연락처 상세 정보

이 보고서는 대기열, 사이트 및 팀과 관련된 상담사 활동을 나타냅니다.

보고서 경로: Stock 리포트 > 실시간 보고서 > 멀티미디어 보고서 > 간격 보고서

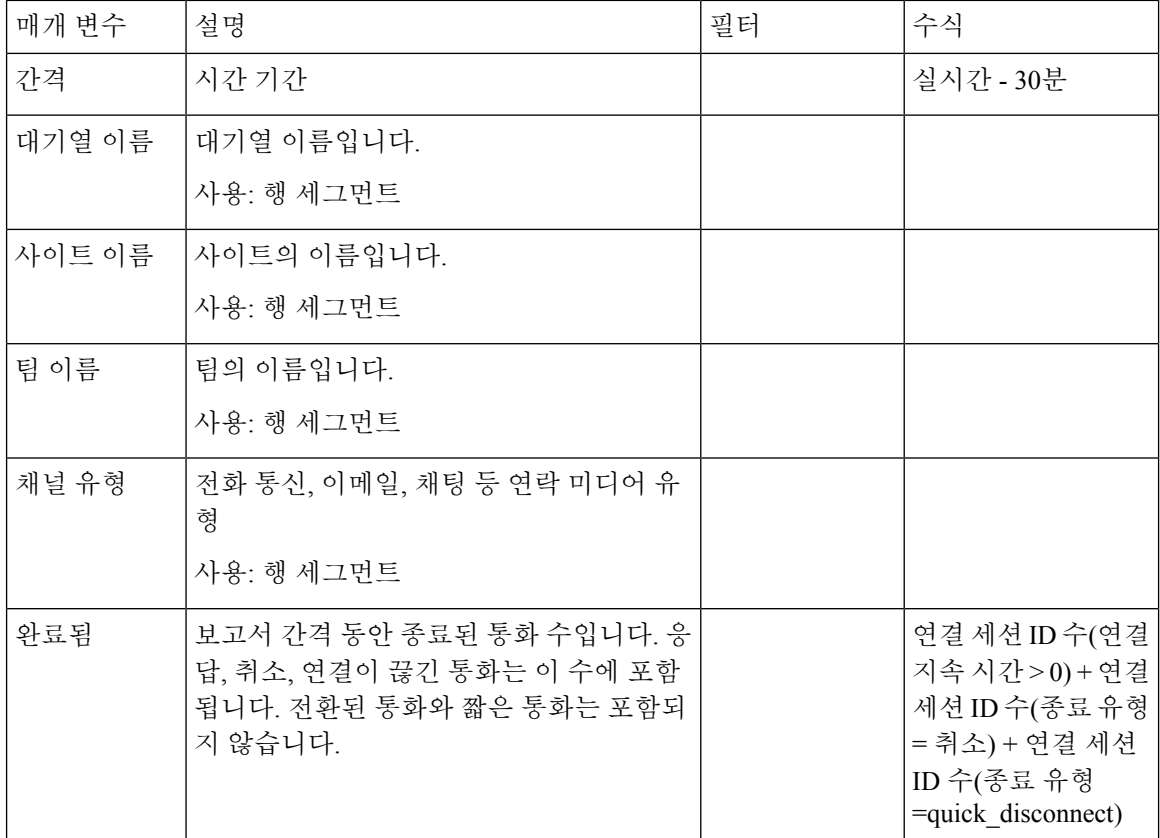

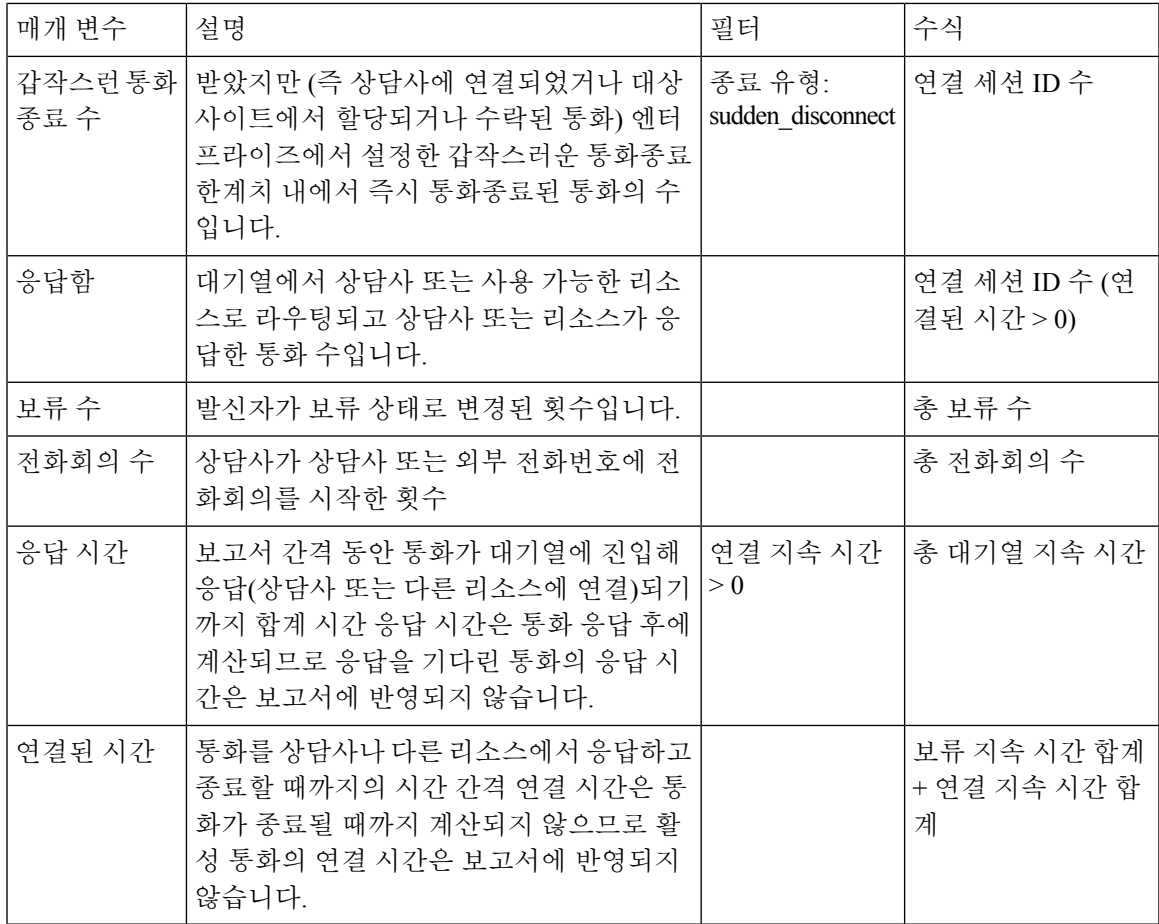

팀 컨텍 상세정보 실시간 - 차트

이 보고서는 팀 수준에서 완료한 통화 수를 실시간으로 나타냅니다.

보고서 경로: Stock 리포트 > 실시간 보고서 > 멀티미디어 보고서 > 간격 보고서

출력 유형: 막대그래프

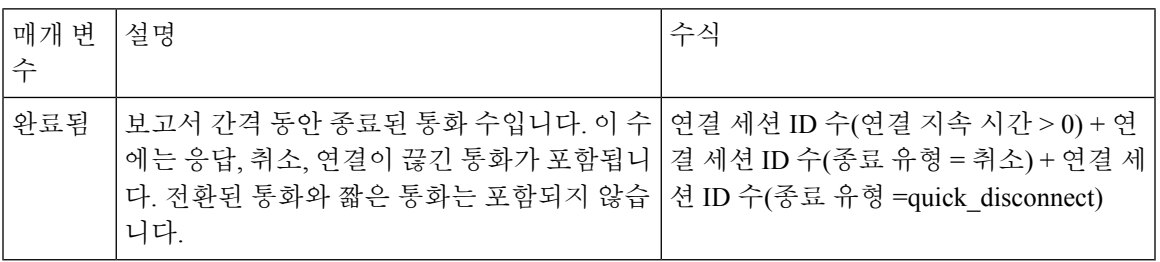

스냅샷 보고서

## $\mathscr{P}$

스냅샷 보고서의 연결 지속 시간 필드는 통화가 진행 중일 때 0이 입력됩니다. 스냅샷 보고서의 연결 지속 시간 필드는 통화가 종료된 뒤에만 값이 입력됩니다. 참고

#### 최장 시간 대기한 연락처

최장 시간 대기한 연락처 보고서는 연락처가 특정 대기열에서 대기해야 했던 최장 기간을 나타냅니 다. 보고서는 연락처가 대기열에서 대기한 시간을 제공합니다. 이 보고서는 현재 대기열에서 최장 시 간 동안 대기 중인 연결을 식별하기도 합니다.

보고서 경로: Stock 리포트 > 실시간 보고서 > 멀티미디어 보고서 > 스냅샷 보고서

출력 유형: 테이블

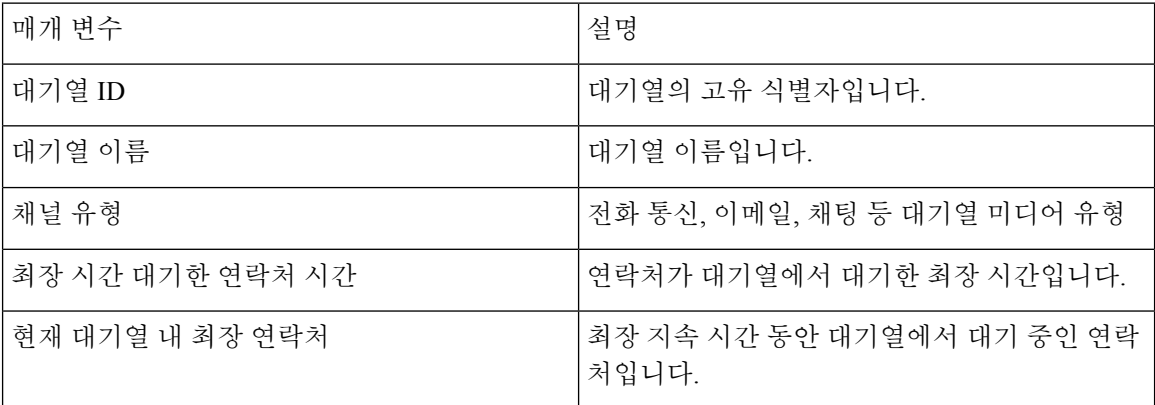

스냅샷 엔트리 포인트 IVR 실시간 - 차트

이 보고서는 IVR에서 현재 사용할 수 있는 통화 수를 나타냅니다.

보고서 경로: Stock 리포트 > 실시간 보고서 > 멀티미디어 보고서 > 스냅샷 보고서

출력 유형: 막대그래프

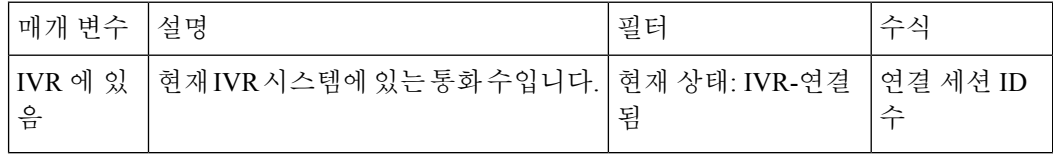

스냅샷 엔트리 포인트 실시간

이 보고서는 엔트리 포인트 또는 대기열에 있는 통화 스냅샷 상세정보를 나타냅니다.

보고서 경로: Stock 리포트 > 실시간 보고서 > 멀티미디어 보고서 > 스냅샷 보고서

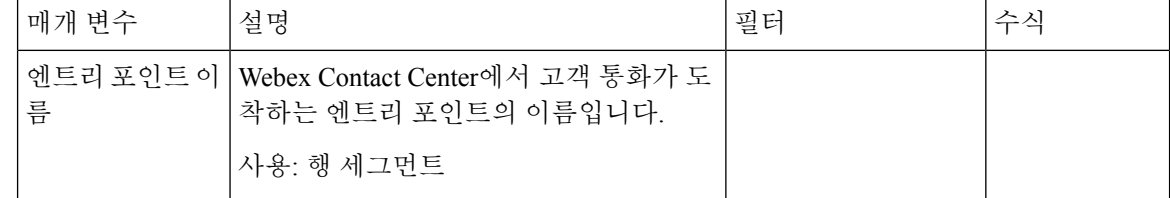

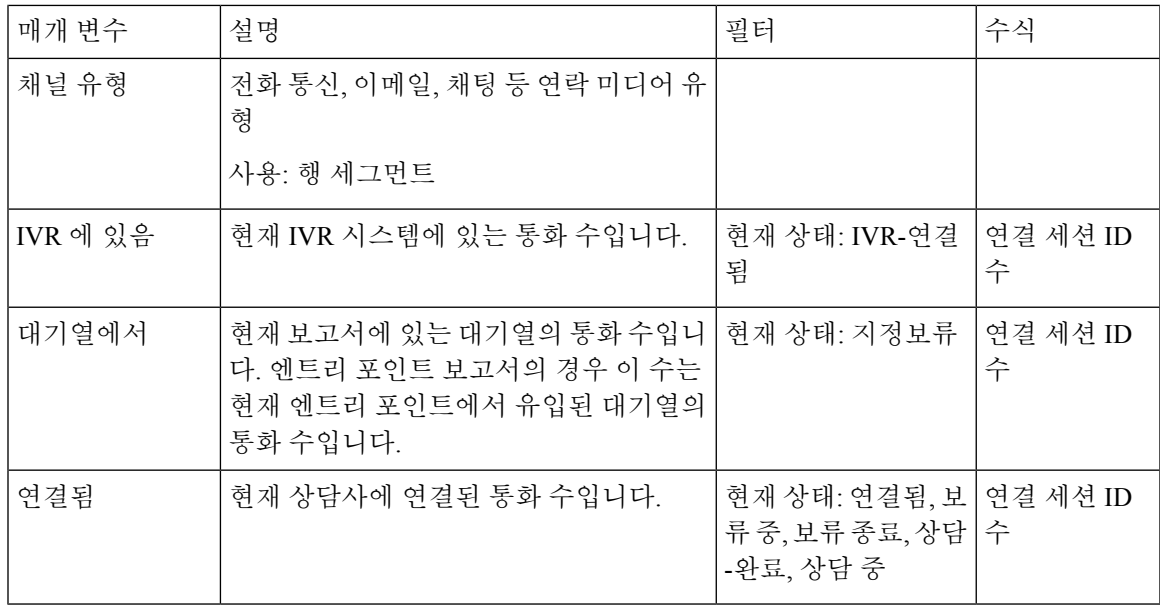

스냅샷 엔트리 포인트 실시간 - 차트

이 보고서는 연결 유형에 대한 스냅샷을 나타냅니다.

보고서 경로: Stock 리포트 > 실시간 보고서 > 멀티미디어 보고서 > 스냅샷 보고서

출력 유형: 막대그래프

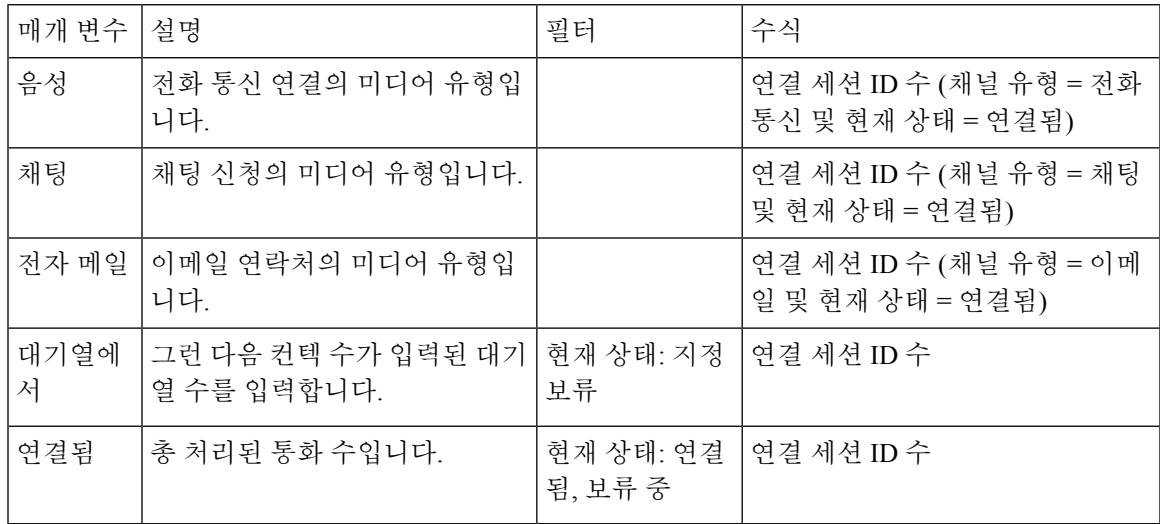

스냅샷 대기열 실시간 - 차트

이 보고서는 서비스 수준에 대한 스냅샷을 나타냅니다.

보고서 경로: Stock 리포트 > 실시간 보고서 > 멀티미디어 보고서 > 스냅샷 보고서

출력 유형: 막대그래프

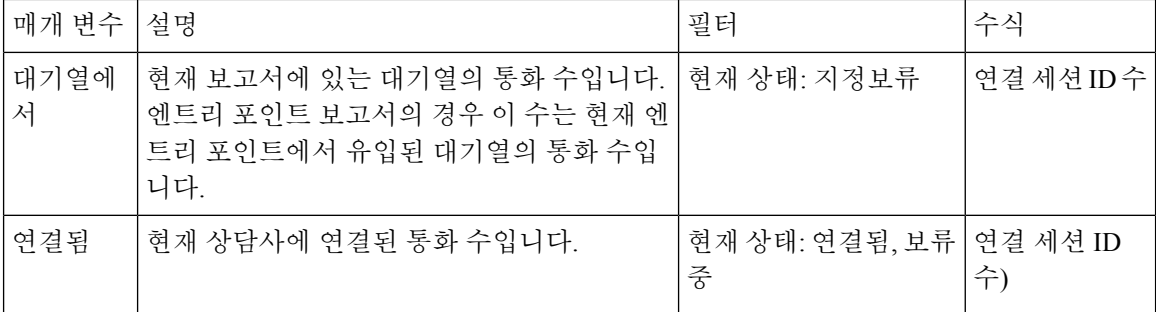

#### 실시간 스냅샷 대기열 서비스 수준

이 보고서는 팀, 대기열, 사이트 수준의 서비스 레벨을 나타냅니다.

보고서 경로: Stock 리포트 > 실시간 보고서 > 멀티미디어 보고서 > 스냅샷 보고서

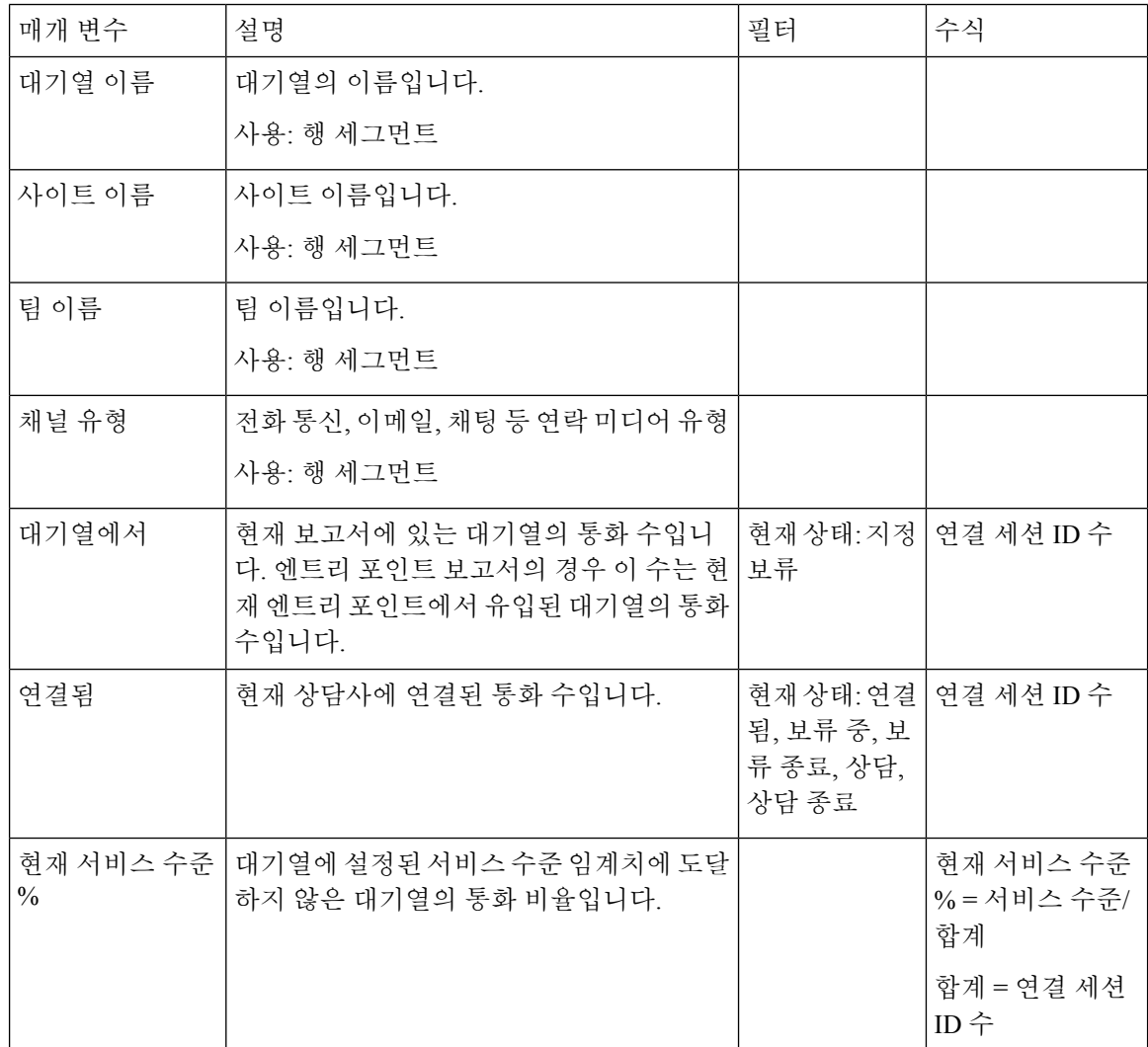

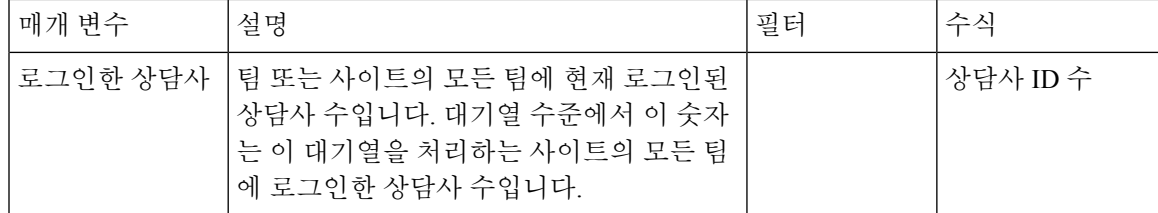

## 팀 및 대기열 통계 **-** 실시간

#### 평균 처리 시간 카드 실시간

이 보고서는 각 개별 채널 및 모든 채널의 평균 처리 시간을 실시간으로 표시합니다.

```
보고서 경로: Stock 리포트 > 실시간 보고서 > 팀 & 대기열 통계
```
출력 유형: 카드

#### 팀 통계 실시간

이 보고서에는 팀 통계가 실시간으로 표시됩니다.

보고서 경로: Stock 리포트 > 실시간 보고서 > 팀 & 대기열 통계

출력 유형: 테이블

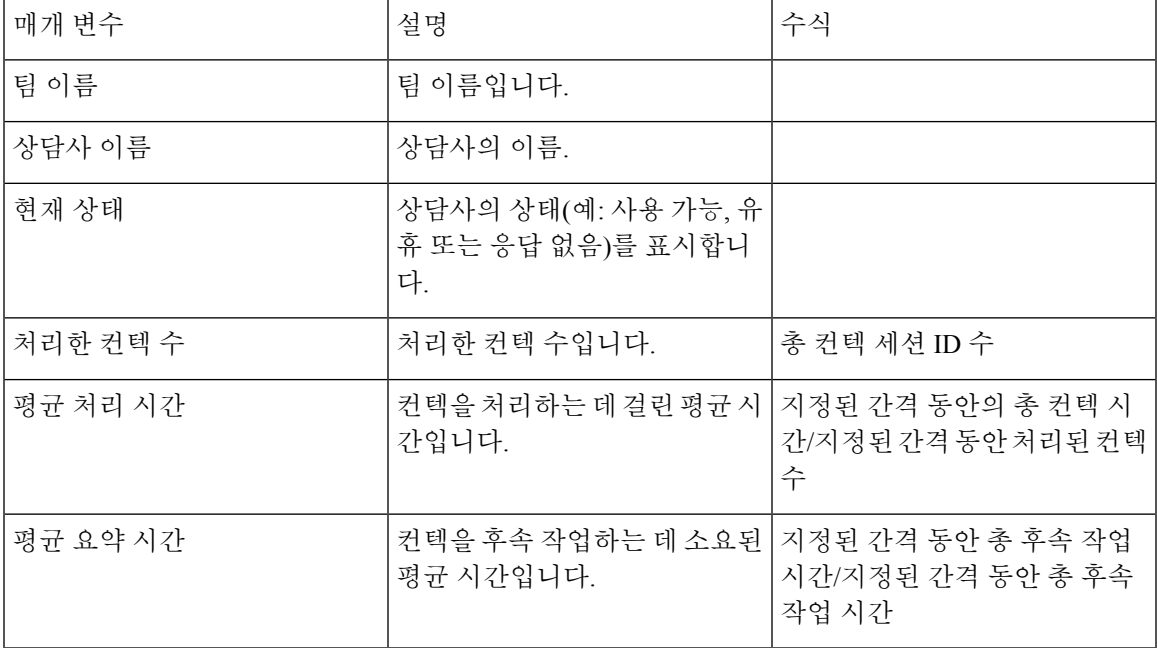

#### 팀 상태 차트 실시간

이 원도표는 현재 상태별로 로그인한 상담사 수를 자세히 보여줍니다. 보고서 경로: Stock 리포트 > 실시간 보고서 > 컨택 센터 개요 출력 유형: 차트

총 처리 카드 실시간

이 보고서는 실시간으로 처리된 총 컨텍 수를 나타냅니다. 보고서 경로: Stock 리포트 > 실시간 보고서 > 팀 & 대기열 통계 출력 유형: 카드

## 전환 보고서

전환 보고서는 선택적 보고서입니다. 비즈니스 요구 사항에 따라 Cisco 솔루션 보증 팀에 문의하여 이러한 보고서를 활성화할 수 있습니다.

### 취소된 통화 세부 활동 보고서

취소된 통화 세부 활동 보고서는 취소된 통화에 대한 정보를 나타냅니다.

보고서 경로: 재고 보고서 > 전환 보고서

출력 유형: 테이블

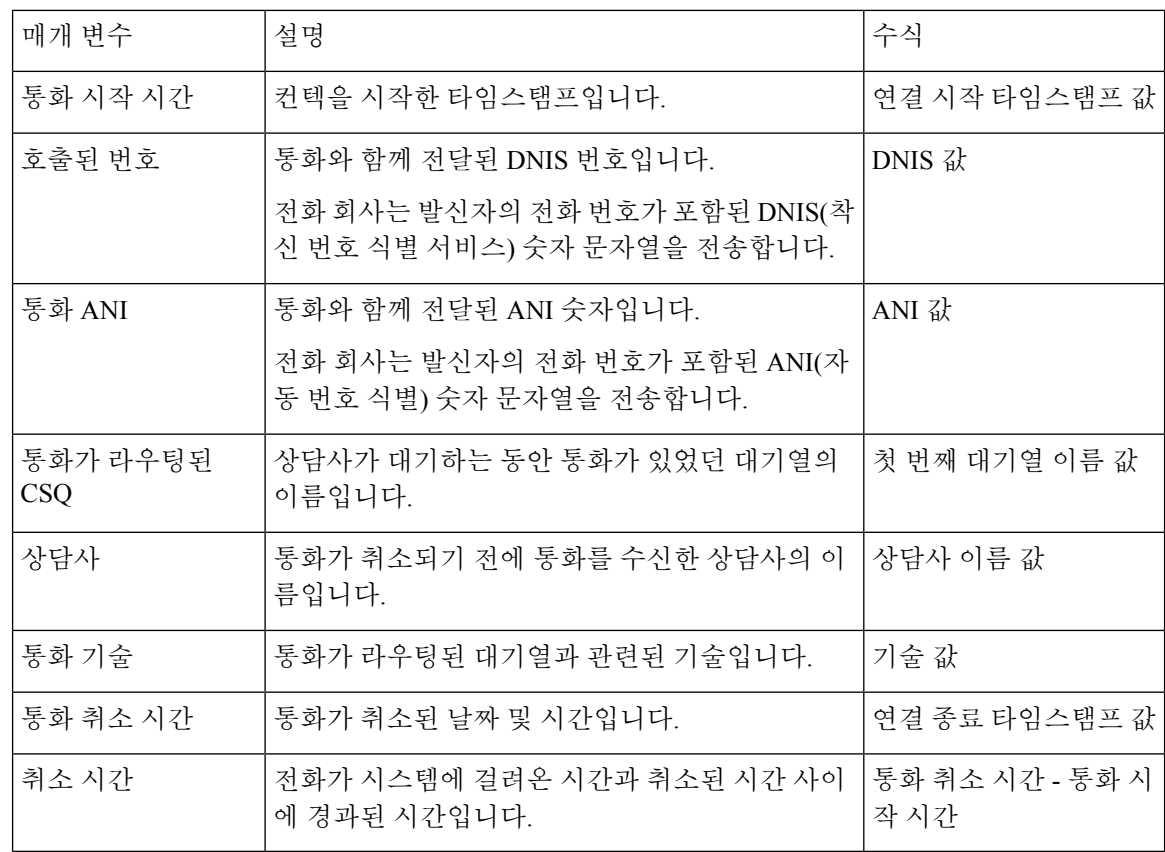

상담원 통화 요약 보고서

상담사 통화 요약 보고서는 상담사가 걸고 받은 각 통화에 대한 요약 내용입니다.

Ι

참고 통화 상세 내역은 통화를 처리하는 마지막 상담사에 대해 계산됩니다.

보고서 경로: 재고 보고서 > 전환 보고서

출력 유형: 테이블

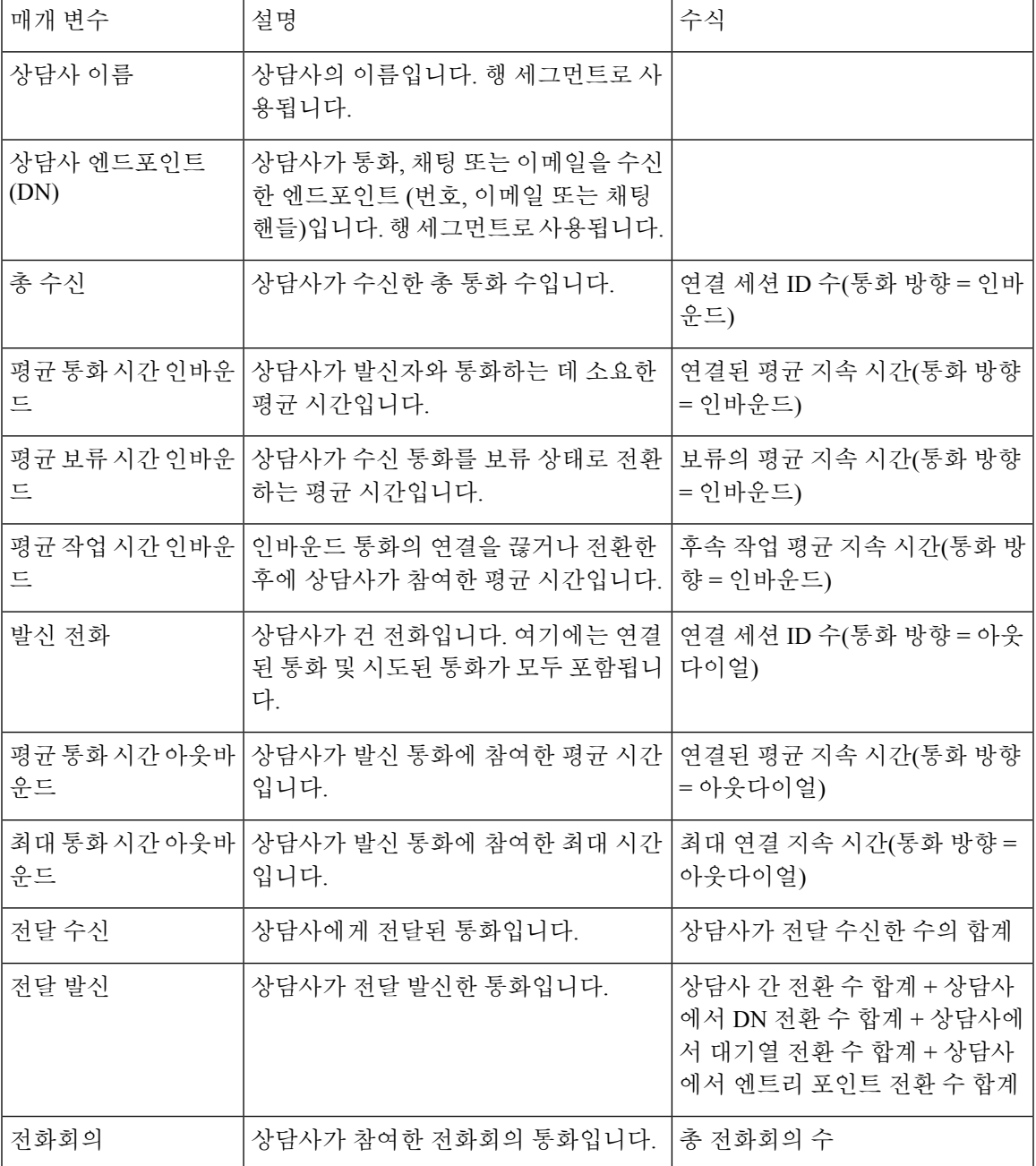

## 상담원 세부 정보 보고서

상담사 세부 정보 보고서는 상담사가 수신하거나 다이얼한 ACD(Automatic Call Distribution) 및 비 ACD 통화에 대한 정보를 나타냅니다.

보고서 경로: 재고 보고서 > 전환 보고서

출력 유형: 테이블

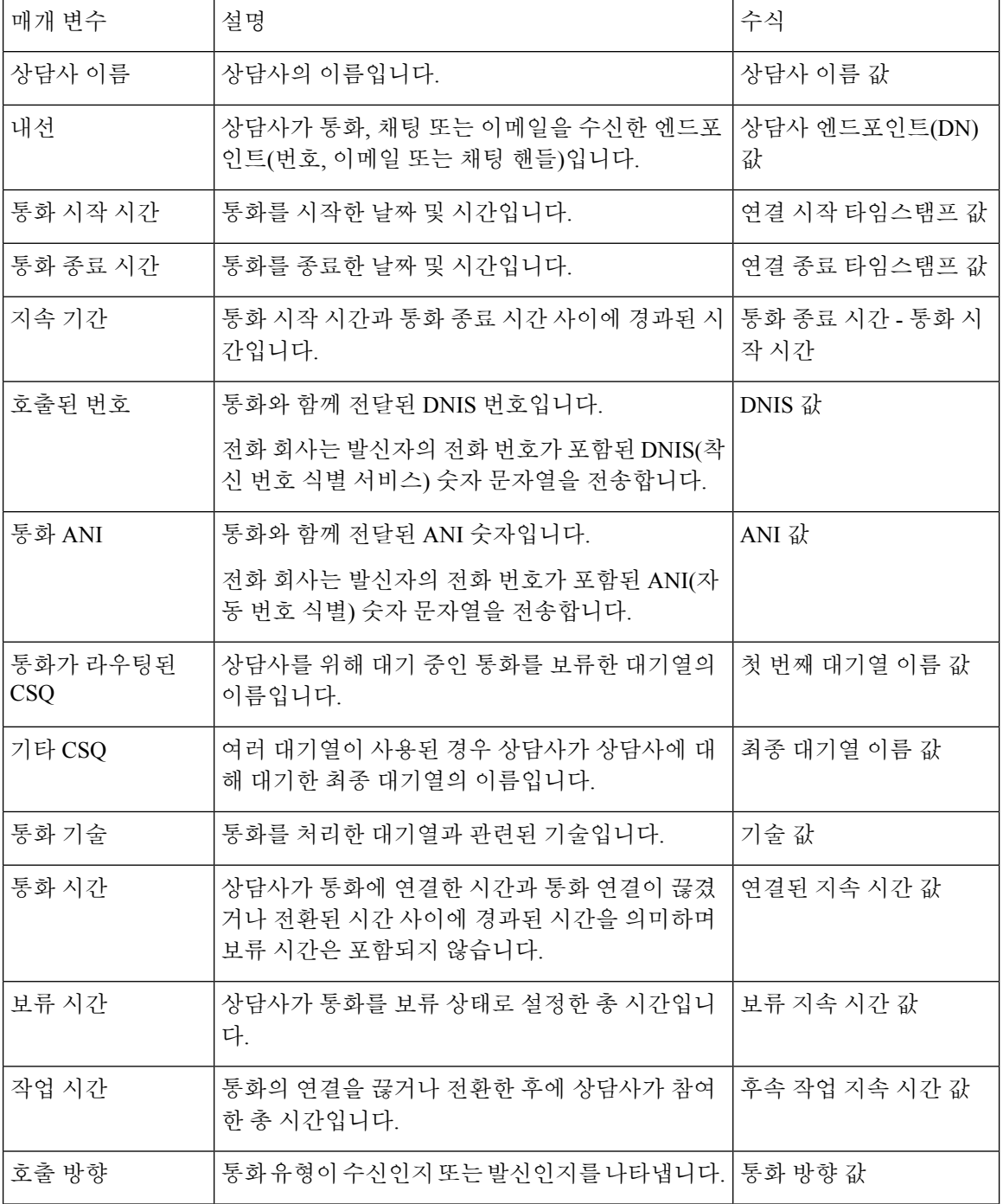

시각화

## 상담원 요약 보고서

상담사 요약 보고서에는 각 상담사에 대한 행이 하나씩 포함되어 있습니다. 각 행에는 상담사의 활동 에 대한 요약이 포함됩니다.

보고서 경로: 재고 보고서 > 전환 보고서

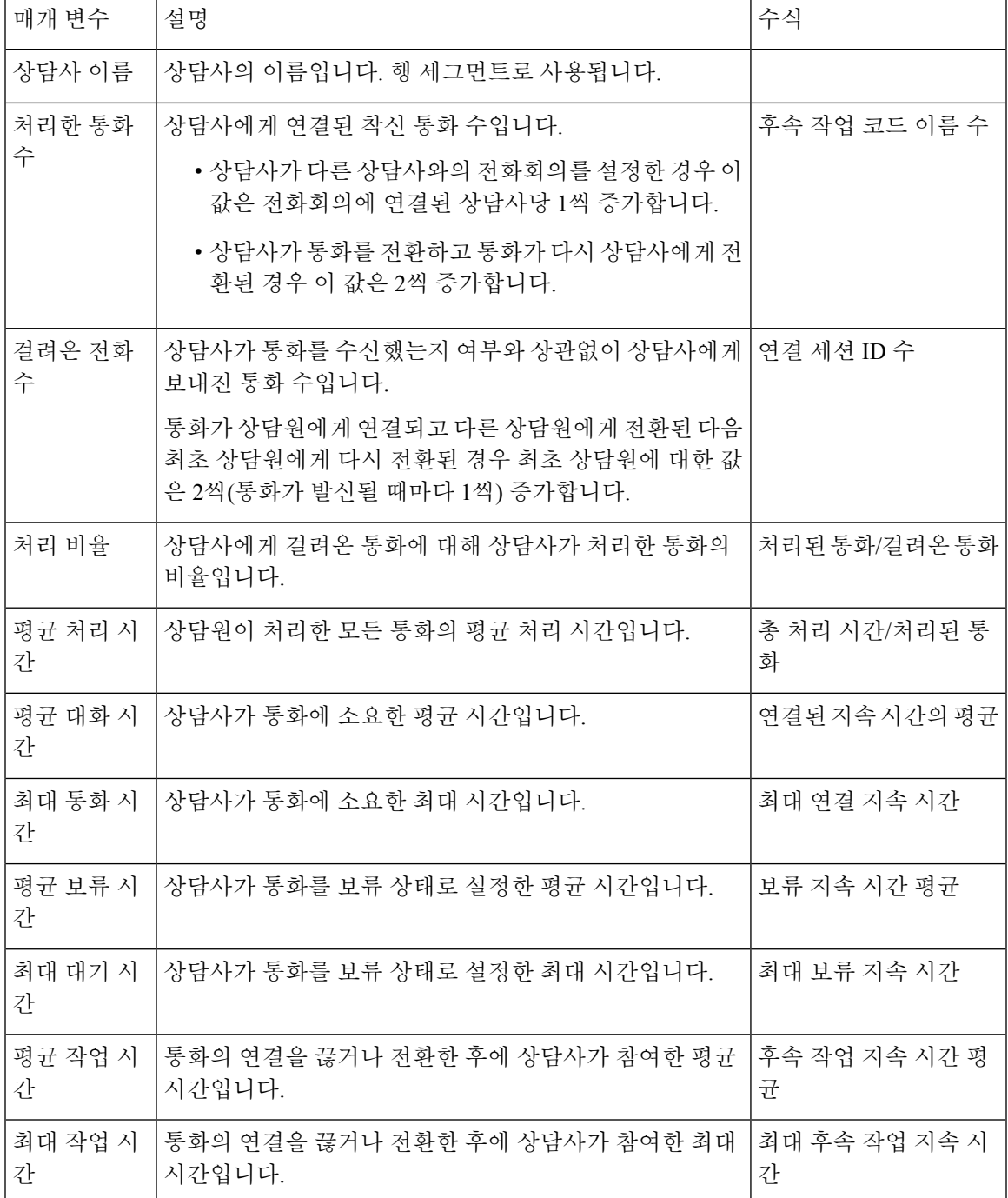

## 애플리케이션 요약 보고서

애플리케이션 요약 보고서는 각 애플리케이션에 대한 통화 통계를 나타냅니다. 이 보고서에는 걸려 온 통화, 처리된 통화, 취소된 통화, 수신 통화 및 발신 통화에 대한 정보가 포함되며 통화 시간, 작업 시간 및 취소 시간에 대한 정보도 포함됩니다.

보고서 경로: 재고 보고서 > 전환 보고서

출력 유형: 테이블

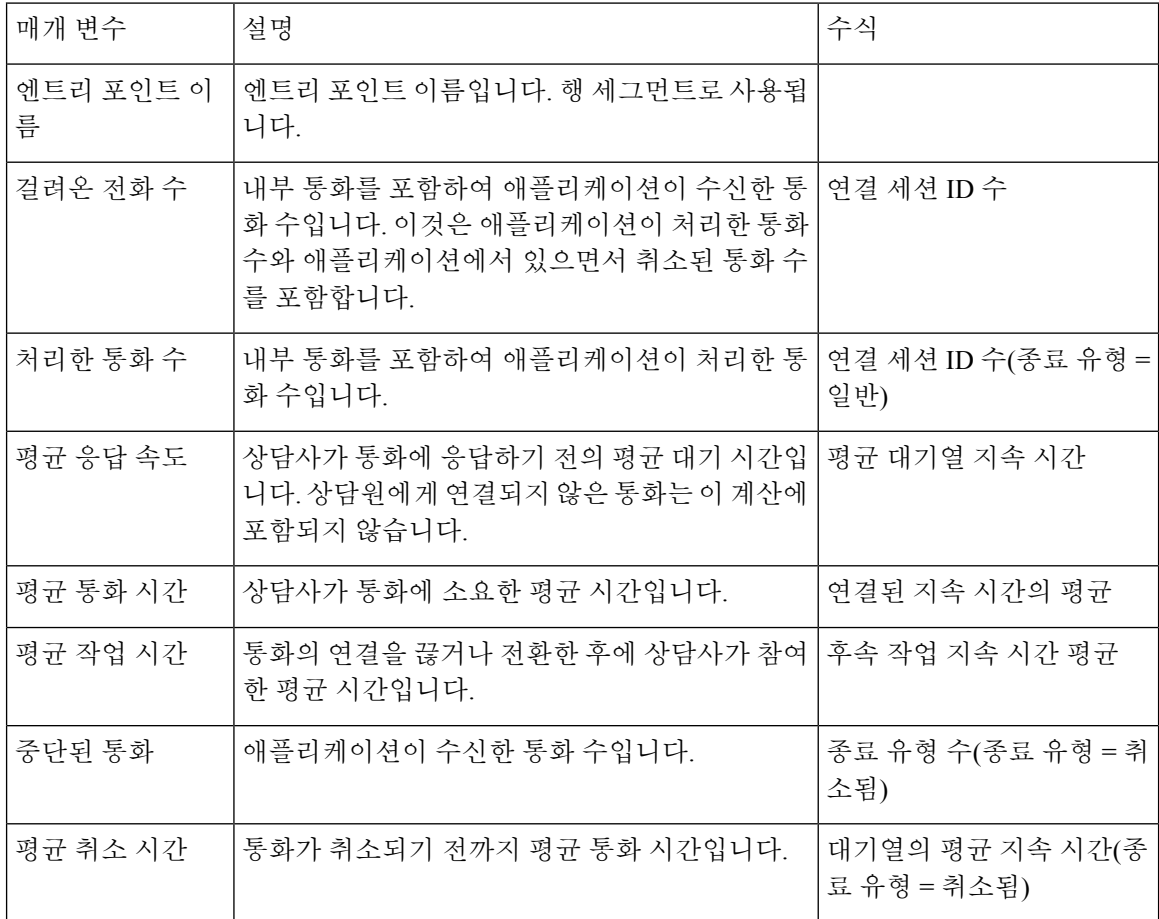

### 창 기간별 **CSQ** 활동 보고서

창 지속 시간별 연결 서비스 대기열(CSQ) 활동에는 서비스 수준에 관한 정보 및 걸려온, 처리된, 취소 된, 대기열에서 제거된 통화의 수와 백분율이 표시됩니다. 보고서 기간 내에 30분 또는 60분 간격으 로 정보를 제공합니다. 이 보고서는 특정 창 지속 시간 동안 하루 또는 여러 날을 필터링할 수 있습니 다. 다른 보고서와 달리, 이 보고서에서는 간격 필터의 시간 부분이 창 지속 시간으로 간주됩니다.

보고서 경로: 재고 보고서 > 전환 보고서

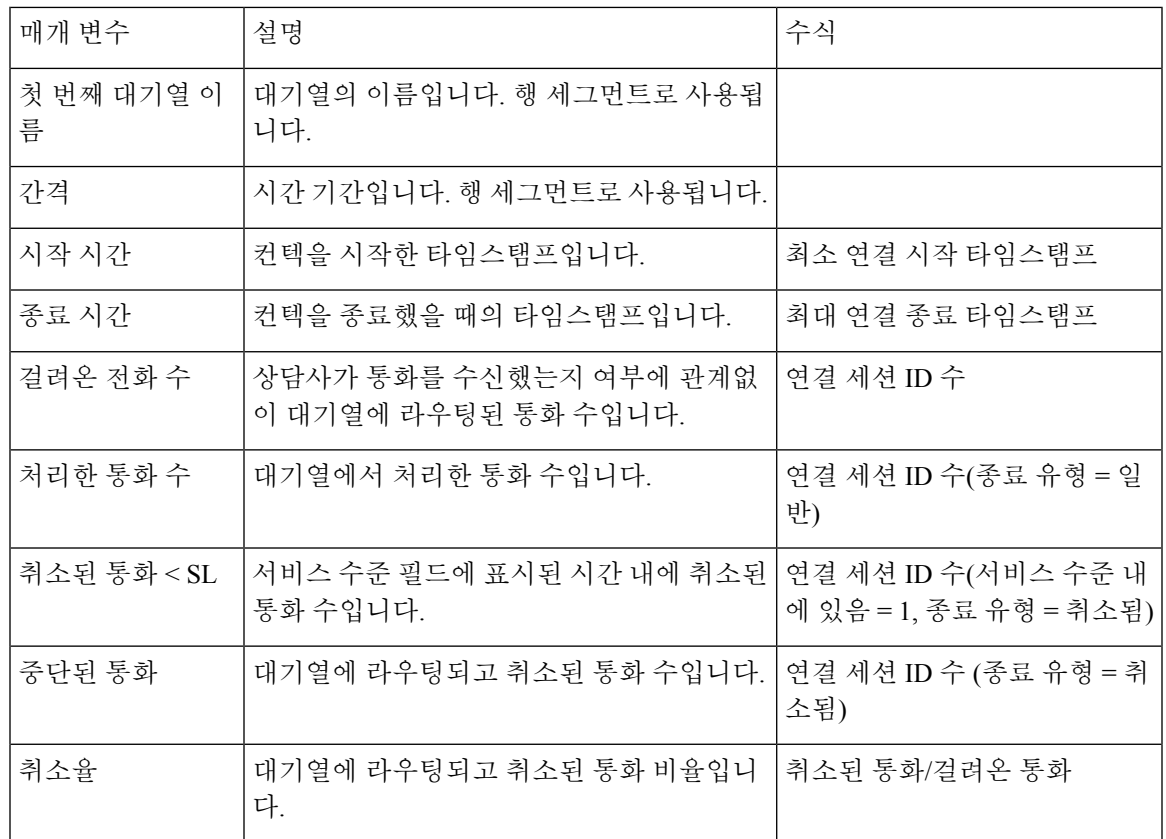

### **CSQ** 상담원 요약 보고서

CSQ 상담사 요약 보고서는 각 상담사에 대한 각 대기열에서 처리된 통화에 대한 정보를 나타냅니다. 상담사는 여러 대기열의 통화를 처리할 수 있습니다. 이 보고서에는 처리된 통화의 평균 및 총 통화 시간, 통화 후 평균 및 총 작업 시간, 걸려온 통화의 총 벨울림 시간, 대기 상태의 통화 수, 대기 상태 통화의 평균 및 총 대기 시간, 응답하지 않은 통화 수가 포함됩니다.

보고서 경로: 재고 보고서 > 전환 보고서

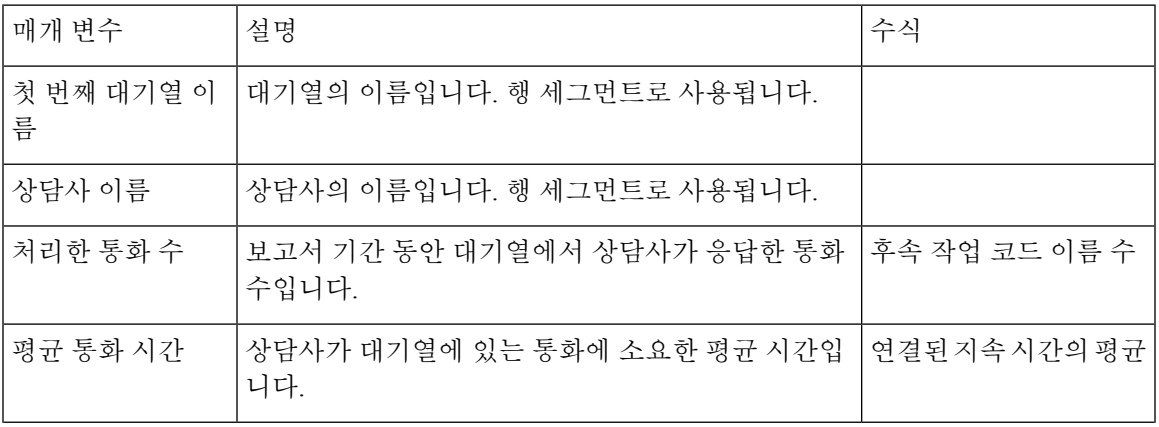

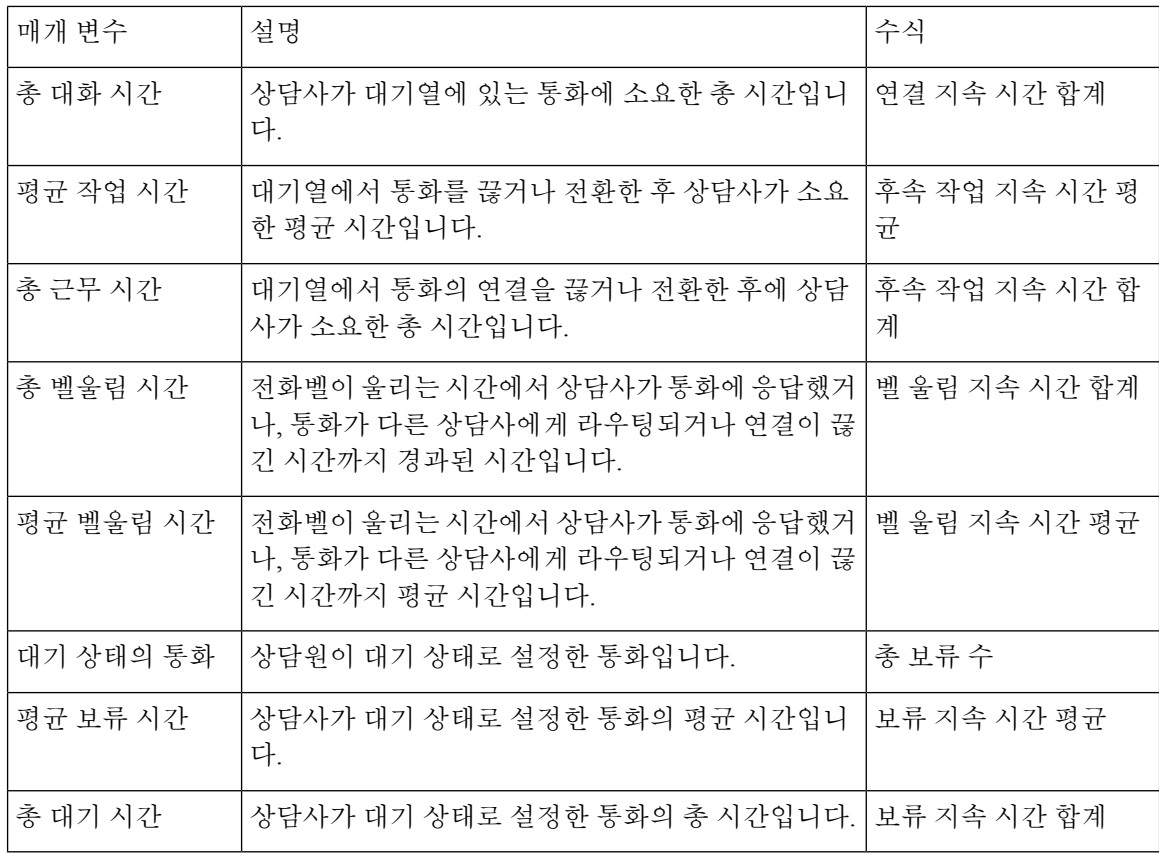

**CSQ** 모든 필드 보고서

CSQ 모든 필드 보고서에는 통화 통계, 서비스 수준 및 평균 대기열 시간, 평균 전화받기 속도, 서비스 수준 미만의 처리된 통화와 취소된 통화 등의 주요 필드와 같은 대기열 관련 데이터가 표시됩니다. 이 보고서는 모든 대기열 관련 보고서의 필드와 병합됩니다.

보고서 경로: 재고 보고서 > 전환 보고서

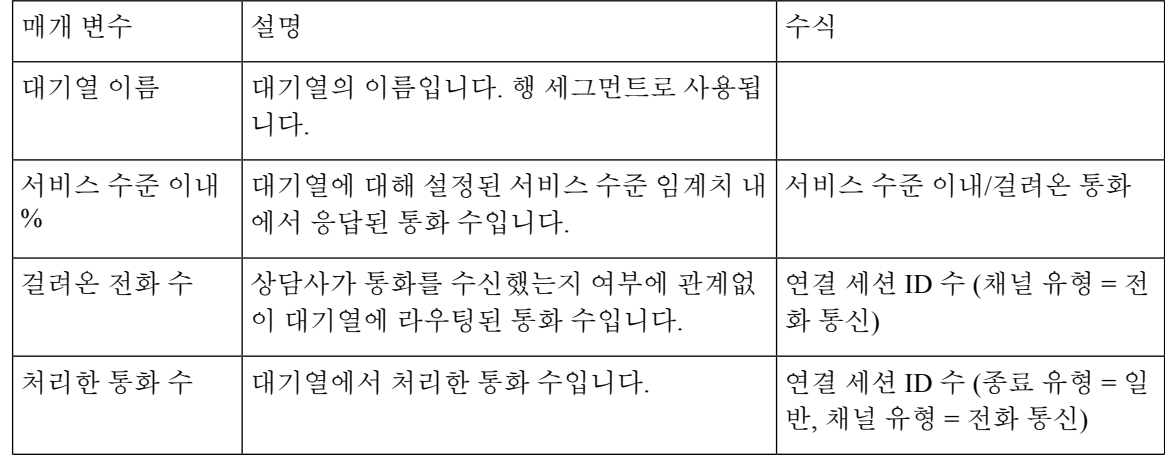

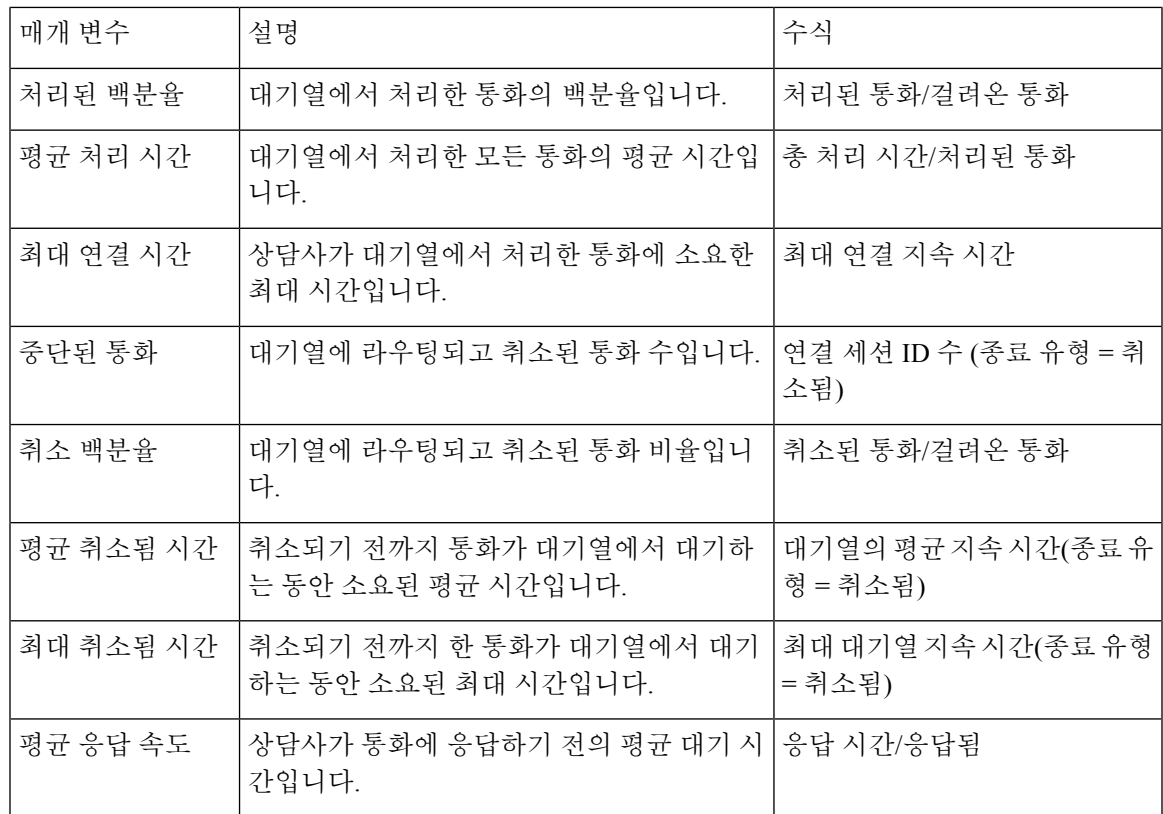

## 다중 채널 상담사 요약

다중 채널 상담사 요약 보고서는 인바운드, 아웃바운드, 채팅 및 전자 메일 채널에서 상담사 성과의 요약을 제공합니다.

보고서 경로: 재고 보고서 > 전환 보고서

출력 유형: 테이블

| 매개 변수    | 설명                                                                    | 수식                                                            |
|----------|-----------------------------------------------------------------------|---------------------------------------------------------------|
| 상담사 이름   | 상담사의 이름입니다. 행 세그먼트로<br>사용됩니다.                                         |                                                               |
| 걸려온 전화 수 | 상담사가 통화를 수신했는지 여부와 상<br>관없이 상담사에게 보내진 통화 수입니   신, 통화 방향 = 인바운드)<br>다. | 연결 세션 ID 수(채널 유형 = 전화 통                                       |
| 처리한 통화 수 | 상담사에게 연결된 착신 통화 수입니<br>다.                                             | 연결 세션 ID 수(종료 유형 = 일반,<br>채널 유형 = 전화 통신, 통화 방향 유<br>형 = 인바운드) |
| 평균 처리 시간 | 상담원이 처리한 모든 통화의 평균 처<br>리 시간입니다.                                      | 평균 후속 작업 기간(채널 유형 = 전<br>화 통신, 통화 방향 = 인바운드)                  |

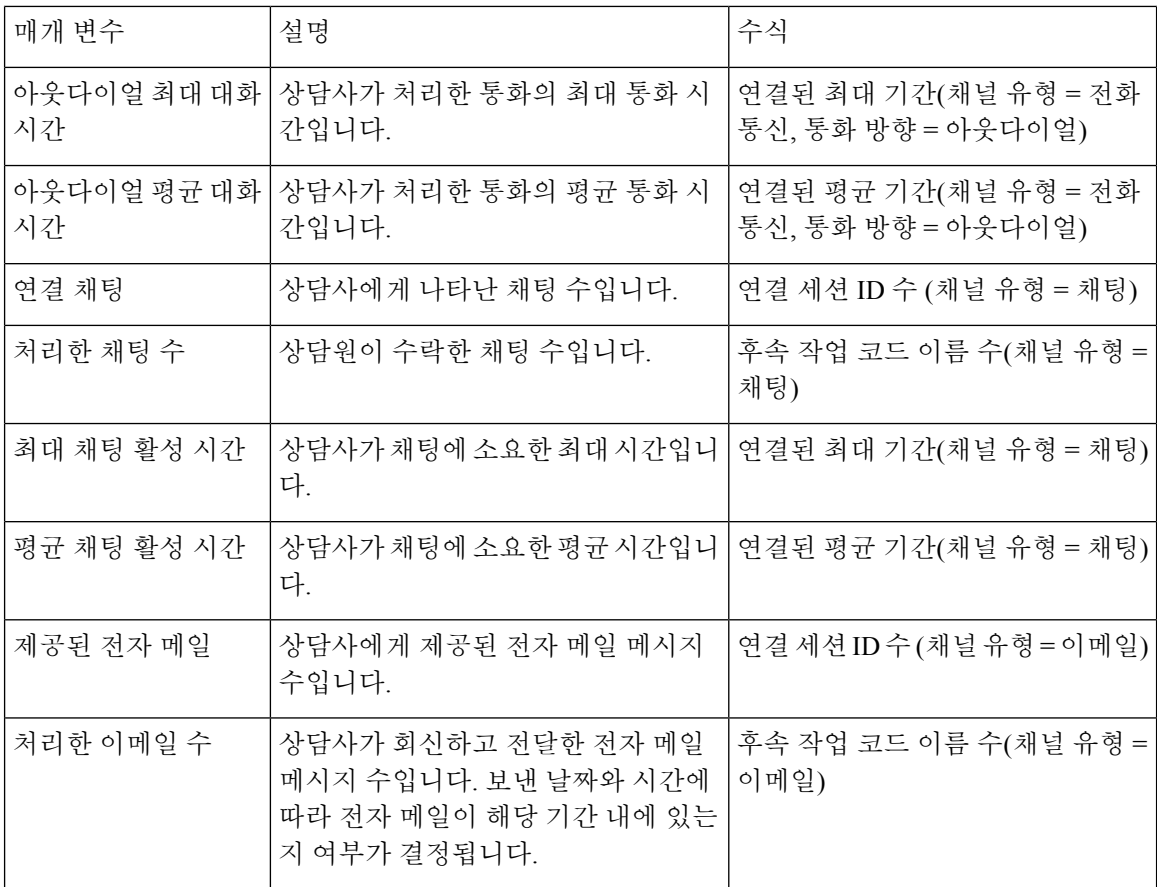

# 보고서 열 너비 변경

기본적으로 테이블 형식 보고서의 열 너비는 열 제목 길이에 정렬됩니다. 보고서를 실행하는 동안 열 너비를 동적으로 변경할 수 있습니다. 열 너비를 변경하면 사용자 ID에 대해 업데이트된 너비가 컴퓨 터에 저장됩니다. 브라우저를 새로 고치거나 로그아웃했다가 동일한 브라우저를 사용하여 다시 로 그인하더라도 열 너비는 동일하게 유지됩니다. 브라우저 캐시를 지우면 열 너비를 기본 너비로 재설 정할 수 있습니다.

변경된 열 너비가 열 제목보다 작은 경우에는 줄임표 아이콘이 표시됩니다.

참고 열 너비를 변경하면 임계값 경고에 대해 업데이트된 너비가 저장되지 않습니다.

# 시각화 부분 드릴다운

테이블 형식으로 시각화를 실행한 후 특정 시각화 구성 요소를 드릴다운하면 해당 시각화 부분 계산 과 관련된 모든 레코드를 볼 수 있고 해당 데이터 세트에 추가 분석을 수행할 수 있습니다.

# 

Agent Desktop에서 브라우저 링크나 APS 보고서를 통해 액세스하는 보고서에는 드릴다운 기능을 사 용할 수 없습니다. 참고

프로시저

- 단계 **1** 테이블 셀을 클릭한 뒤 드릴다운 아이콘을 클릭합니다.
	- 드릴다운 패널에 시각화 계산과 관련한 레코드가 표시됩니다.
	- 세션 ID(컨텍 또는 상담사 세션 ID)를 드릴다운하면 해당 세션을 구성하는 활동을 드릴다운합니 다.
- 단계 **2** 필드 또는 프로필 변수를 추가하려면 필드 또는 측정값 드롭다운 목록에서 항목을 클릭하고 새 열을 추가합니다.
	- 참고 테이블에 이미 존재하는 필드나 항목을 선택하면 필드가 다시 추가되지 않습니다.
- 단계 **3** 보고서 데이터를 Microsoft Excel 또는 CSV 파일로 내보내려면 내보내기를 클릭합니다. 실시간 데이 터가 있는 드릴다운 보고서의 경우 내보내기 옵션을 사용할 수 없습니다.
- 단계 **4** 별도의 창에서 드릴다운 패널을 확인하려면 시작 아이콘을 클릭합니다.

## 시각화 속성 수정

시각화를 실행한 후 속성을 수정하고 다시 실행할 수 있습니다.

프로시저

단계 **1** 설정을 클릭합니다.

- 단계 **2** 테이블 수준 및 최상위 행 세그먼트에서 열 값 요약을 표시하거나 숨기려면 요약 표시 드롭다운 목록 에서 값을 선택합니다.
- 단계 **3** 시각화를 즉시 업데이트하려면 즉시 다시 그리기를 선택합니다. 그렇지 않으면 시각화는 적용 단추 를 클릭할 때만 업데이트됩니다.
- 단계 **4** 프로필 변수를 표시하거나 숨기려면 눈 모양 아이콘을 클릭합니다.
- 단계 **5** 세그먼트를 숨기려면 세그먼트 숨김 상자로 드래그합니다. 복합 시각화에는 이 기능을 사용할 수 없 습니다.
- 단계 **6** 세그먼트의 위치를 변경하려면 현재 세그먼트 상자나 다른 세그먼트 상자의 다른 위치로 드래그합 니다. 복합 시각화에는 이 기능을 사용할 수 없습니다.
- 단계 **7** 세그먼트를 필터링하려면 다음을 수행합니다.
- 있음 또는 없음 옵션을 선택하고 포함 또는 제외할 값을 지정합니다. 자세한 정보는 다음을 참조 하십시오. 필드를 사용해 필터링, 118 페이지
- 포함하거나 제외할 식에 입력할 정규식을 선택합니다.
- 사용자가 세그먼트를 필터링하고 프로파일 변수를 표시 또는 숨기는 경우 변경 사항이 즉시 렌더링됩니다. 참고

단계 **8** 시각화가 차트인 경우 설정 아이콘을 선택해 시각화를 수정합니다.

# 시각화 출력 형식 변경

프로시저

- 단계 **1** 설정을 클릭합니다.
- 단계 **2** 드롭다운 목록에서 형식을 선택합니다. 다음과 같은 형식을 사용할 수 있습니다.

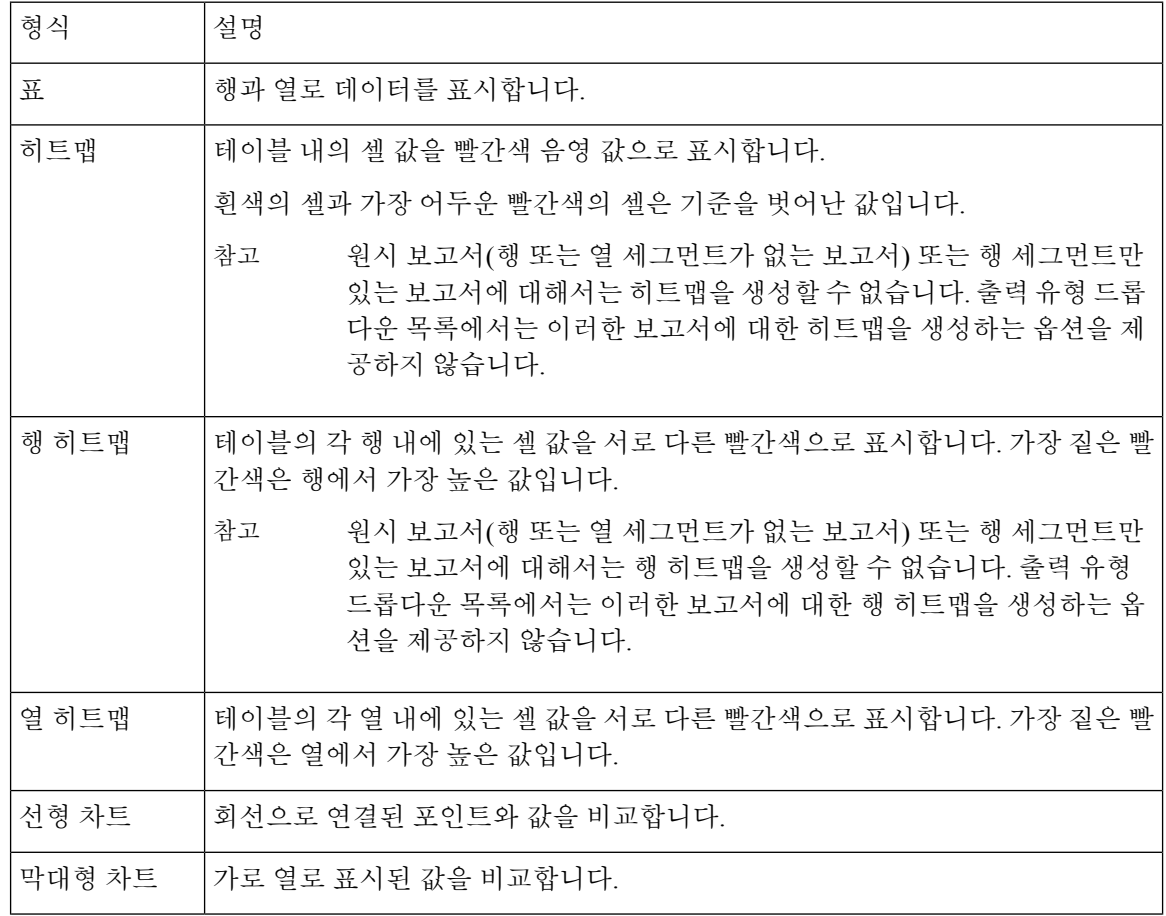
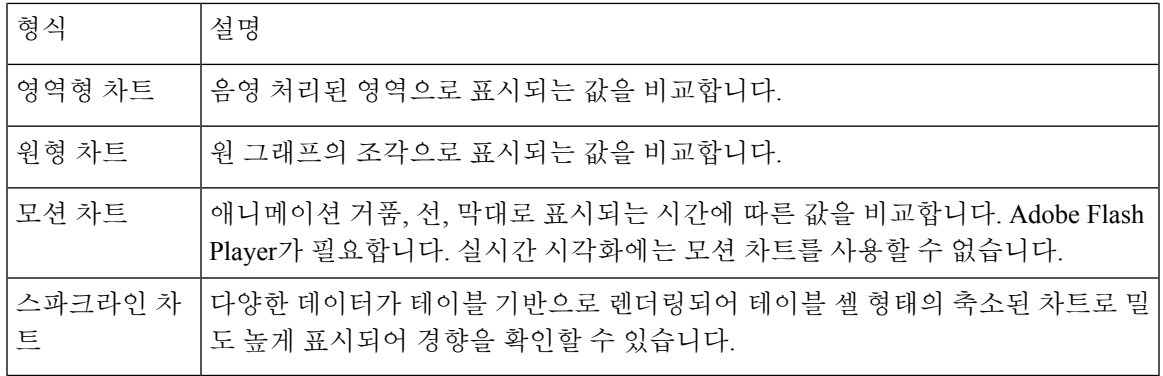

모션 차트는 더 이상 지원되지 않습니다. 참고

- 새 보고서를 만들 때 출력 유형 드롭다운 목록에서 모션 차트 옵션을 사용할 수 없습 니다.
- 기존 모션 차트 보고서를 편집하는 경우 출력 유형 드롭다운 목록에서 모션 차트 옵 션이 회색으로 표시됩니다 . 저장 및 미리 보기 옵션은 사용할 수 없습니다.
- 기존 모션 차트 보고서를 실행하면 UI에 다음 오류가 표시됩니다.

더 이상 지원되지 않으므로 모션 차트를 렌더링할 수 없습니다. 다른 형식으 로 보고서를 저장하십시오.

# 시각화 생성 개요

이 장에서는 직관적인 드래그 앤 드롭 인터페이스로 시각화를 생성하는 방법을 설명합니다.

프로시저

단계 **1** 시각화는 다음 유형이 될 수 있습니다.

- 고객 세션 기록
- 고객 활동 기록
- 상담사 활동 기록
- 상담사 세션 기록
- 단계 **2** 시각화에 포함시킬 시간 기간을 지정합니다. 이렇게 하면 시각화 실행 중 고려할 레코드 수를 제한합 니다.
- 단계 **3** 이력 보고서의 계산 간격은 시간 또는 샘플 기준일 수 있습니다.
	- 시간 기반 시각화의 경우 시간 간격을 선택합니다.
- 샘플 기반 시각화의 경우 고려할 전체 레코드 수, 빈도(각 간격마다 고려할 레코드 수), 대역(계 산마다 고려할 레코드 수)와 계산의 누적 여부를 지정합니다.
- 단계 **4** 시각화의 일환으로 비교하려는 항목을 지정합니다. 그러면 다른 상담사 또는 엔트리 포인트의 성과 를 비교할 수 있습니다. 분석기를 사용하면 필드로만 세분화를 진행하며 측정값으로는 세분화할 수 없습니다. 예를 들어 종료 유형 또는 상담사 이름별 세분화는 허용되지만 통화 수별 세분화는 허용되 지 않습니다.
- 단계 **5** 다른 세그먼트를 비교하기 위해 시각화에서 보려는 메트릭을 정의합니다. 프로필 변수는 항상 숫자 값이며 필드, 측정값 또는 다른 프로필 변수에서 생성할 수 있습니다.
	- 필드: 필드는 지정된 조건에 맞는 레코드 수를 생성하는 데 사용할 수 있습니다. 예를 들어 종료 유형이 일반과 동일한 레코드 수를 제공하는 프로필 변수를 생성할 수 있습니다.
	- 측정값: 측정값은 합계, 평균, 수를 생성하는 데 사용됩니다. 합계 및 평균에는 추가 입력이 필요 하지 않습니다. 수는 필드와 동일하게 사용되므로 조건을 지정할 필요가 있습니다. 예를 들어 수 익을 프로필 변수의 기반으로 하면 수익 합계, 평균 수익, 지정된 값보다 수익이 크거나, 작거나, 동일한 레코드 수를 생성할 수 있습니다.
	- 기존 프로필 변수: 프로필 변수는 알고리즘 수식을 사용해 기존 프로필 변수에서 생성할 수 있습 니다. 예를 들어 평균 수익을 포함하는 평균 수익이라는 프로필 변수와 종료 유형이 일반과 동일 한 레코드 수를 포함한 처리된 통화라는 프로필 변수가 있다면, 평균 수익을 처리된 통화로 나누 어 통화당 평균 수익이라는 프로필 변수를 생성할 수 있습니다.
- 단계 **6** 이 단계에서는 지정한 조건에 맞는 레코드만을 포함하도록 정의한 입력을 더욱 제한합니다.
- 단계 **7** 시각화는 테이블이나 차트로 나타낼 수 있습니다. 현재 지원되는 차트는 막대, 파이, 선, 영역, 모션 차트입니다. 또한 제목, 색상, 테두리 넓이 및 스타일 등의 표시 옵션을 지정할 수도 있습니다.
- 단계 **8** 시각화는 요청에 따라 실행하거나, 1회 예약으로 실행하거나, 예약을 통해 정기적으로 실행할 수 있 습니다. 예약된 실행은 그 결과를 웹 링크나 CSV 파일을 첨부 파일로 하여 지정된 이메일 수신자에게 전송합니다.
	- 다음 제한은 스케줄 보고에 적용할 수 있습니다. 참고
		- 이메일 첨부 파일의 최대 파일 크기는 10MB입니다.
		- 지원되는 최대 열 수는 2000개입니다.

다음 방법 중 하나로 실행 일정을 정의할 수 있습니다.

- 지금 실행**:** 보기 페이지에서 실행을 사용합니다.
- 한 번 실행 및 이메일 보내기: 스케줄러를 사용합니다. 시간 및 이메일 정보를 지정합니다.
- 반복**:** 스케줄러를 사용해 반복 패턴을 정의합니다(예: 매일 오전 9시).
- 프로파일 변수의 필터와 시각화 페이지의 왼쪽 창에 있는 필터가 서로 다릅니다. 프로필 변수의 필터는 전체 시각화가 아닌 해당 시각화의 선택한 프로필 변수에만 적용될 수 있 습니다. 시각화 페이지의 왼쪽 창에 있는 필터는 전체 시각화에 적용될 수 있습니다. 참고

행 세그먼트가 있는 보고서의 경우 데이터 정렬은 해당 행 세그먼트 그룹 내에서만 수행 할 수 있습니다. 예를 들어 상담사 세부 정보 보고서에서 상담사 이름은 첫 번째 행 세그 먼트 필드입니다. 상담사 이름이 첫 번째 열에서 정렬되면 후속열에 표시된 데이터는 선 택된 상담사에만 연결됩니다. 참고

## 시각화 생성

시각화를 만들려면 다음을 수행합니다.

프로시저

단계 **1** 시각화 > 새로 만들기 > 시각화를 선택합니다. 시각화 생성 페이지가 표시됩니다.

모듈 탭은 패널 제목을 클릭해 확장 또는 축소할 수 있는 두 개의 패널을 표시합니다.

단계 **2** 유형 드롭다운 목록에서 옵션을 선택합니다. 사용 가능한 값은 고객 세션 기록, 고객 활동 기록, 상담 사 활동 기록, 상담사 세션 기록입니다.

보고서에 변수 및 세그먼트를 추가할 수 있습니다.

- 단계 **3** 모듈 탭의 시작 시간 드롭다운 목록에서 옵션을 선택해 시각화 시간 기간을 지정합니다.
	- a) 실시간 시각화를 만들려면 실시간을 선택합니다**.**
	- b) 기록 시각화를 만들려면 사전 정의된 날짜 범위를 선택합니다.
	- c) 사용자 정의 시작 및 종료 날짜를 지정하려면 커스텀을 선택합니다.
		- 실시간을 선택한 경우 단계 8, 112 페이지로 이동합니다.
		- 커스텀을 선택한 경우 시작 날짜 및 종료 날짜 드롭다운 목록에서 값을 선택합니다.
		- 정확한 날짜를 선택하는 경우 표시되는 필드에 날짜를 입력하거나 필드를 클릭해 달력 컨트롤 에서 날짜를 선택합니다.
		- 기타 옵션(연간 날짜, 월간 날짜, **7**일, 주간 날짜, 최근 날짜) 중 하나를 선택한 경우 표시되는 컨 트롤을 사용해 원하는 옵션을 선택합니다.
			- 긴 날짜 범위를 지정하면 시각화를 실행하는 데 시간이 오래 걸릴 수 있습니다. 이때 는 실시간 시각화보다 시각화를 예약해 실행하는 것이 좋습니다. 참고

드롭다운 목록에서 선택하려는 사전 정의된 날짜 범위를 사용할 수 없는 경우 계산 간격을 늘립니다. 큰 날짜 범위(지난달)를 사용할 때 작은 계산 간격(시간당)을 사용 하는 경우 더 많은 데이터가 표시될 수 있습니다. 따라서 그런 선택은 허용되지 않습 니다.

- 단계 **4** 모듈 레이블을 편집하려면 편집( ) 아이콘을 클릭하고 모듈 편집 대화 상자에서 새 레이블을 입력 합니다.
- 단계 **5** 포함 드롭다운 목록에서 옵션을 선택해 날짜 범위를 필터링할 수 있습니다. 가능한 값은 요일 , 일 , 주 또는 월입니다. 시각화에 포함할 요일, 일, 주 또는 월을 선택합니다.
- 단계 **6** 시간 기반 시각화를 생성한다면 계산 패널의 간격 드롭다운 목록에서 시간 간격을 선택합니다. 사용 할 수 있는 값은 없음, **15**분, **30**분, 매 시간, 매일, 매주, 매월입니다. 사용 가능한 옵션은 날짜 범위의 길이에 따라 달라집니다. 지정된 날짜 범위가 길고(지난 달) 계산 간 격이 짧은 경우(15분, 30분, 매 시간)에는 불가능합니다.
- 단계 **7** 샘플 기반 시각화를 생성하는 경우 계산 패널의 레코드 드롭다운 목록에서 첫 번째 또는 마지막을 선 택하고 텍스트 상자에 시각화에서 고려할 전체 레코드 수를 입력합니다.

다음을 정의할 수도 있습니다.

- a) 빈도: 각 간격마다 고려할 레코드 수입니다.
- b) 대역: 각 계산에서 고려할 레코드 수입니다.
- c) 누적: 레코드 수를 계산합니다.
- 단계 **8** 시각화 시간 기간으로 실시간을 선택한 경우 계산 패널에서 사용 가능한 드롭다운 목록에서 값을 선 택합니다.

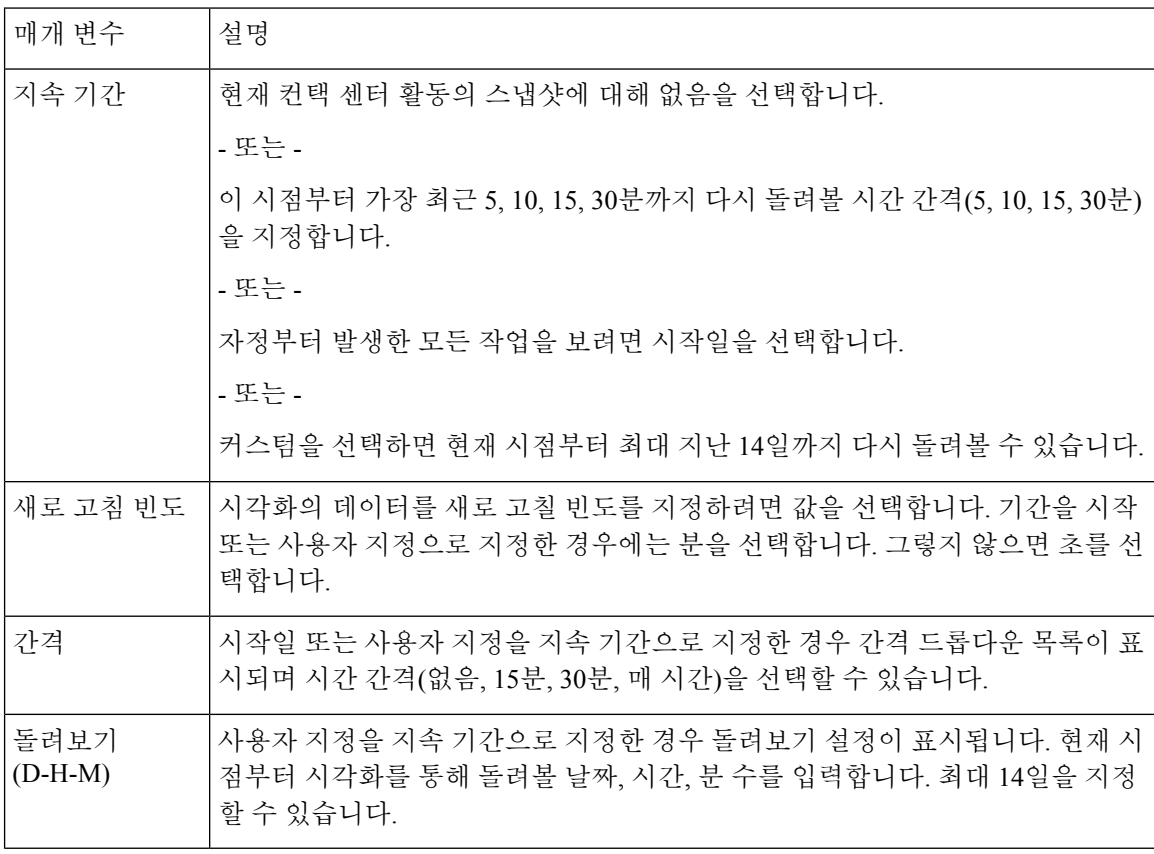

- 단계 **9** 행 세그먼트 또는 열 세그먼트를 지정하려면 행 세그먼트 또는 열 세그먼트 아이콘을 클릭합니다. 캔 버스 영역에 나열된 필드 또는 확장 필드를 드래그 앤 드롭합니다. 추가할 각 세그먼트에 이 단계를 반복합니다.
	- 필드는 행 세그먼트 또는 열 세그먼트로 추가될 수 있습니다. 차트의 경우 첫 번째 세그먼 트만 사용됩니다. 참고
- 단계 **10** 세분화 변수의 여러 값을 한 그룹에 결합하기 위해 확장 필드를 만들 수 있습니다.
	- a) 값을 마우스 오른쪽으로 클릭하고 확장 필드 생성을 선택합니다.
	- b) 표시되는 대화 상자에서 하나 이상의 그룹에 대한 설정을 지정합니다. 예를 들어 각 그룹이 서로 다른 제품 회선이나 다른 사업부를 나타내는 세 개의 엔트리 포인트 그룹을 생성할 수 있습니다.
- 단계 **11** 프로필 변수를 생성하려면 다음을 수행합니다.
	- a) 프로필 변수 추가 아이콘을 클릭합니다. 필드, 측정값, 새 프로필 변수 대화 상자 목록의 수식을 드래그 앤 드롭하고 다음 중 하나를 수행합니다.
		- 이름 텍스트 상자에 프로필 변수에 대한 이릅을 입력하거나 기본 텍스트를 유지합니다. 이 이름 은 열 헤더와 축 레이블에 표시됩니다.
		- 필드를 사용해 프로파일 변수를 생성한 경우 필드 목록에서 새 프로파일 변수 대화 상자의 필터 영역으로 항목을 드래그하여 카운트에 포함할 레코드를 지정하고 포함할 레코드를 선택합니다. 자세한 내용은 필드를 사용해 필터링을 참조하십시오. 측정값을 사용해 프로파일 변수를 생성 하려면 수식 드롭다운 목록에서 수행할 계산을 선택합니다. 자세한 내용은 측정값에 대한 수식 선택을 참조하십시오. 필드 또는 측정값 목록에서 대화 상자의 필터 영역으로 항목을 드래그하 여 레코드를 포함하는 조건을 지정할 수 있습니다. 자세한 내용은 측정값으로 필터링을 참조하 십시오.
	- 시각화에 있는 프로필 변수를 기반으로 새 수식을 만들 수도 있습니다. 참고
		- 전역 변수를 프로파일 변수로 선택한 경우 필드 또는 측정 목록에서 선택한 전역 변 수만 프로파일 변수의 필터로 사용할 수 있습니다. 전역 변수(이전의 통화 관련 데이 터 변수)에 대한 자세한 내용은 *Cisco Webex [Contact](https://www.cisco.com/c/en/us/support/customer-collaboration/webex-contact-center/products-installation-and-configuration-guides-list.html) Center* 설정 및 관리 지침서의 컨 택 라우팅 장을 참조하십시오.
- 단계 **12** 프로파일 변수에 대한 형식을 지정하려면 프로파일 변수를 오른쪽으로 클릭하고 콘텍스트 메뉴에서 숫자 형식 옵션을 선택합니다. 자세한 내용은 프로필 변수 구성을 참조하십시오. 예를 들어 변환율 프로파일 변수를 만든 경우 형식으로 백분율을 선택할 수 있습니다.
- 단계 **13** 원하는 만큼 프로필 변수를 계속 생성합니다. 다음 예에서는 세 개의 프로파일 변수가 생성되었고 데 이터는 대기열 **ID** 및 상담사 이름 헤더 행으로 세분화되었습니다.
	- 참고 먹는 모션 차트를 만들려는 경우 적어도 3개의 프로필 변수를 포함시켜야 합니다.
	- a) 프로필 변수 또는 세그먼트 순서를 변경하려면 레이블을 다른 위치로 드래그합니다.
	- b) 열과 행 세그먼트 간 피벗을 수행하려면 세그먼트 레이블을 열 세그먼트 상자에서 행 또는 계열 세그먼트 상자로 드래그하거나 또는 그 반대로 끕니다.
	- c) 프로필 변수 또는 세그먼트를 제거하려면 삭제를 클릭합니다.

참고 프로필 변수에 사용되는 프로필 변수는 제거할 수 없습니다.

- 단계 **14** 테이블 수준 및 최상위 행 세그먼트에서 열 값 요약을 표시하거나 숨기려면 요약 표시 드롭다운 목록 에서 값을 선택합니다.
- 단계 **15** 테이블 수준 및 최상위 행 세그먼트에서 열 값에 대한 요약을 정의하려면 사용자 지정을 클릭합니다. 보고서 요약 사용자 지정에 대한 자세한 내용은 보고서 요약 사용자 지정, 126 페이지를 확인하십시 오.
- 단계 **16** 시각화가 실행될 때 그 크기를 예상하려면 시각화를 저장하고 자세히에서 정보 버튼을 클릭합니다.
- 단계 **17** 필터를 만들어 시각화에서 기본적으로 고려할 레코드 수를 제한할 수도 있습니다. 필터를 만들려면 다음을 수행합니다.
	- a) 모듈 탭에서 필터 추가를 클릭합니다. 표시된 목록에서 필드 또는 측정값을 선택하고 저장을 클 릭합니다.

- 또는 -

시각화에서 세그먼트를 마우스 오른쪽으로 클릭하고 필터 생성을 클릭합니다.

- b) 새 필터가 모듈 탭에 표시되면 포함하거나 제외할 값을 지정하고 측정값인 경우 데이터가 충족해 야 하는 조건을 설정합니다.
	- 필터 필드 내에서는 100개 이상의 값을 선택할 수 없습니다. 100개 이상의 값을 선택 한 경우 오류 메시지가 표시됩니다. 값을 제거하려면 **X** 버튼을 사용합니다. 참고
- 단계 **18** 시각화 출력 형식을 지정합니다. 자세한 내용은 시각화 출력 형식 변경을 참조하십시오.
- 단계 **19** 복합 시각화를 만드는 경우 저장하기 전 하나 이상의 모듈을 추가합니다.
- 단계 **20** 시각화를 저장하려면 저장 버튼을 클릭하고 표시되는 대화 상자에서 다음을 수행합니다.
	- a) 폴더를 선택합니다.

새 폴더를 만들려면 새 폴더를 클릭하고 폴더 이름을 입력합니다.

- b) 시각화의 이름을 입력하고 확인을 클릭합니다.
- 단계 **21** 시각화를 보려면 미리 보기를 클릭합니다.
	- 고객 세션 레코드 유형의 시각화를 만드는 경우 간격은 행 세그먼트가 됩니다. 연결 시작 타임스탬프와 연결 종료 타임스탬프는 측정값 드롭다운 목록의 프로파일 변수로 사용되 며 수식 드롭다운 목록에서는 다음 값을 선택합니다. 참고
		- 연결 시작 타임스탬프에 대한 최소 연결 시작 타임스탬프
		- 연결 종료 타임스탬프에 대한 최대 연결 종료 타임스탬프

## 복합 시각화 생성

복합 시각화에는 두 개 이상의 모듈이 포함되어 나란히 표시됩니다. 시각화 내 모든 모듈에는 동일한 행 또는 계열 세그먼트, 열 세그먼트, 프로필 변수가 있지만 날짜 범위, 간격, 필터는 다를 수 있습니 다.

다음과 같이 복합 시각화를 만들 수 있습니다.

- 시각화를 저장하기 전에 하나 이상의 추가 모듈(기록 또는 실시간 모듈)을 추가하여 새 시각화를 만듭니다.
- 새 모듈을 추가하여 모듈이 하나뿐인 기존 시각화를 편집합니다(기록 모듈만 해당).

그러나 두 개 이상의 모듈을 사용하도록 시각화를 저장하면 한 개의 모듈만 남기고 삭제한 뒤 시각화 를 저장한 뒤 나중에 모듈(기록 모듈만)을 추가할 수도 있습니다.

실시간 모듈은 만들고 시각화를 저장하기 전에만 복합 시각화에 추가할 수 있습니다. 기존 시각화를 편집하여 실시간 모듈을 추가할 수 없습니다. 참고

복합 시각화는 예약하거나 내보낼 수 없으며 실행 모드에서 피벗 기능을 사용할 수 없습니다.

프로시저

단계 **1** 시각화를 만드는 동안 모듈을 추가하려면 모듈 탭 상단에 있는 추가를 클릭합니다. 표시되는 대화 상 자에서 모듈의 이름을 입력하고 확인을 클릭합니다.

추가하려는 각 추가 모듈에 대해 추가를 다시 클릭합니다.

모듈을 추가한 후에는 시각화 만들기 페이지에 구성된 시각화가 나란히 표시됩니다. 각 모듈에 대해 서로 다른 날짜 범위, 간격 및 필터를 선택할 수 있습니다.

- 없음 이외의 간격 값을 선택합니다. 없음을 선택하면 간격 값이 1970년에 속하는 것으로 표시됩니다. 참고
- 단계 **2** 각 모듈에 맞춤형 설정을 표시하려면 모듈 탭 상단의 드롭다운 목록에서 모듈을 선택합니다.
- 단계 **3** 모듈 레이블을 편집하려면 편집( ) 아이콘을 클릭하고 모듈 편집 대화 상자에서 새 레이블을 입력 합니다.

모듈 탭의 드롭다운 목록에 레이블 변경 사항이 반영됩니다.

# 실제 값을 표기하는 시각화 생성

집계 없이 데이터베이스의 실제 값을 표시하려면 시각화는 시간 간격 또는 세분화를 포함할 수 없으 며 모든 프로필 변수는 수식 형태의 값으로 구성되어야 합니다.

$$
\mathscr{O}
$$

참고 옵션 값은 이미 시간 간격 또는 세분화를 포함한 시각화에서 사용할 수 없습니다.

집계를 사용하지 않고 실제 데이터베이스 값을 표시하려면 다음을 수행합니다.

- **1.** 시각화 > 새로 만들기 > 시각화를 클릭합니다.
- **2.** 유형을 선택합니다. 가능한 값은 고객 세션 기록, 고객 활동 기록, 상담사 활동 기록, 상담사 세션 기록입니다.
- **3.** 시각화 시간 기간을 지정합니다.
- **4.** 프로필 변수를 추가하려면 다음을 수행합니다.
	- 프로필 변수 추가를 클릭하고 새 프로필 변수 대화 상자로 필드 및 측정값을 드래그 앤 드롭 합니다.
	- 수식 드롭다운 목록에서 값을 선택합니다. 추가하려는 각 추가 프로필 변수에 대해 이를 반 복하고 저장을 클릭해 시각화를 저장합니다. 그런 다음 미리 보기를 클릭합니다.

# 확장 필드 생성

- **1.** 시각화에서 세그먼트를 마우스 오른쪽으로 클릭하고 확장 필드 생성을 선택합니다.
- **2.** 다음 테이블에 설명된 대로 그룹에 대한 설정을 지정합니다.

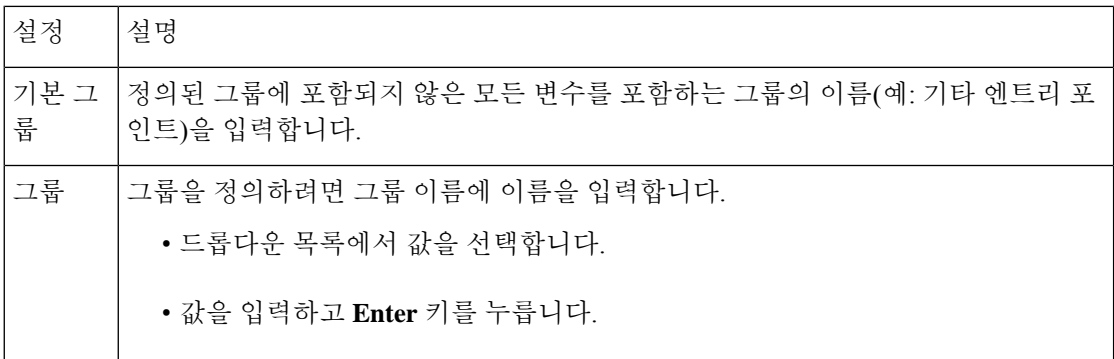

**3.** 저장을 클릭합니다.

## 공유 확장 필드 삭제

공유 확장 필드를 삭제하려면 다음을 수행합니다.

- **1.** 추가 버튼을 클릭해 열 세그먼트나 행 또는 계열 세그먼트 상자를 추가하여 새 세그먼트 대화 상 자를 표시합니다.
- **2.** 삭제하려는 확장 필드를 선택하고 삭제 버튼을 클릭합니다.

확장 필드가 현재 사용 중이 아닌 경우 삭제됩니다.

# 확장 필드 공유

확장 필드를 나중에 사용할 수 있게 하려면 다음을 수행합니다.

- **1.** 시각화에 추가된 확장 필드 세그먼트를 클릭하고 콘텍스트 메뉴에서 저장을 클릭합니다.
- **2.** 확장 필드의 이름을 입력하고 확인을 클릭합니다.

사용자 및 기타 시각화 디자이너가 시각화를 만들거나 편집할 때 저장된 확장 필드는 선택 시 새 세그먼트 대화 상자에 표시됩니다.

# 측정값에 대한 수식 선택

다음 테이블에서는 측정값을 사용해 프로필 변수를 만들 때 사용할 수 있는 수식을 설명합니다.

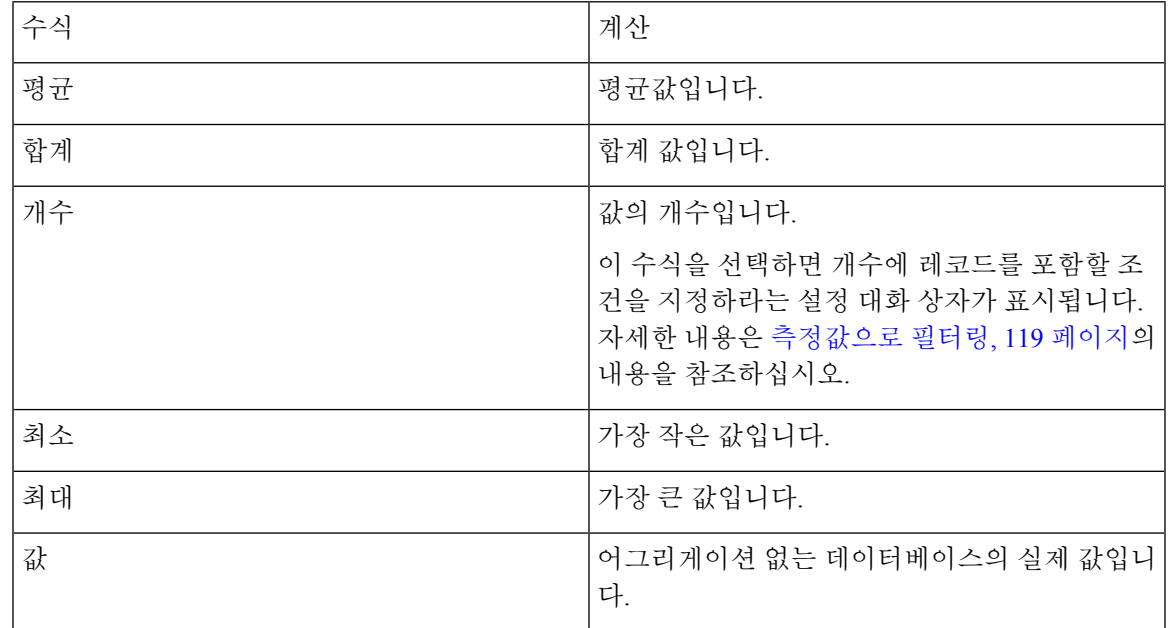

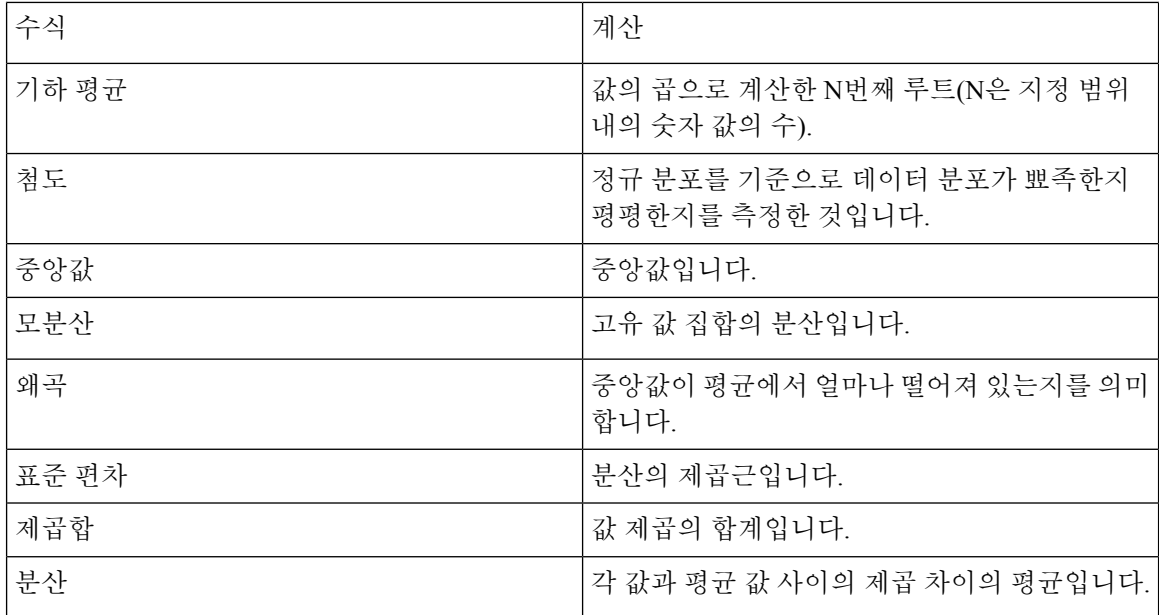

# 필터 정의

### 필드를 사용해 필터링

시각화를 실행하면 설정 패널에서는 시각화에 포함하거나 제외할 레코드를 지정하는 컨트롤이 표시 됩니다.

이러한 컨트롤은 시각화를 만들거나 편집할 때 다음 작업을 수행하는 경우 표시됩니다.

- 프로필 변수를 만들거나 편집할 때 표시되는 대화 상자의 필터 영역으로 필드를 드래그합니다.
- 필터 추가를 클릭하고 표시되는 대화 상자에서 나열된 필드를 선택합니다.
- 시각화에서 세그먼트를 마우스 오른쪽으로 클릭하고 필터 생성을 클릭합니다.
- **1.** 포함하거나 제외할 필드 값을 지정하려면 다음 중 하나를 수행합니다.
	- 정규식 라디오 버튼을 클릭하고 텍스트 상자에 포함하거나 제외할 값을 지정하는 정규식을 입력합니다. 저장을 클릭합니다.
		- 다음 예는 정규식에 대해 설명합니다.
			- **agent.\***는 구문 agent로 시작하는 모든 필드 값을 포함합니다.
			- **agent.\*h**는 구문 agent부터 시작하여 문자 h로 끝나는 모든 필드 값을 포함합니다.

표준 정규식에 대한 자세한 내용은 [https://www.elastic.co/guide/en/elasticsearch/reference/current/](https://www.elastic.co/guide/en/elasticsearch/reference/current/regexp-syntax.html) [regexp-syntax.html](https://www.elastic.co/guide/en/elasticsearch/reference/current/regexp-syntax.html)를 참조하십시오.

- 있음 또는 없음 라디오 버튼을 클릭하고 목록에서 포함하거나 제외할 값을 선택한 다음 저장 을 클릭합니다. 텍스트 상자에 값의 이름을 입력하고 저장을 클릭할 수도 있습니다.
- **2.** 사용 가능한 값 목록을 필터링하려면 텍스트 상자에 하나 이상의 문자를 입력합니다. 입력할 때 텍스트와 일치하는 값이 선택 목록으로 표시됩니다. 하나 이상의 문자를 나타내는 와일드 카드(\*) 를 사용할 수 있습니다.
- **3.** 빈(공백) 값을 지정하려면 추가를 클릭합니다.
- **4.** 지정된 값을 제거하려면 값을 선택하고 삭제를 클릭합니다.

#### 측정값으로 필터링

분석기는 다음 작업 시 측정값을 기준으로 시각화를 하기 위해 포함하거나 제외할 레코드를 지정하 는 컨트롤을 표시합니다.

- 프로필 변수를 만들거나 편집할 때 표시되는 대화 상자의 필터 영역으로 필드를 드래그합니다.
- 모듈 패널에서 필터 추가(또는 단일 모듈 시각화를 편집하는 경우 상세정보 패널)를 클릭하고 표 시되는 대화 상자의 측정값 목록에서 하나를 선택합니다.
- **1.** 측정값에 대한 조건을 설정하려면 다음 중 하나를 수행합니다.
	- 최소값 및 최대값 사이로 값 데이터를 제한하려면 비교 드롭다운 목록에서 사이를 선택하고 최소 및 최대 텍스트 상자에 최소 및 최대 값을 입력합니다.

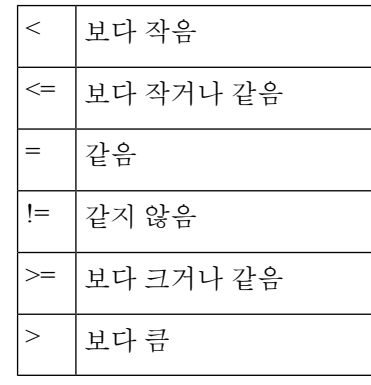

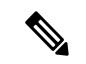

참고 최소값은 포괄적이지만 최대값은 포괄적이지 않습니다.

• 단일 측 비교를 기준으로 데이터를 제한하려면 비교 드롭다운 목록에서 연산자를 선택하고 값 텍스트 상자에 값을 입력합니다.

다음 예에서는 총 수익 측정값에 조건(0보다 큼)이 적용되어 변환된 프로필 변수를 생성합니 다.

#### 실행 모드의 필터

분석기 UI는 실행 모드에서 보고서를 실행하는 동안 필터링 기능을 제공합니다.

시각화를 생성하거나 편집하는 동안뿐만 아니라 시각화 복사본을 생성하는 동안에도 필터를 선택할 수 있습니다.

시각화를 실행하면 시각화 페이지의 오른쪽 상단 모서리에 필터가 나타납니다. 보고서를 편집하지 않고 적절한 필터를 선택하여 시각화를 필터링할 수 있습니다.

시각화를 만드는 동안 실행 모드에 표시되는 보고서에 필터를 추가하려면 다음을 수행합니다.

- **1.** 분석기 홈 페이지로 이동합니다. 내비게이션 바에서 시각화 아이콘을 클릭합니다.
- **2.** 새 시각화를 만들려면 새로 만들기 > 시각화를 선택합니다.
- **3.** 시각화 만들기 페이지에서 필수 필드를 선택하여 행 세그먼트창으로 끕니다. 추가된 필드는 기본 필터와 함께 실행 모드에서 필터 표시 확인란 목록에 필터로 표시됩니다. 기본 필터는
	- 내역 보고서에 대한 기간 및 간격 필드입니다. 간격 필드는 행 세그먼트로 선택된 경우에만 필터로 표시됩니다.
	- 실시간 보고서의 지속 시간 필드입니다.
- **4.** 해당 확인란을 선택하여 실행 모드에서 필터 표시 확인란 목록에서 필수 필터를 선택합니다. 기본적으로 실행 모드에서 필터 표시 확인란 목록의 모든 필터는 선택되어 있지 않습니다.
- **5.** 필수 프로파일 변수와 열 필드를 선택하고 새 시각화를 적절한 폴더에 저장합니다. 필터는 시각화의 오른쪽 상단 모서리에 표시됩니다. 이제 보고서를 편집하지 않고 적절한 필터를 선택하여 시각화를 필터링할 수 있습니다.

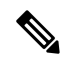

참고 시각화 만들기에 대한 자세한 내용은 시각화 생성, 111 페이지 섹션을 참조하십시오.

시각화 복사본을 생성하는 동안 실행 모드에서 필터를 추가하려면 다음을 수행합니다.

- **1.** 홈 > 시각화 > **Stock** 리포트로 이동합니다. 적절한 Stock 리포트를 선택하고 줄임표 버튼을 클릭 하여 보고서 옵션을 표시합니다. 복사본 만들기 옵션을 선택합니다.
- **2.** 시각화 페이지의 왼쪽 창에 표시되는 실행 모드에서 필터 표시 확인란 목록에서 적절한 필터를 선택합니다.

기본적으로 실행 모드에서 필터 표시 확인란 목록에 있는 모든 필터가 선택되어 있습니다.

- **3.** 새 보고서를 적절한 폴더에 저장합니다.
- **4.** 시각화를 실행하면 시각화 페이지의 오른쪽 상단 모서리에 필터가 표시됩니다.

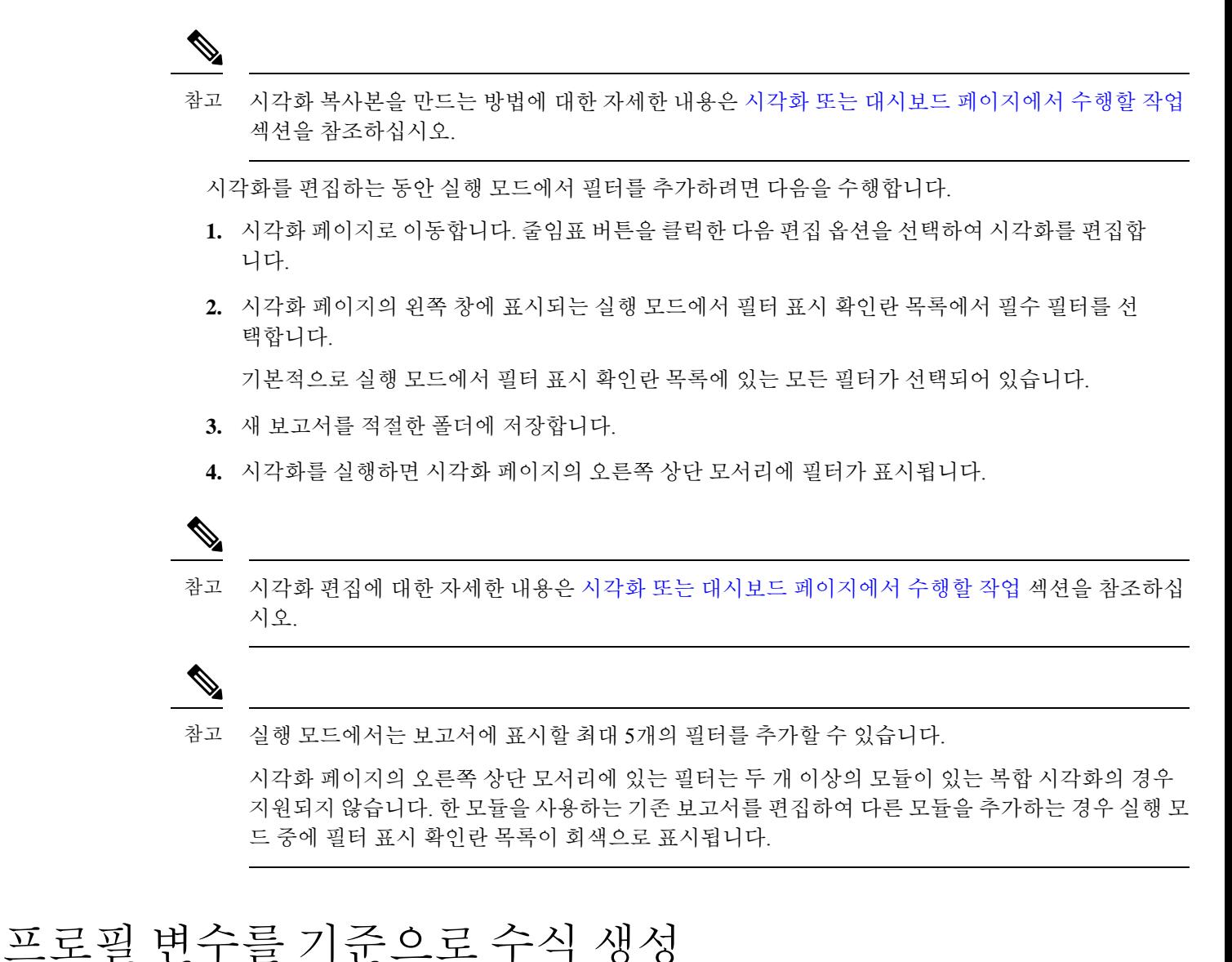

기존 프로필 변수에 수학적 수식을 적용해 새 수식을 생성할 수 있습니다.

기존 프로필 변수를 기준으로 수식을 생성하려면 다음을 수행합니다.

- **1.** 시각화에서 프로필 변수를 마우스 오른쪽으로 클릭하고 컨텍스트 메뉴에서 새 수식을 선택합니 다.
- **2.** 새 수식 대화 상자가 표시되면 이름 텍스트 상자에 프로필 변수 이름을 입력합니다.
- **3.** 수학 기호(+, -, ×, ÷)를 선택합니다.
- **4.** 수학 기호 오른쪽의 텍스트 상자에서 다음 중 하나를 수행합니다.
	- 숫자 값을 입력합니다.
	- 드롭다운 목록에서 기존 프로필 변수의 이름을 선택합니다.

## 공유 수식 생성 및 사용

프로필 변수를 생성한 후 수식 패널에서 수식을 사용 가능으로 설정해 사용자나 다른 시각화 디자이 너가 사용하도록 합니다.

### 공유 수식 생성

공유 수식을 만들려면 다음을 수행합니다.

- **1.** 프로필 변수를 생성합니다. 자세한 내용은 시각화 생성, 111 페이지의 내용을 참조하십시오.
- **2.** 프로필 변수를 마우스 오른쪽으로 클릭하고 저장을 선택합니다.
- **3.** 수식의 이름을 입력하고 확인을 클릭합니다. 수식은 수식 패널에 저장됩니다.

## 공유 수식 편집

공유 수식을 편집하려면 다음을 수행합니다.

- **1.** 프로필 변수 추가를 클릭하고 수식 패널에 표시된 수식 이름을 더블 클릭합니다.
- **2.** 값을 편집하거나 추가 필드 및 측정값을 추가할 수 있습니다.
- **3.** 저장을 클릭합니다.

### 공유 수식 삭제

공유 수식을 삭제하려면 다음을 수행합니다.

- **1.** 프로필 변수 상자에서 추가버튼을 클릭하고 수식 패널의 수식 목록에서 이름을 더블 클릭합니다.
- **2.** 삭제를 클릭합니다.

현재 수식이 사용 중이 아닌 경우 삭제됩니다.

## 시각화 제목 생성 및 구성

시각화를 만들거나 편집하는 동안 시각화 제목을 만들고 서식을 지정하려면 다음을 수행합니다.

- **1.** 시각화 캔버스의 타이틀을 추가하려면 클릭 텍스트를 클릭하고 새 타이틀을 입력합니다.
	- 제목을 편집하려면 선택 후 새 제목을 입력합니다.
	- 형식의 드롭다운에서 제목을 선택하고 제목 텍스트를 입력합니다.

**2.** 제목 형식을 사용자 정의하려면 형식 탭의 드롭다운 목록에서 제목을 선택해 사용자 정의하려는 형식 옵션(예: 테두리 크기, 스타일, 색, 텍스트 정렬, 텍스트 색, 여백, 삽입구, 글꼴 크기, 글꼴, 스 타일, 두께 등)을 표시합니다.

# 테이블 구성

테이블 형식을 사용자 정의하려면 다음을 수행합니다.

- **1.** 형식을 선택한 다음 드롭다운 목록에서 테이블을 선택합니다.
- **2.** 다음 옵션을 변경해 테이블 형식을 사용자 정의합니다.

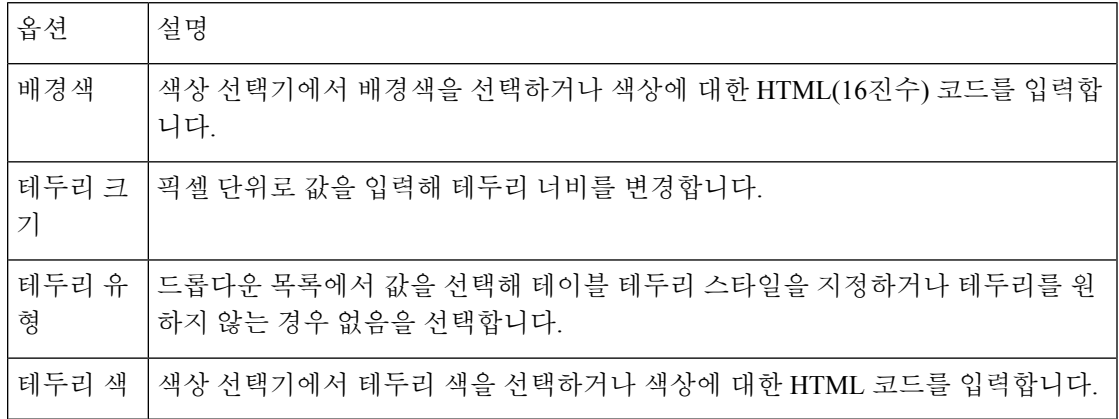

## 프로필 변수 구성

프로파일 변수의 텍스트 정렬, 숫자 형식, 캡션을 변경하려면 다음을 수행합니다.

- **1.** 다음 중 하나를 수행합니다.
	- 프로필 변수를 마우스 오른쪽으로 클릭하여 콘텍스트 메뉴를 표시합니다.
	- 형식의 드롭다운 목록에서 프로필 변수를 선택해 탭에 숫자 형식과 캡션 옵션을 표시합니다.
- **2.** 다음 테이블에 설명된 옵션을 변경합니다.

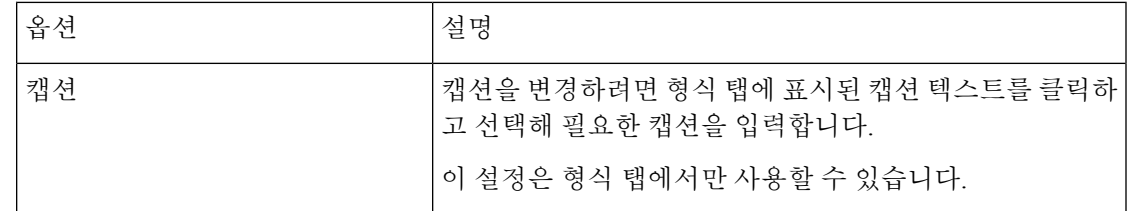

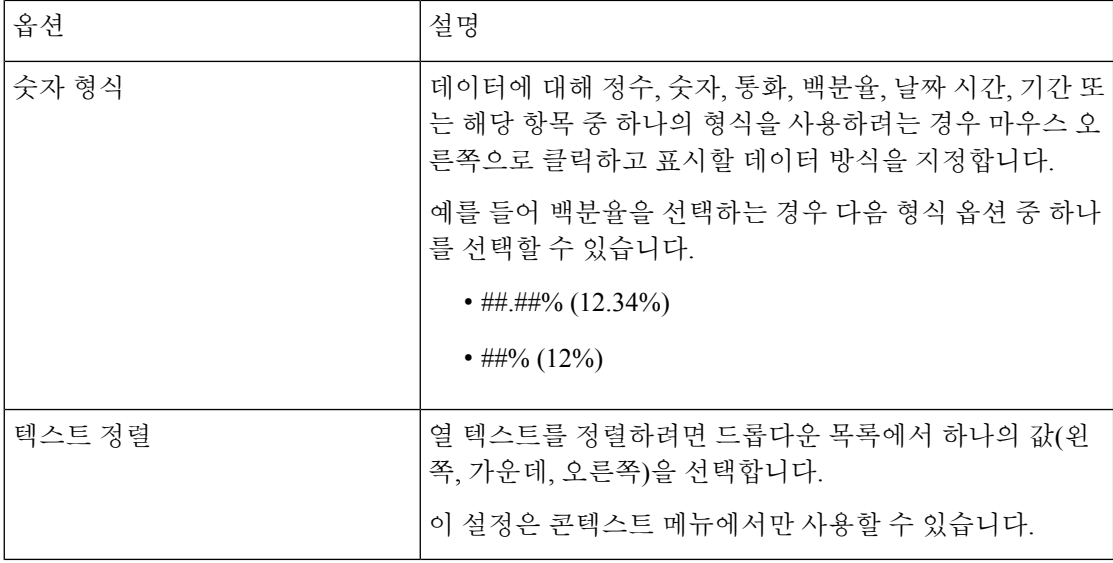

# 간격 필드의 날짜 형식 변경

시각화를 만들거나 편집하는 동안 간격 필드의 기본 날짜 형식(mm/dd/yyyy)을 편집할 수 있습니다.

프로시저

단계 **1** 간격 필드를 마우스 오른쪽 버튼으로 클릭하여 날짜 형식 선택 콘텍스트 메뉴를 표시합니다. 단계 **2** 다음 목록에서 필요한 날짜 형식을 선택합니다.

- 년년년년/월월/일일
- mm/dd/yy
- $\cdot$  m/d/y
- dd/mm/yy
- $\cdot$  d/m/y
- yyyy/mm/dd
- yyyy-mm-dd

단계 **3** 저장을 클릭합니다.

보고서를 .csv 형식으로 내보내고 Microsoft Excel에서 여는 경우 날짜는 Microsoft Excel에 설정된 날짜 형식에 따라 표시됩니다. 시각화의 간격 필드에 적용되는 정확한 날짜 형식 으로 날짜를 표시하려면 내보낸 CSV 보고서를 텍스트 편집기에서 엽니다. 참고

# 차트 구성

차트 형식을 사용자 정의하려면 다음을 수행합니다.

- **1.** 형식 > 차트를 선택합니다.
- **2.** 다음 옵션을 변경하여 차트 형식을 사용자 정의합니다.

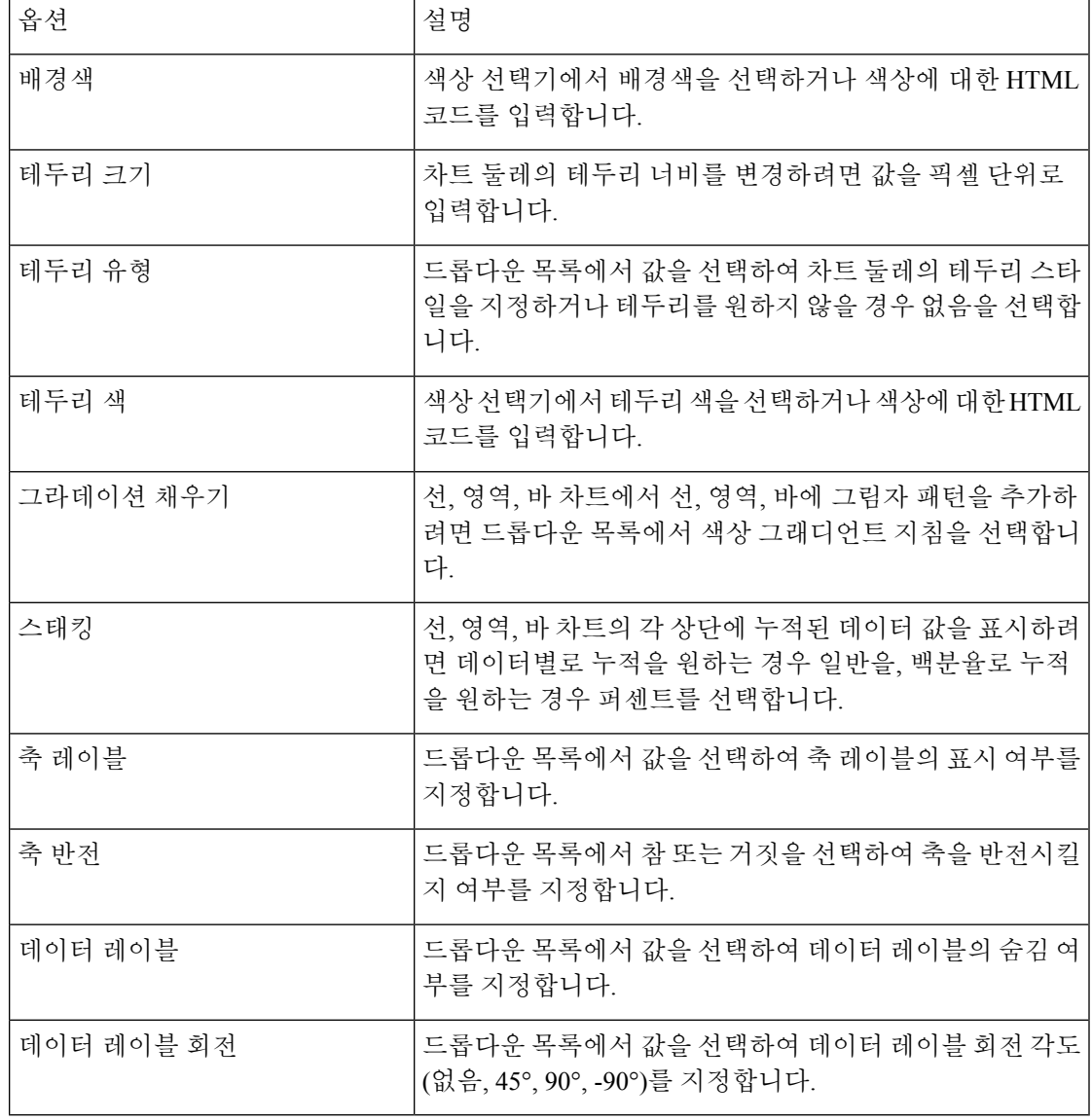

# 시각화 이름 편집

Ι

시각화 이름을 편집하려면 다음 중 하나를 수행합니다.

- 1. 콘텍스트 메뉴에서 시각화 > il > 편집을 클릭합니다.
- **2. EditVisualizationName**을 클릭하고 형식 탭에서 편집 필드의 드롭다운 목록에서 시각화를 선택 합니다.

# 보고서 요약 사용자 지정

시각화를 만들거나 편집할 때 테이블 수준 및 최상위 행 세그먼트 그룹에서 보고서 요약을 사용자 지 정할 수 있습니다. 사용자 지정 옵션은 프로파일 변수만 열 세그먼트로 설정된 시각화에 사용할 수 있습니다. 행 및 열 세그먼트에 대한 자세한 내용은 시각화 생성를 참조하십시오.

보고서 요약 사용자 지정 대화 상자에서 보고서의 각 열에 대해 다음과 같은 요약 수식을 정의할 수 있습니다.

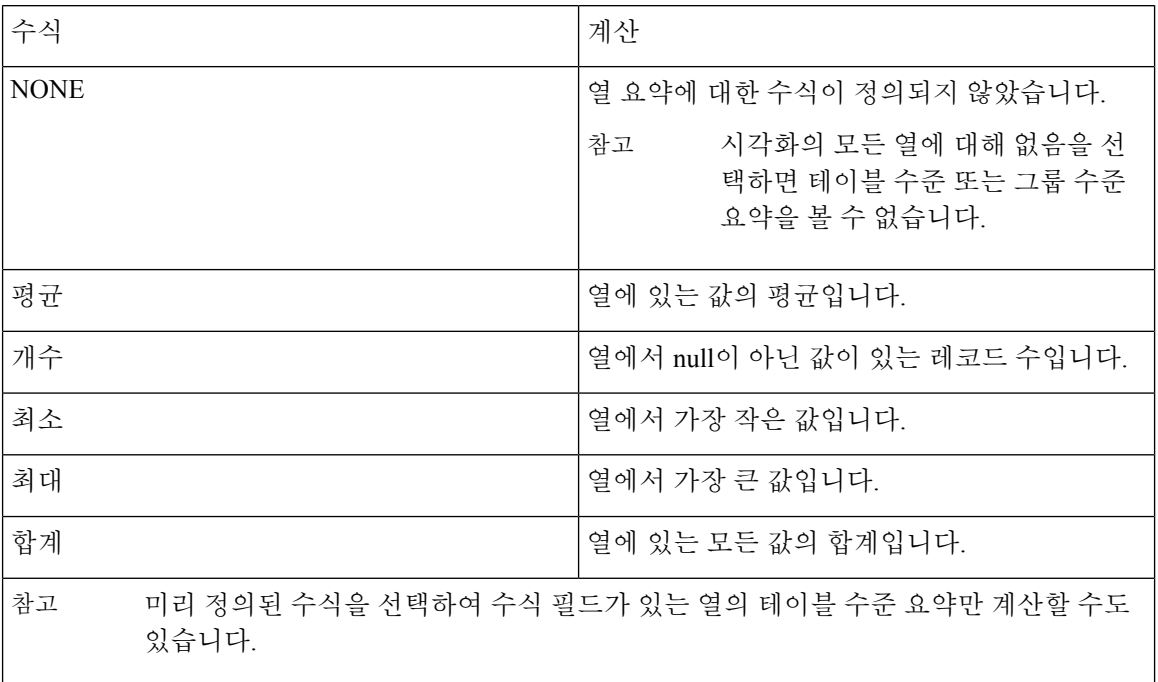

- 분석기 UI에서 사용자 지정된 보고서 요약을 보고 MS Excel 형식으로 내보낸 보고서를 볼 수 있 습니다. 내보낸 보고서에서는 사용자 지정된 보고서 요약이 CSV 형식으로 표시되지 않습니다. 참고
	- 분석기 UI에서 열의 요약 셀 위에 마우스를 올려 놓으면 열 요약에 대해 정의된 수식을 볼 수 있 습니다.
	- 내보낸 MS Excel 보고서에서 열의 요약 셀에 있는 열 요약에 대해 정의된 수식을 볼 수 있습니다. 요약 셀에 <Summary Value>(<Summary formula>) 텍스트 형식이 포함됩니다.
	- 값 기반 보고서에 대한 테이블 수준 요약만 사용자 지정할 수 있습니다. 값 기반 보고서의 열에 문자열 유형 필드가 있는 경우 열에 대한 요약 수식을 없음 또는 개수로 정의할 수 있습니다. 열 에 정수(측정값) 유형 필드가 있는 경우 테이블에 표시된 대로 수식을 정의할 수 있습니다.

#### 테이블 수준 요약

보고서의 바닥글 요약입니다. 요약 표시 드롭다운 목록에서 테이블 수준 확인란을 선택하여 요약을 표시할 수 있습니다. 기본적으로 이 확인란은 새 시각화를 만들 때 선택됩니다.

세그먼트 보고서의 경우 테이블 수준 확인란을 선택하고 요약 수식을 정의하지 않는 경우 기본적으 로 열 필드의 집계 유형은 다음 시나리오를 제외하고 해당 열에 대한 요약 수식으로 설정됩니다.

- 열에 수식 필드가 있는 경우 열에 대한 테이블 수준 요약 수식은 기본적으로 사용자 지정으로 정 의됩니다.
- 열에 기간 필드가 있는 경우에는 기본적으로 열에 대한 테이블 수준 요약 수식이 없음으로 정의 됩니다.
- 열에 COUNT 집계 유형의 필드가 있는 경우 기본적으로 열에 대한 테이블 수준 요약 수식은 합 계(모든 개별 카운트의 합계)로 정의됩니다.

값 기반 보고서의 경우 테이블 수준 확인란을 선택하고 요약 수식을 정의하지 않는 경우에는 기본적 으로 테이블 수준 요약 수식이 없음으로 설정됩니다.

#### 그룹 수준 요약

이것은 최상위 행 세그먼트 그룹에 정의된 열 요약입니다. 그룹 수준 요약 옵션은 최소 두 개의 행 세 그먼트가 있는 시각화에 사용할 수 있습니다. 요약 표시 드롭다운 목록에 상위 수준 행 세그먼트의 이름을 표시하는 확인란을 선택하여 그룹 수준 요약을 표시할 수 있습니다. 기본적으로 이 확인란은 새 시각화를 만들면 지워집니다.

그룹 수준 요약 확인란을 선택하고 요약 수식을 정의하지 않는 경우 기본적으로 그룹 수준 요약 수식 은 모든 열에 대해 없음으로 정의됩니다.

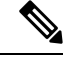

참고 그룹 수준 요약은 값 기반 보고서에는 적용되지 않습니다.

#### 상담사 상세 리포트의 보고서 요약

상담사 상세 리포트에서 테이블 수준 및 그룹 수준 요약을 볼 수 있습니다. 테이블 및 그룹 수준 요약 수식은 다음 시나리오를 제외하고 열 집계 유형을 기반으로 정의됩니다.

- 열에 수식 필드가 있으면 기본적으로 열의 테이블 수준 요약 수식이 사용자 지정으로 정의되고 그룹 수준 요약 수식이 없음으로 정의됩니다.
- 열에 기간 필드가 있는 경우에는 기본적으로 열에 대한 테이블 수준 요약 및 그룹 수준 요약 수 식이 없음으로 정의됩니다.
- 열에 개수 집계 유형의 필드가 있는 경우 기본적으로 열에 대한 테이블 수준 및 그룹 수준 요약 수식은 합계(모든 개별 카운트의 합계)로 정의됩니다.

# 리포트 템플릿 내보내기

리포트 템플릿을 단일 파일이나 여러 파일을 포함하는 폴더로 내보낼 수 있습니다. 파일 또는 폴더가 분석기에서 사용자 컴퓨터로 내보내집니다. 리포트 템플릿을 내보내면 여러 테넌트에서 재사용할 수 있습니다.

파일 내보내기

분석기 서버에서 템플릿 파일을 내보내려면 다음을 수행합니다.

- **1.** 홈 페이지에서 시각화 아이콘을 클릭합니다.
- **2.** 내보낼 템플릿 파일을 선택합니다.
- **3.** 줄임표 버튼을 클릭합니다.
- **4.** 드롭다운 목록에서 템플릿 내보내기를 선택합니다. 파일을 성공적으로 내보내는 경우 다음 메시 지가 표시됩니다.

리포트 템플릿을 성공적으로 내보내고 다운로드 폴더에 배치했습니다.

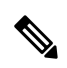

지속 시간이 길고 간격이 짧은 보고서는 내보낼 수 없습니다. 실시간 및 이력 보고서를 계속 진행할 필요가 있는 경우 지속 시간 및 간격 필드를 재설정하십시오. 자세한 내용은 시각화 생성, 111 페이지 의 내용을 참조하십시오. 참고

파일은 .JSON 형식으로 저장됩니다.

**5.** 닫기를 클릭합니다.

폴더 내보내기

분석기 서버에서 폴더를 내보내려면 다음을 수행합니다.

**1.** 홈 페이지에서 시각화 아이콘을 클릭합니다.

- **2.** 내보낼 폴더를 선택합니다.
- **3.** 줄임표 버튼을 클릭합니다.
- **4.** 드롭다운 목록에서 템플릿 내보내기를 클릭합니다.

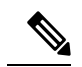

- 템플릿을 한 번에 25개까지 내보낼 수 있습니다. 참고
	- 폴더를 내보낼 때 하위 폴더는 내보내지지 않습니다. 하위 폴더는 개별적으로 내보내야 합니다.
	- 리포트 템플릿에 필터가 적용되는 경우 관련 값과 변수는 내보내기 중에 제거됩니다. 그러나 필 터 이름은 유지됩니다.
- **5.** 내보내기를 클릭합니다. 파일을 성공적으로 내보내는 경우 다음 메시지가 표시됩니다. 폴더에 있는 모든 리포트 템플릿이 성공적으로 저장되고 다운로드 폴더에 .zip 파일로 배치됩니다.

# 리포트 템플릿 가져오기

리포트 템플릿을 단일 파일이나 여러 파일을 포함하는 폴더로 가져올 수 있습니다. 파일 또는 폴더를 컴퓨터에서 분석기로 가져올 수 있습니다. 가져오기 기능은 분석기 UI에 로그인하는 관리자만 사용 할 수 있습니다.

 $\label{eq:1} \bigotimes_{\mathbb{Z}}\mathbb{Z}_{\mathbb{Z}}$ 

템플릿 버전은 구축에 따라 다릅니다. Webex Contact Center 1.0 리포트 템플릿은 Webex Contact Center 1.0으로만 가져올 수 있습니다. 마찬가지로 Webex Contact Center 리포트 템플릿은 Webex Contact Center로만 가져와야 합니다. 참고

단일 템플릿 파일을 가져올 때 템플릿을 기반으로 해당 시각화가 생성됩니다.

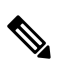

이름 충돌을 방지하기 위해 동일한 이름의 보고서가 대상 폴더에 있는 경우 타임스탬프가 추가됩니 다. 참고

파일 가져오기

템플릿 파일을 분석기로 가져오려면 다음을 수행합니다.

- **1.** 홈 페이지에서 시각화 아이콘을 클릭합니다.
- **2.** 가져오기를 클릭합니다.
- **3.** 찾아보기를 클릭하여 가져올 파일(.CSV 형식)을 선택합니다.
- **4.** 가져오기를 클릭합니다. 파일을 성공적으로 가져오면 다음 메시지가 표시됩니다.

파일을 성공적으로 가져왔습니다.

**5.** 닫기를 클릭합니다.

폴더 가져오기

- 분석기로 템플릿 폴더를 가져오려면 다음을 수행합니다.
- **1.** 홈 페이지에서 시각화 아이콘을 클릭합니다.
- **2.** 가져오기를 클릭합니다.
- **3.** 찾아보기를 클릭하여 가져올 폴더(.zip 형식)를 선택합니다.

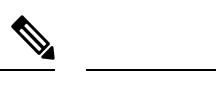

참고 .zip 파일의 총 템플릿 수는 25개를 초과할 수 없습니다.

- **4.** 가져오기를 클릭합니다. 폴더를 성공적으로 가져온 경우 다음 메시지가 표시됩니다. 폴더를 성공적으로 가져왔습니다.
- **5.** 닫기를 클릭합니다.

번역에 관하여

Cisco는 일부 지역에서 본 콘텐츠의 현지 언어 번역을 제공할 수 있습니다. 이러한 번역은 정보 제 공의 목적으로만 제공되며, 불일치가 있는 경우 본 콘텐츠의 영어 버전이 우선합니다.